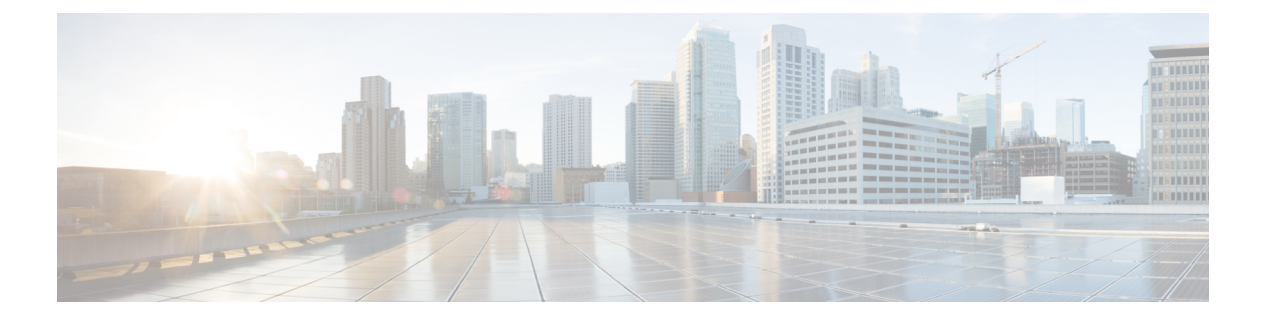

# 展開

- Cisco ISE [展開の用語](#page-1-0) (2 ページ)
- 分散 Cisco ISE [展開のペルソナ](#page-1-1) (2 ページ)
- Cisco ISE [ノードの設定](#page-2-0) (3 ページ)
- [複数の展開シナリオのサポート](#page-4-0) (5 ページ)
- Cisco ISE [分散展開](#page-5-0) (6 ページ)
- [展開とノードの設定](#page-9-0) (10 ページ)
- [ロギングの設定](#page-24-0) (25 ページ)
- [管理者アクセスの設定](#page-27-0) (28 ページ)
- [管理ノード](#page-33-0) (34 ページ)
- [管理ノードの自動フェールオーバーのサポート](#page-42-0) (43 ページ)
- [ポリシー](#page-43-0) サービス ノード (44 ページ)
- [モニターリング](#page-46-0) ノード (47 ページ)
- [モニターリング](#page-51-0) データベース (52 ページ)
- [自動フェールオーバー用の](#page-54-0) MnT ノードの設定 (55 ページ)
- Cisco pxGrid  $\angle \rightarrow$   $\upharpoonright$  (57 [ページ\)](#page-56-0)
- [展開内のノードの表示](#page-63-0) (64 ページ)
- MnT [ノードからのエンドポイント統計データのダウンロード](#page-63-1) (64 ページ)
- [データベースのクラッシュまたはファイルの破損の問題](#page-64-0) (65 ページ)
- [モニターリングのためのデバイス設定](#page-64-1) (65 ページ)
- [プライマリおよびセカンダリの](#page-64-2) Cisco ISE ノードの同期 (65ページ)
- ノード [ペルソナとサービスの変更](#page-65-0) (66 ページ)
- Cisco ISE [でのノードの変更による影響](#page-65-1) (66 ページ)
- ポリシー サービス ノード [グループの作成](#page-66-0) (67 ページ)
- [展開からのノードの削除](#page-67-0) (68 ページ)
- Cisco ISE [ノードのシャットダウン](#page-68-0) (69 ページ)
- [ノードを再登録する必要があるシナリオの例](#page-69-0) (70 ページ)
- スタンドアロン Cisco ISE [ノードのホスト名または](#page-70-0) IP アドレスの変更 (71ページ)

# <span id="page-1-0"></span>**Cisco ISE** 展開の用語

次の用語は Cisco ISE 展開シナリオの説明に一般に使用されるものです。

- サービス:サービスは、ネットワークアクセス、プロファイラ、ポスチャ、セキュリティ グループアクセス、モニターリング、トラブルシューティングなど、ペルソナが提供する 固有の機能です。
- ノード:Cisco ISE ソフトウェアを実行する個別インスタンスです。Cisco ISE はアプライ アンスとして使用でき、VMwareで実行できるソフトウェアとしても使用できます。Cisco ISE ソフトウェアを実行する各インスタンス、アプライアンス、または VMware はノード と呼ばれます。
- ペルソナ:ノードのペルソナによって、そのノードが提供するサービスが決まります。 Cisco ISE ノードは、管理、ポリシー サービス、モニターリング、および pxGrid のペルソ ナのいずれかを担うことができます。管理者ポータルで使用できるメニュー オプション は、Cisco ISE ノードが担当するロールおよびペルソナによって異なります。
- 展開モデル:展開が分散か、スタンドアロンか、スタンドアロンのハイアベイラビリティ (基本的な2ノード構成)かを決定します。

## <span id="page-1-1"></span>分散 **Cisco ISE** 展開のペルソナ

Cisco ISE ノードは、管理、ポリシー サービス、またはモニターリングのペルソナを担当でき ます。

Cisco ISEノードは担当するペルソナに基づき、各種のサービスを提供できます。展開の各ノー ドは、管理、ポリシーサービス、およびモニターリングのペルソナのいずれかを担当すること ができます。分散展開では、ネットワークで次の組み合わせのノードを使用できます。

- 高可用性を実現するプライマリポリシー管理ノード(プライマリ PAN)およびセカンダリ ポリシー管理ノード(セカンダリ PAN)
- •高可用性を実現するプライマリモニターリングノード(プライマリ MnT ノード)および セカンダリモニターリングノード(セカンダリ MnT ノード)
- プライマリ PAN 自動フェールオーバー用のヘルス チェックノードのペアまたは単一のヘ ルス チェックノード
- セッションフェールオーバー用の1つ以上のポリシーサービスノード (PSN)

環境のダウンロードが成功し、実行中の Cisco ISE ノードのみが結果に表示されます。

# <span id="page-2-0"></span>**Cisco ISE** ノードの設定

Cisco ISE ノードをインストールすると、管理ペルソナ、ポリシー サービス ペルソナ、および モニターリング ペルソナによって提供されるすべてのデフォルト サービスがそのノードで実 行されます。このノードはスタンドアロン状態となります。Cisco ISE ノードの管理者ポータ ルにログインして設定する必要があります。スタンドアロン Cisco ISE ノードのペルソナまた はサービスは編集できません。ただし、プライマリおよびセカンダリ Cisco ISE ノードのペル ソナおよびサービスは編集できます。最初にプライマリISEノードを設定し、その後、セカン ダリ ISE ノードをプライマリ ISE ノードに登録する必要があります。

ノードに初めてログインする場合は、デフォルトの管理パスワードを変更し、有効なライセン スをインストールする必要があります。

実稼働環境のCisco ISEで設定済みのホスト名とドメイン名は、変更しないことを推奨します。 変更が必要な場合は、初期展開時にアプライアンスのイメージを再作成し、変更を加え、詳細 を設定します。

始める前に

Cisco ISE での分散展開の設定方法に関する基礎を理解しておく必要があります。[「分散展開](#page-6-0) [を設定する場合のガイドライン](#page-6-0)」を参照してください。

ステップ **1** Cisco ISE GUI で [メニュー(Menu)] アイコン( )をクリックして、 **[**管理(**Administration**)**]** > **[**シス テム(**System**)**]** > **[**展開(**Deployment**)**]**の順に選択します。

ステップ2 設定する Cisco ISE ノードの隣にあるチェックボックスをオンにし、[編集 (Edit) ] をクリックします。 ステップ **3** 必要に応じて値を入力し、[保存(Save)] をクリックします。

### プライマリポリシー管理ノード(**PAN**)の設定

分散展開を設定するには、最初に Cisco ISE ノードをプライマリ PAN として設定する必要があ ります。

ステップ **1** Cisco ISE GUI で [メニュー(Menu)] アイコン( )をクリックして、 **[**管理(**Administration**)**]** > **[**シス テム(**System**)**]** > **[**展開(**Deployment**)**]**の順に選択します。

> 当初は [登録(Register)] ボタンが無効になっています。このボタンを有効にするには、プライマリ PAN を設定する必要があります。

- ステップ **2** 現在のノードの隣にあるチェックボックスをオンにして [編集(Edit)] をクリックします。
- ステップ **3** [プライマリにする(Make Primary)] をクリックして、プライマリ PAN を設定します。
- ステップ **4** [保存(Save)] をクリックしてノード設定を保存します。

#### 次のタスク

- **1.** 展開にセカンダリ ノードを追加します。
- **2.** 必要に応じて、プロファイラ サービスを有効にし、プローブを設定します。

### <span id="page-3-0"></span>セカンダリ **Cisco ISE** ノードの登録

Cisco ISE ノードを複数ノード展開形式でプライマリ PANに登録できます。展開内のプライマ リ PAN 以外のノードはセカンダリノードと呼ばれます。ノードを登録する際に、ノード上で 有効にする必要があるペルソナとサービスを選択できます。登録されたノードは、プライマリ PANから管理することができます(たとえば、ノードのペルソナ、サービス、証明書、ライセ ンス、パッチの適用などの管理)。

ノードが登録されると、プライマリ PAN は設定データをセカンダリノードにプッシュし、セ カンダリノード上のアプリケーションサーバーが再起動します。データが完全になった後でプ ライマリPANで行われた追加の設定変更がセカンダリノードに複製されます。セカンダリノー ドで変更が複製されるのにかかる時間は、ネットワーク遅延、システムへの負荷などのさまざ まな要因によって決まります。

#### 始める前に

プライマリ PAN と登録されているノードが相互に DNS 解決可能であることを確認します。登 録されているノードが信頼できない自己署名証明書を使用している場合は、証明書の詳細が記 載された証明書の警告がプロンプト表示されます。証明書を受け入れると、プライマリ PAN の信頼できる証明書ストアに追加され、ノードとの TLS 通信が可能になります。

ノードが自己署名されていない証明書(たとえば外部 CA によって署名された証明書)を使用 している場合、そのノードの関連する証明書チェーンをプライマリ PAN の信頼できる証明書 ストアに手動でインポートする必要があります。信頼できる証明書ストアにセカンダリノード の証明書をインポートする場合は、セカンダリノードの証明書を検証するように、[信頼でき る証明書(Trusted Certificates)] ウィンドウで PAN の [ISE 内の認証用に信頼する(Trust for Authentication within ISE)] チェックボックスをオンにします。

セッション サービスが有効になっているノード(ネットワーク アクセス、ゲスト、ポスチャ など)を登録する場合は、それをノードグループに追加できます。詳細については[、ポリシー](#page-66-0) サービス ノード [グループの作成](#page-66-0) (67 ページ)を参照してください。

- ステップ **1** プライマリ PAN にログインします。
- ステップ **2** Cisco ISE GUI で [メニュー(Menu)] アイコン( )をクリックして、 **[**管理(**Administration**)**]** > **[**シス テム(**System**)**]** > **[**展開(**Deployment**)**]**の順に選択します。
- ステップ **3** [登録(Register)] をクリックして、セカンダリ ノードの登録を開始します。
- ステップ **4** 登録するスタンドアロン ノードの DNS 解決可能な完全修飾ドメイン名(FQDN)を入力します (hostname.domain-name の形式(たとえば、abc.xyz.com))。プライマリ PAN の FQDN と登録されている ノードは、互いに解決可能でなければなりません。

- ステップ **5** [ユーザー名(Username)]フィールドと[パスワード(Password)]フィールドに、セカンダリノードのGUI ベースの管理者ログイン情報を入力します。
- ステップ6 [次へ (Next) ] をクリックします。

プライマリ PAN は、登録されているノードを使用して TLS 通信を(初めて)確立しようとします。

- ノードが信頼できる証明書を使用している場合は、手順 7 に進むことができます。
- ノードが信頼されていない自己署名証明書を使用している場合は、証明書の警告メッセージには、ノー ド上の実際の証明書と照合できる証明書に関する詳細(発行先、発行元、シリアル番号など)が表示 されます。[証明書のインポートと続行(Import Certificate and Proceed)] オプションを選択して、この 証明書を信頼し、登録を続行することができます。Cisco ISE は、そのノードのデフォルトの自己署名 証明書をプライマリPANの信頼できる証明書ストアにインポートします。デフォルトの自己署名証明 書を使用しない場合は、[登録のキャンセル(Cancel Registration)] をクリックし、そのノードの関連 する証明書チェーンをプライマリPANの信頼できる証明書ストアに手動でインポートします。信頼で きる証明書ストアにセカンダリノードの証明書をインポートする場合は、セカンダリノードの証明書 を検証するように PAN の [ISE 内の認証用に信頼する(Trust for Authentication within ISE)] チェック ボックスをオンにします。
- ノードが CA 署名付き証明書を使用する場合は、証明書の信頼が設定されるまで登録を続行できない というエラーメッセージが表示されます。
- ステップ7 ノード上で有効にするペルソナとサービスを選択し、[保存 (Save) ] をクリックします。

ノードが登録されると、プライマリ PAN でアラーム(ノードが展開に追加されたことを確認 するアラーム)が生成されます。このアラームは、Cisco ISE の GUI ダッシュボードの [アラー ム(Alarms)] ダッシュレットで確認できます。登録済みノードを同期して再起動したら、プ ライマリ PAN で使用されているのと同じクレデンシャルを使用してセカンダリノードの GUI にログインできます。

#### 次のタスク

- ゲストユーザーのアクセスと許可、ロギングなどの時間依存タスクの場合は、ノード間の システム時刻が同期されていることを確認します。
- セカンダリ PAN を登録し、内部 Cisco ISE CA サービスを使用している場合は、プライマ リ PAN から Cisco ISE CA 証明書とキーをバックアップし、セカンダリ PAN に復元する必 要があります。

[「基本的なセットアップ](b_ISE_admin_3_0_chapter4.pdf#nameddest=unique_41)」の章の「*Cisco ISE CA* 証明書とキーのバックアップと復元」の 項を参照してください。

# <span id="page-4-0"></span>複数の展開シナリオのサポート

Cisco ISE は企業インフラストラクチャ全体に展開することが可能で、802.1X 有線、無線、お よびバーチャル プライベート ネットワーク (VPN) がサポートされます。

Cisco ISE アーキテクチャでは、1 台のマシンがプライマリロール、もう 1 台のバックアップマ シンがセカンダリロールとなる環境において、スタンドアロン展開と分散(別名高可用性また は冗長)展開の両方がサポートされます。Cisco ISE は、個別の設定可能なペルソナ、サービ ス、およびロールを特徴としており、これらを使用して、Cisco ISE サービスを作成し、ネッ トワーク内の必要な箇所に適用できます。これにより、フル機能を備え統合されたシステムと して動作する包括的な Cisco ISE 展開が実現します。

Cisco ISEノードは、1つ以上の管理、モニターリング、ポリシーサービスペルソナで展開でき ます。各ペルソナは、ネットワークポリシー管理トポロジ全体で異なる重要な部分を実行しま す。Cisco ISE を管理ペルソナとしてインストールすると、集中型ポータルからネットワーク を設定および管理することによって、効率と使いやすさを向上させることができます。

## <span id="page-5-0"></span>**Cisco ISE** 分散展開

複数の Cisco ISE ノードがある展開は、分散展開と呼ばれます。フェールオーバーをサポート し、パフォーマンスを改善するために、展開に複数のCisco ISEノードを分散方式でセットアッ プできます。Cisco ISE の分散型展開では、管理とモニターリングのアクティビティは一元化 されており、処理は PSN 間で分配されます。パフォーマンスのニーズに応じて、展開の規模 を変更できます。展開の各 Cisco ISE ノードは、管理、ポリシー サービス、およびモニターリ ングのペルソナのいずれかを担当することができます。

### **Cisco ISE** 展開の設定

『*Cisco Identity Services Engine* [ハードウェア設置ガイド』](https://www.cisco.com/c/en/us/support/security/identity-services-engine/products-installation-guides-list.html)で説明されているように Cisco ISE を すべてのノードにインストールした後、ノードはスタンドアロン状態で稼働します。次に、1 つのノードをプライマリ PAN として定義する必要があります。プライマリ PAN の定義時に、 そのノードで管理ペルソナおよびモニターリングペルソナを有効にする必要があります。必要 に応じて、プライマリ PAN でポリシーサービスペルソナを有効にできます。プライマリ PAN のペルソナ定義のタスクの完了後に、他のセカンダリノードをプライマリ PAN に登録し、セ カンダリノードのペルソナを定義できます。

すべての Cisco ISE システムと機能に関連する設定は、プライマリ PAN でのみ実行する必要が あります。プライマリ PAN で行った設定の変更は、展開内のすべてのセカンダリノードに複 製されます。

分散展開には 1 つ以上の MnT が必要です。プライマリ PAN の設定時に、モニターリングペル ソナを有効にする必要があります。展開内のMnTノードを登録した後、必要に応じてプライマ リ PAN を編集したり、モニターリングペルソナを無効にしたりできます。

## プライマリ**ISE**ノードからセカンダリ**ISE**ノードへのデータレプリケー ション

1 つの Cisco ISE ノードをセカンダリノードとして登録すると、Cisco ISE はプライマリノード からセカンダリノードへのデータ レプリケーション チャネルをすぐに作成し、複製のプロセ

スを開始します。複製は、プライマリ ノードからセカンダリ ノードに Cisco ISE 設定データを 共有するプロセスです。複製によって、展開を構成するすべての Cisco ISE ノードで使用可能 な設定データの整合性を確保できます。

通常、最初に Cisco ISE ノードをセカンダリノードとして登録したときに、完全な複製が実行 されます。完全な複製の実行後は差分複製が実行され、PANでの設定データに対する新しい変 更(追加、変更、削除など)がセカンダリノードに反映されます。複製のプロセスでは、展開 内のすべてのCiscoISEノードが同期されます。CiscoISE管理者ポータルの[展開(Deployment)] ウィンドウの [ノード テータス(Node Status)] 列で複製のステータスを表示できます。セカ ンダリノードとして Cisco ISE ノードを登録するか、または PAN との手動同期を実行すると、 要求されたアクションが進行中であることを示すオレンジのアイコンがノードステータスに表 示されます。同期が完了すると、ノードステータスは、セカンダリノードが PAN と同期され たことを示す緑に変わります。

### **Cisco ISE** ノードの登録解除

展開からノードを削除するには、ノードの登録を解除する必要があります。プライマリ PAN からセカンダリノードの登録を解除すると、登録解除されたノードのステータスがスタンドア ロンに変わり、プライマリノードとセカンダリノード間の接続が失われます。複製の更新は、 登録解除されたスタンドアロン ノードに送信されなくなります。

PSN の登録が取り消されると、エンドポイント データは失われます。スタンドアロン ノード になった後も PSN にエンドポイント データを残すには、以下のいずれかを実行します。

- プライマリ PAN からバックアップを取得し、PSN がスタンドアロンノードになったとき に、このデータバックアップを復元します。
- PSN のペルソナを管理者(セカンダリ PAN)に変更し、管理者ポータルの [展開 (Deployment)] ウィンドウからデータを同期してから、ノードを登録解除します。この 時点で、このノードに、すべてのデータがあります。この後、既存の展開にセカンダリ PAN を追加できます。

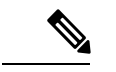

(注) プライマリ PAN は登録解除できません。

### <span id="page-6-0"></span>分散展開を設定する場合のガイドライン

分散環境で Cisco ISE を設定する前に、次の内容をよく読んでください。

- Cisco ISEサーバーのノードタイプを選択します。管理、ポリシー、サービス、およびモニ ターリング機能には Cisco ISE ノードを選択する必要があります。
- •すべてのノードで、同じ Network Time Protocol (NTP) サーバーを選択します。ノード間 のタイムゾーンの問題を回避するには、各ノードのセットアップ中に同じ NTP サーバー 名を指定する必要があります。この設定で、展開内にあるさまざまなノードからのレポー トとログが常にタイムスタンプで同期されるようになります。
- Cisco ISE のインストール時に Cisco ISE 管理者パスワードを設定します。以前の Cisco ISE 管理者のデフォルトのログインクレデンシャル(admin/cisco)は無効になっています。初 期セットアップ中に作成したユーザー名とパスワードを使用するか、または後でパスワー ドを変更した場合はそのパスワードを使用します。
- DNS サーバーを設定します。DNS サーバーに、分散展開に含まれるすべての Cisco ISE ノードの IP アドレスと完全修飾ドメイン名 (FQDN) を入力します。解決できない場合 は、ノード登録が失敗します。
- DNS サーバーの分散展開のすべての Cisco ISE ノードの正引きおよび逆引き DNS ルック アップを設定します。設定しなかった場合、Cisco ISEノードの登録時および再起動時に、 展開に関する問題が発生することがあります。すべてのノードで逆引き DNS ルックアッ プが設定されていない場合、パフォーマンスが低下する可能性があります。
- (オプション)プライマリ PAN からセカンダリ Cisco ISE ノードを登録解除して、Cisco ISE をアンインストールします。
- プライマリ MnT をバックアップし、新しいセカンダリ MnT にデータを復元します。これ により、新しい変更が複製されるときに、プライマリ MnT の履歴が新しい MnT と同期さ れます。
- プライマリ PAN と、セカンダリノードとして登録しようとしているスタンドアロンノー ドで、同じバージョンの Cisco ISE が実行されていることを確認します。
- 展開に別のノードを追加する前に、Cisco ISE プライマリ PAN で内部 CA 設定を有効にし て、Cisco ISE証明書サービスが期待どおりに機能することを確認します。内部CA設定を 有効にするには、[メニュー(Menu)] アイコン( )をクリックし、**[**管理 (**Administration**)**]** > **[**システム(**System**)**]** > **[**証明書(**Certificates**)**]** > **[**認証局(**Certificate Authority**)**]** > **[**内部 **CA** 設定(**Internal CA Settings**)**]** の順に選択します。[Cisco](b_ISE_admin_3_0_chapter4.pdf#nameddest=unique_47) ISE CA [サービスを](b_ISE_admin_3_0_chapter4.pdf#nameddest=unique_47)参照してください。
- 新しいノードを展開に追加する際に、ワイルドカード証明書の発行元証明書チェーンが新 しいノードの信頼できる証明書に含まれていることを確認します。新しいノードが展開に 追加されると、ワイルドカード証明書が新しいノードに複製されます。
- TrustSec をサポートするように Cisco ISE を設定する場合、または Cisco ISE が Cisco DNA Centerと統合されている場合は、PSNをSXP専用として設定しないでください。SXPは、 Cisco TrustSec デバイスと Cisco TrustSec 以外のデバイス間のインターフェイスです。SXP は、Cisco TrustSec 対応ネットワークデバイスと通信しません。

## プライマリ ノードおよびセカンダリ ノードで使用可能なメニュー オ プション

分散展開を構成する Cisco ISE ノードで使用可能なメニューオプションは、ノードで有効なペ ルソナによって異なります。すべての管理およびモニターリングアクティビティは、プライマ リ PAN を介して実行する必要があります。その他のタスクについては、セカンダリ ノードを

使用する必要があります。このため、セカンダリノードのユーザーインターフェイスでは、 ノードで有効なペルソナに基づく限定されたメニューオプションが提供されます。

1 つのノードが、ポリシーサービスペルソナとプライマリロールのモニターリングペルソナを 担当するなど、複数のペルソナを担当する場合、PSN およびプライマリ MnT にリストされて いるメニューオプションがそのノードで使用可能となります。

次の表に、それぞれのペルソナを担当する Cisco ISE ノードで使用可能なメニューオプション を示します。

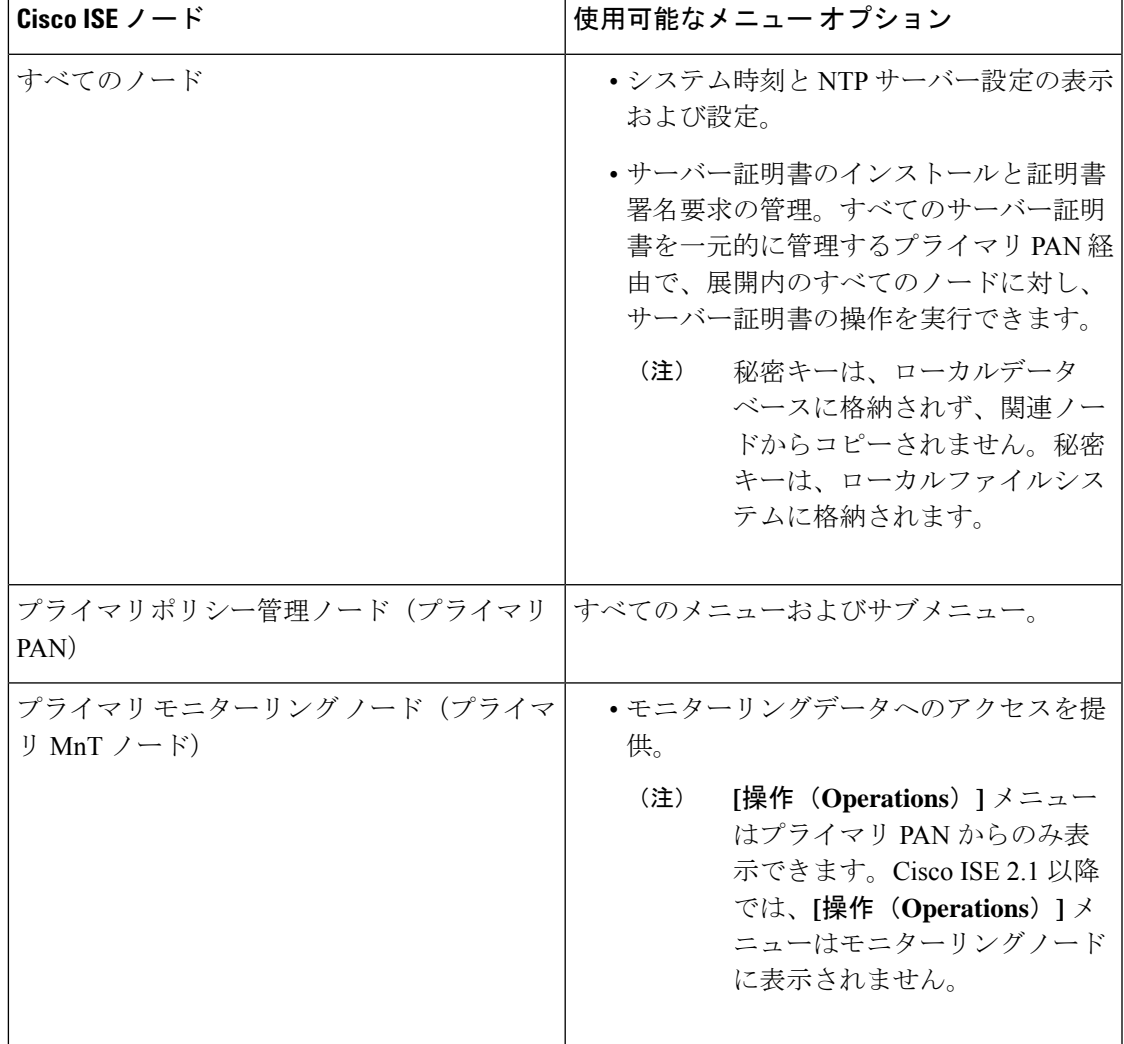

表 **<sup>1</sup> : Cisco ISE** ノードおよび使用可能なメニュー オプション

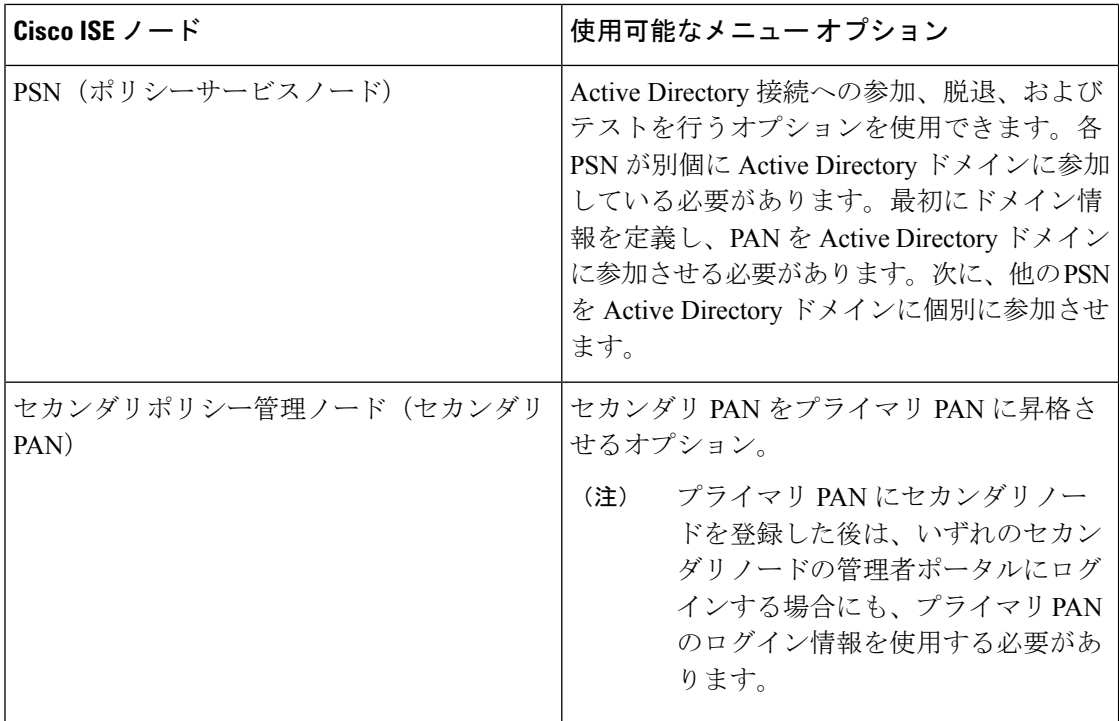

# <span id="page-9-0"></span>展開とノードの設定

[展開ノード (Deployment Nodes) | ウィンドウを使用すると、Cisco ISE (PAN、PSN、および MnT)ノードを設定して、展開を設定することができます。

# 展開ノードリストウィンドウ

次の表に、展開内の Cisco ISE ノードを設定するために使用できる [展開のノードリスト (DeploymentNodesList)]ウィンドウのフィールドを示します。このウィンドウを表示するに は、[メニュー(Menu)]アイコン( )をクリックして、**[**管理(**Administration**)**]** > **[**システ ム(**System**)**]** > **[**展開(**Deployment**)**]**の順に選択します。

#### 表 **2 :** 展開ノードリスト

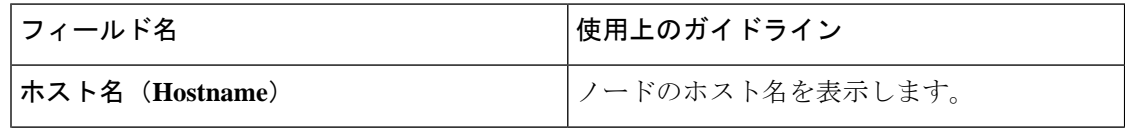

**10**

展開

н

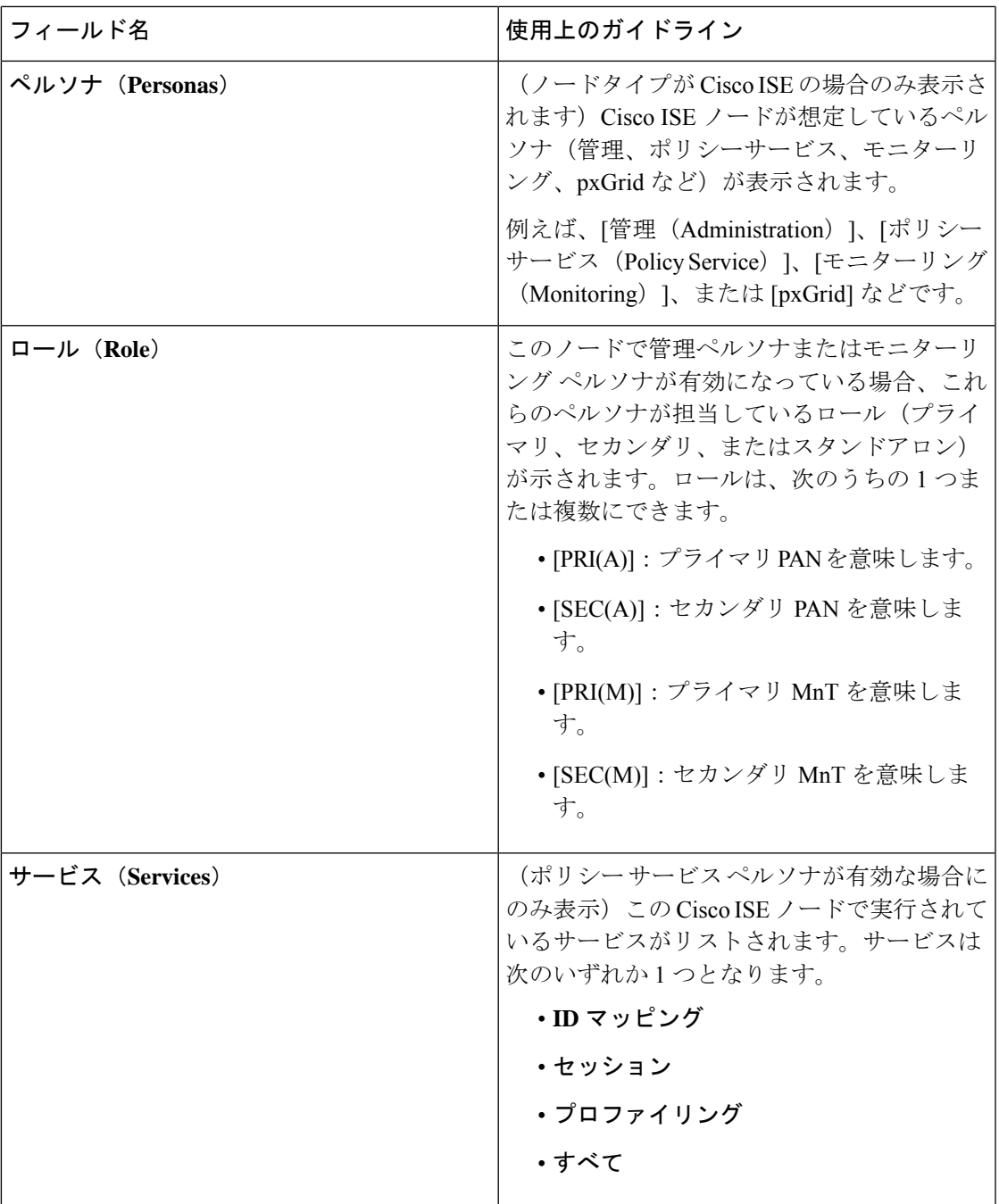

 $\mathbf{l}$ 

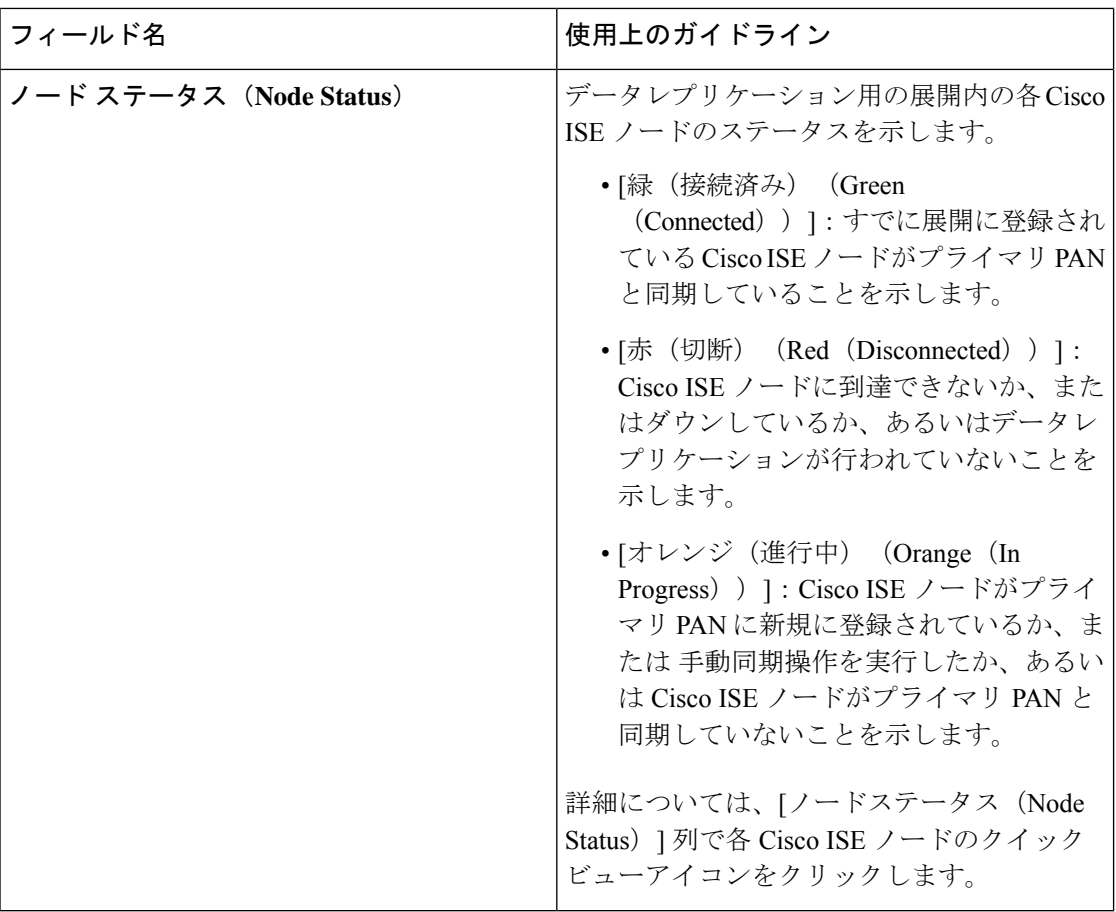

#### 関連トピック

Cisco ISE [分散展開](#page-5-0) (6 ページ) Cisco ISE [展開の用語](#page-1-0) (2 ページ) Cisco ISE [ノードの設定](#page-2-0) (3 ページ) セカンダリ Cisco ISE [ノードの登録](#page-3-0) (4 ページ)

### ノードの一般設定

次の表で、Cisco ISE ノードの [全般設定 (General Settings)] ウィンドウのフィールドについて説 明します。このウィンドウでは、ペルソナをノードに割り当て、そのサービスを実行するよう に設定できます。このウィンドウを表示するには、[メニュー (Menu) ] アイコン (=) をク リックして、 **[**管理(**Administration**)**]** > **[**システム(**System**)**]** > **[**展開(**Deployment**)**]** > **[**展 開ノード(**Deployment Node**)**]** > **[**編集(**Edit**)**]** > **[**全般設定(**General Settings**)**]**の順に選択 します。

表 **3 :** ノードの一般設定

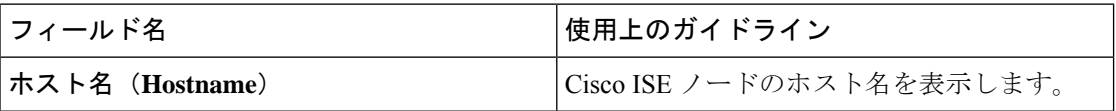

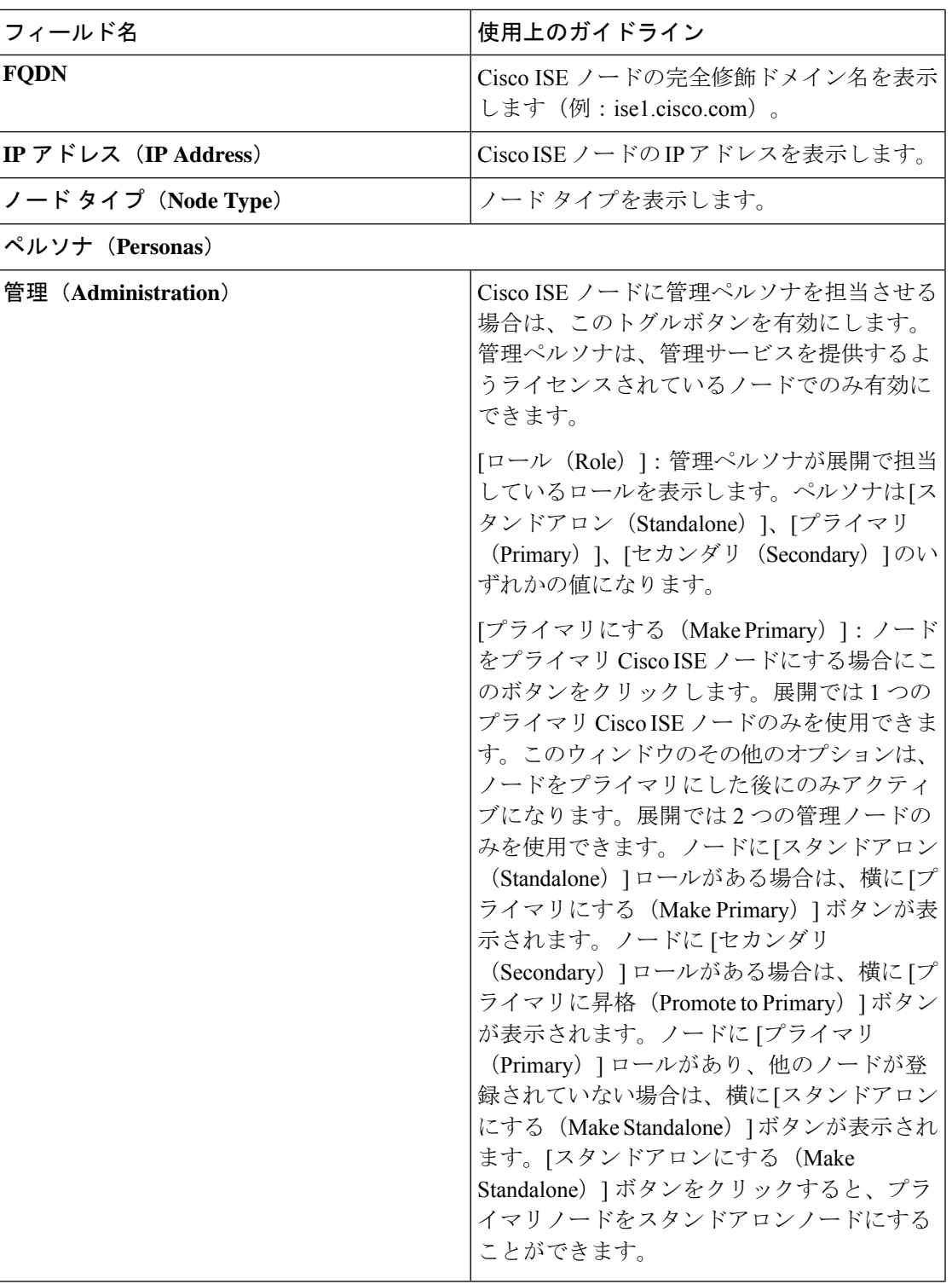

 $\mathbf{l}$ 

 $\overline{\phantom{a}}$ 

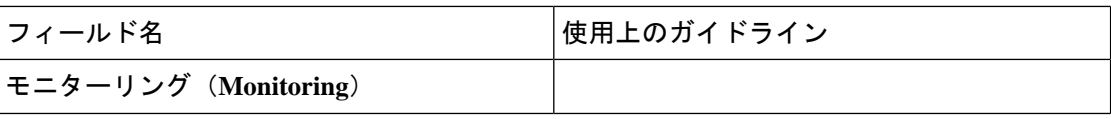

٠

 $\mathbf l$ 

 $\mathbf{l}$ 

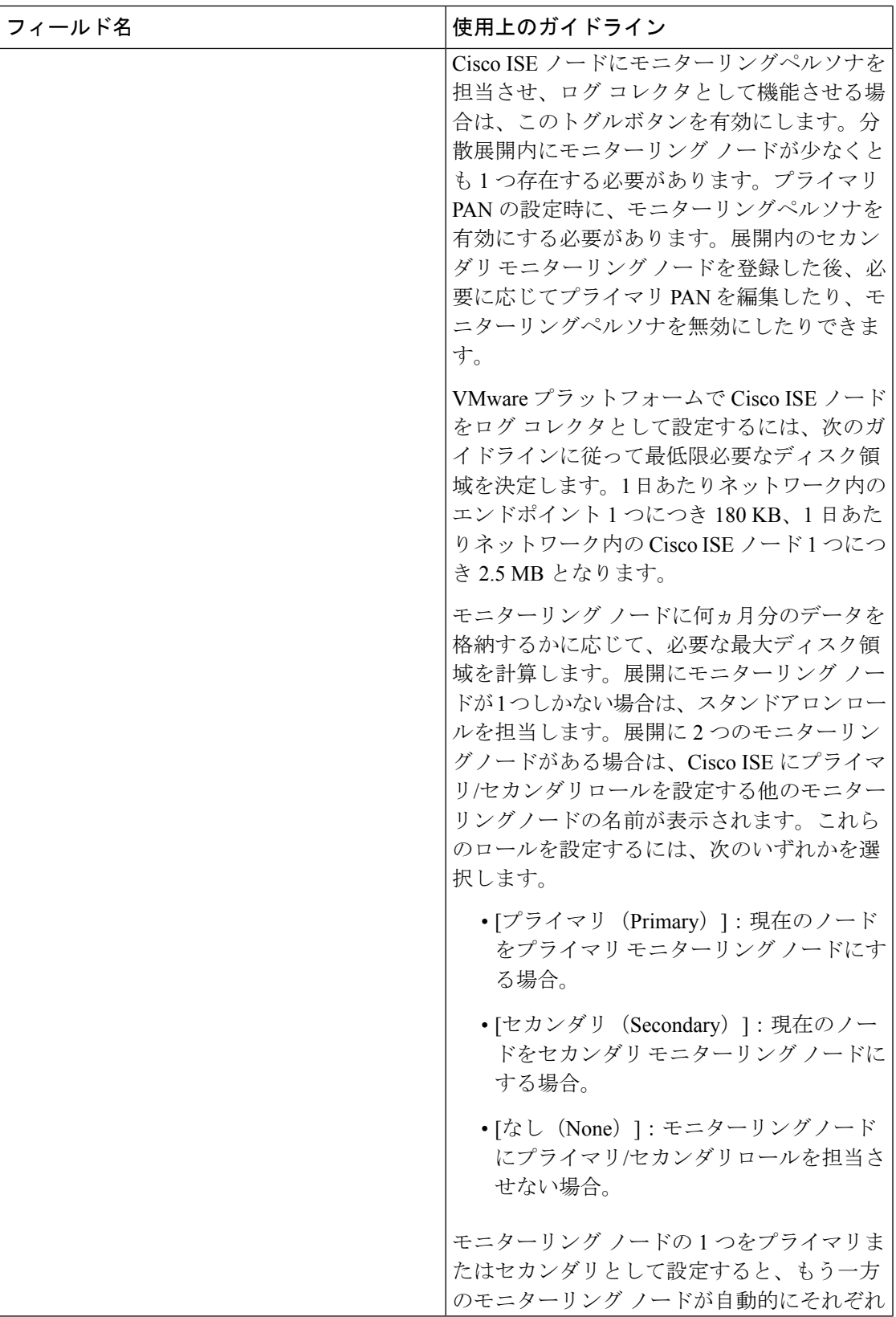

 $\overline{\phantom{a}}$ 

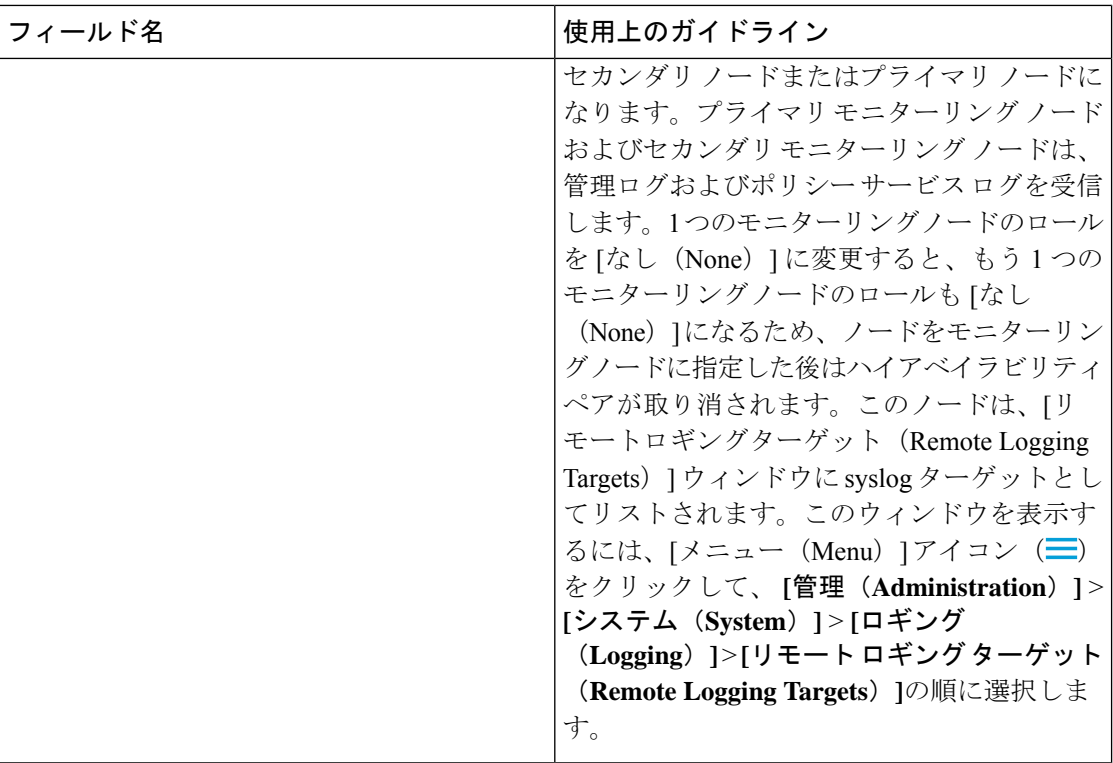

I

٠

**16**

展開

 $\mathbf{l}$ 

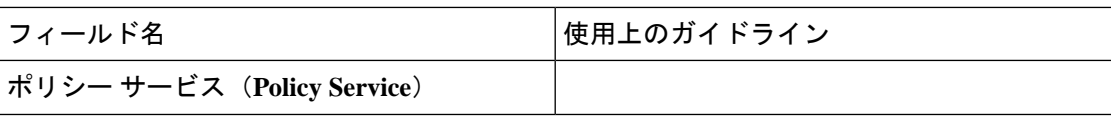

 $\mathbf{l}$ 

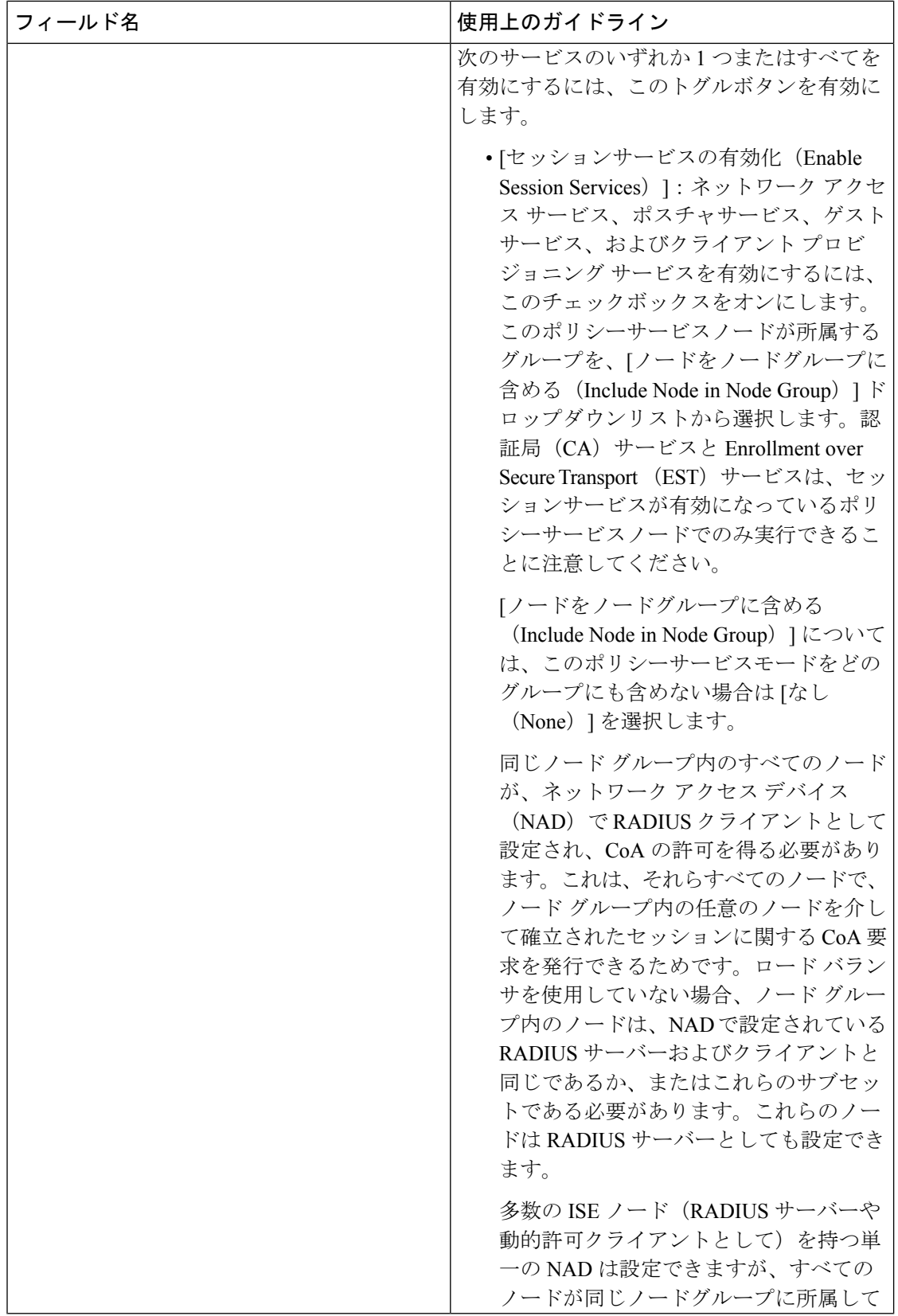

I

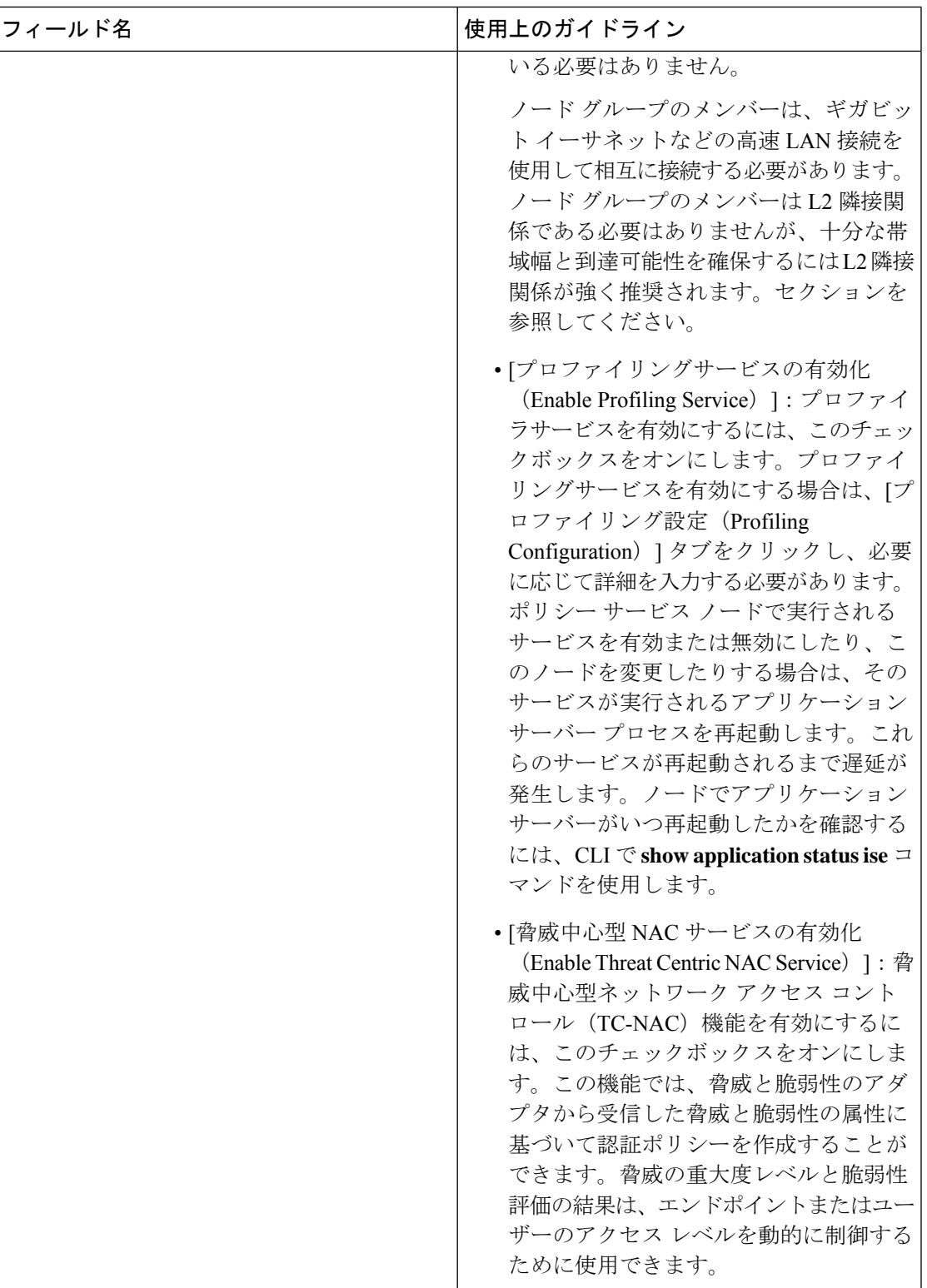

 $\overline{\phantom{a}}$ 

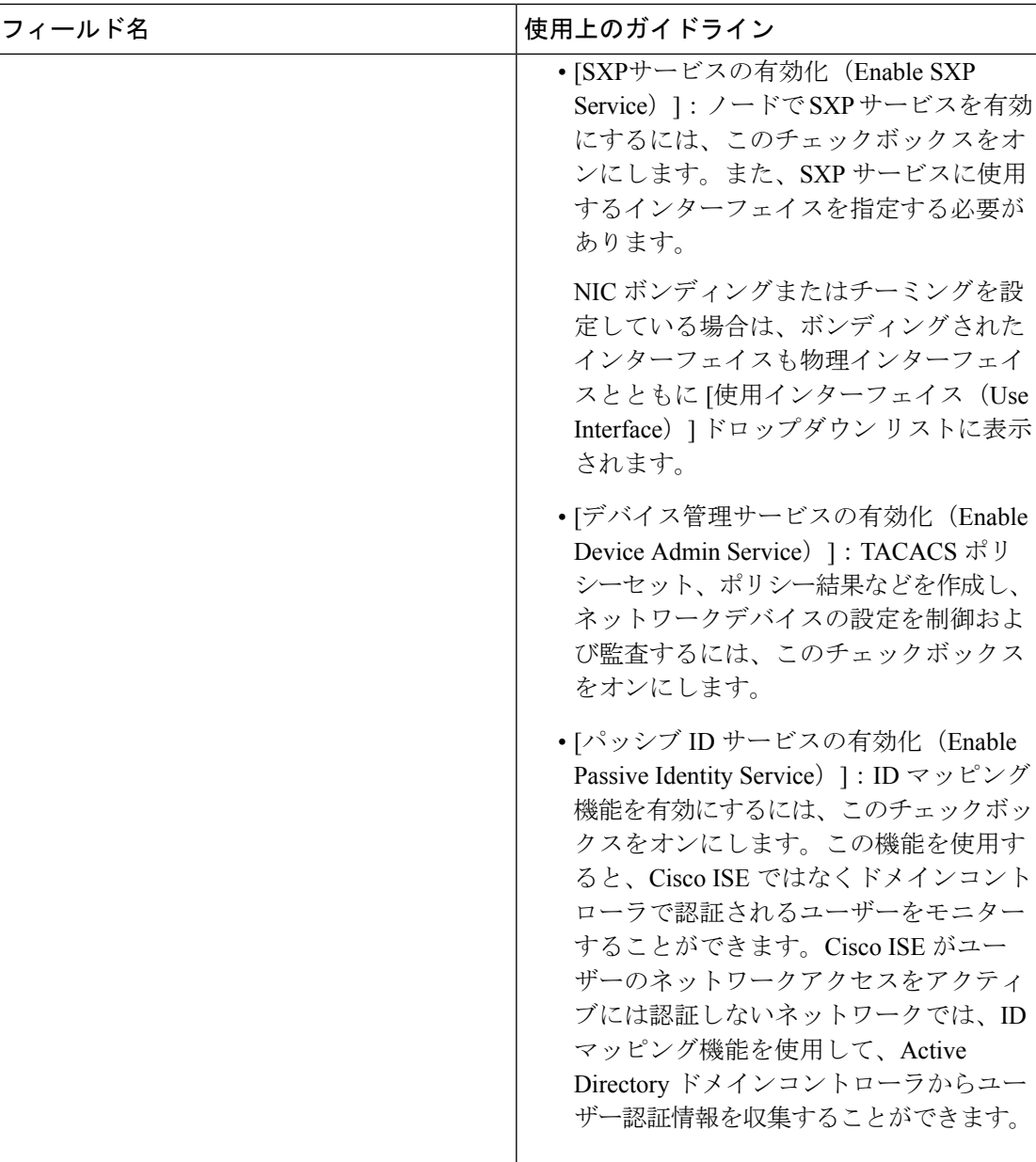

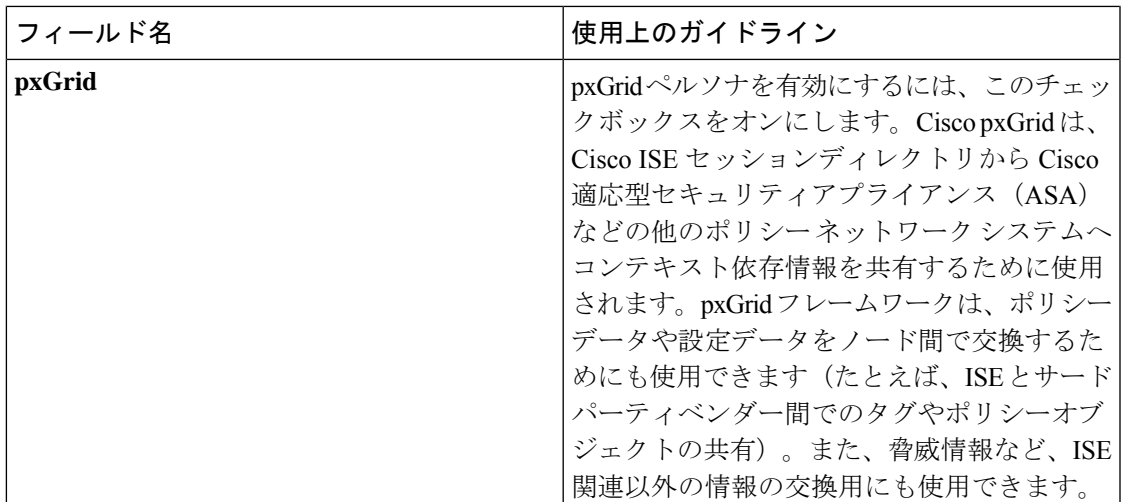

#### 関連トピック

分散 Cisco ISE [展開のペルソナ](#page-1-1) (2 ページ) [管理ノード](#page-33-0) (34 ページ) [ポリシー](#page-43-0) サービス ノード (44 ページ) [モニターリング](#page-46-0) ノード (47 ページ) Cisco [pxGrid](#page-56-0)  $/ \upharpoonright$  (57 ページ) [プライマリおよびセカンダリの](#page-64-2) Cisco ISE ノードの同期 (65 ページ) ポリシー サービス ノード [グループの作成](#page-66-0) (67 ページ) Cisco pxGrid [ノードの展開](#page-57-0) (58 ページ) ノード [ペルソナとサービスの変更](#page-65-0) (66 ページ) [自動フェールオーバー用の](#page-54-0) MnT ノードの設定 (55 ページ)

### プロファイリング ノードの設定

次の表では、プロファイラサービスのプローブの設定に使用できる [プロファイリング設定 (ProfilingConfiguration)]ウィンドウのフィールドについて説明します。このウィンドウにア クセスするには、**[**管理(**Administration**)**]** > **[**システム(**System**)**]** > **[**展開(**Deployment**)**]** > **[ISE**ノード(**ISE Node**)**]** > **[**編集(**Edit**)**]** > **[**プロファイルング設定(**Profiling Configuration**)**]** の順に選択します。

展開 |

Ι

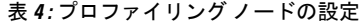

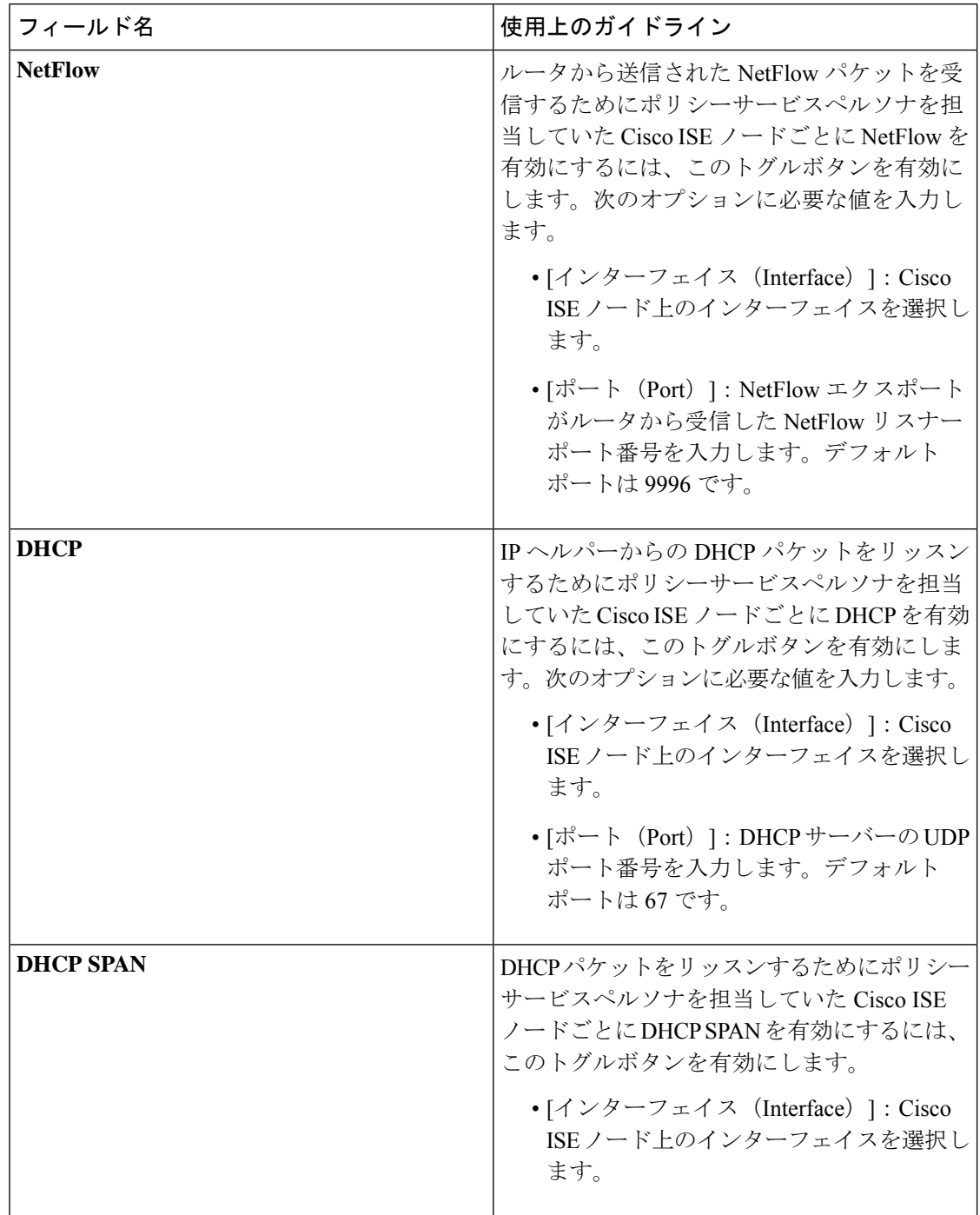

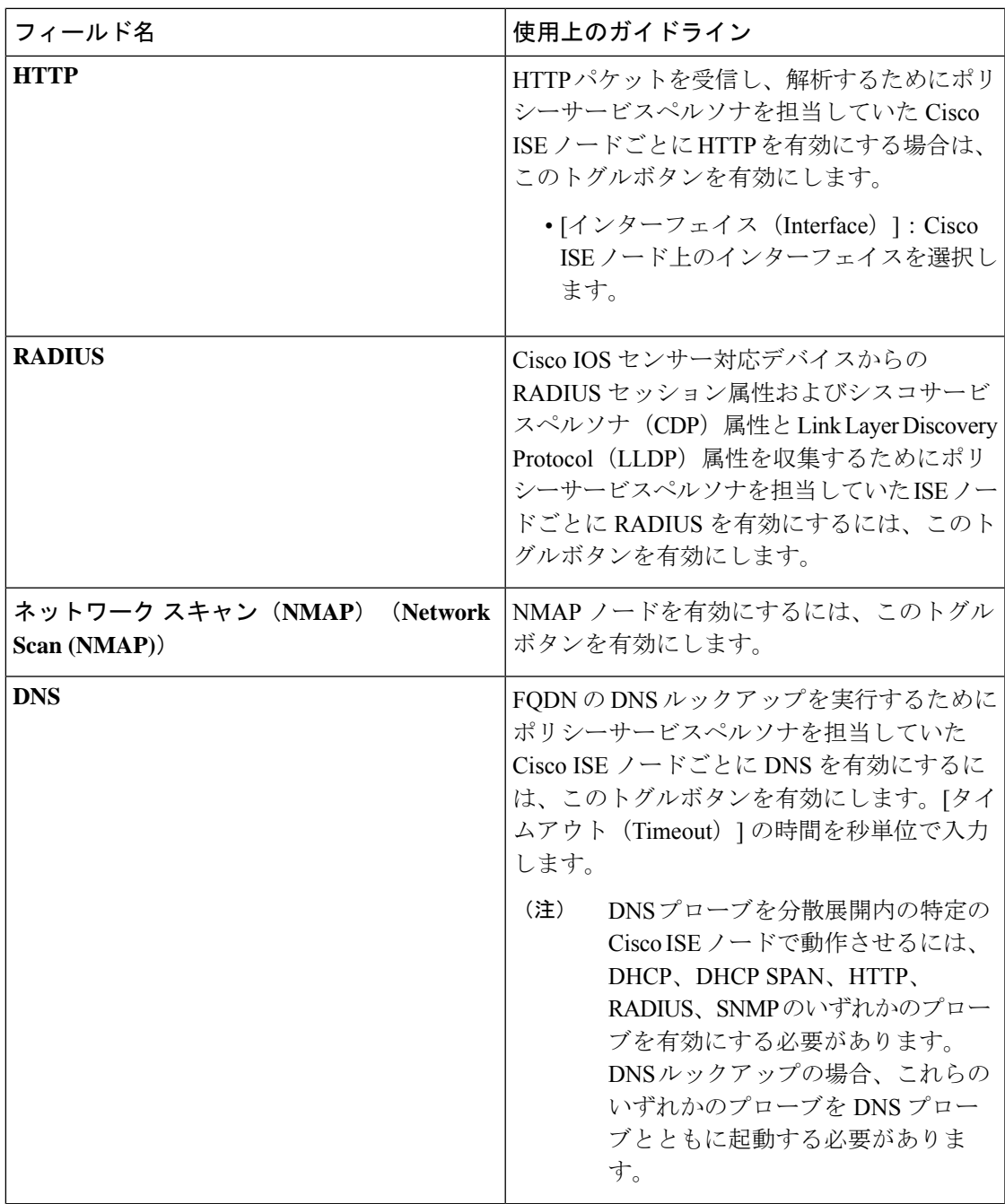

 $\mathbf{l}$ 

 $\overline{\phantom{a}}$ 

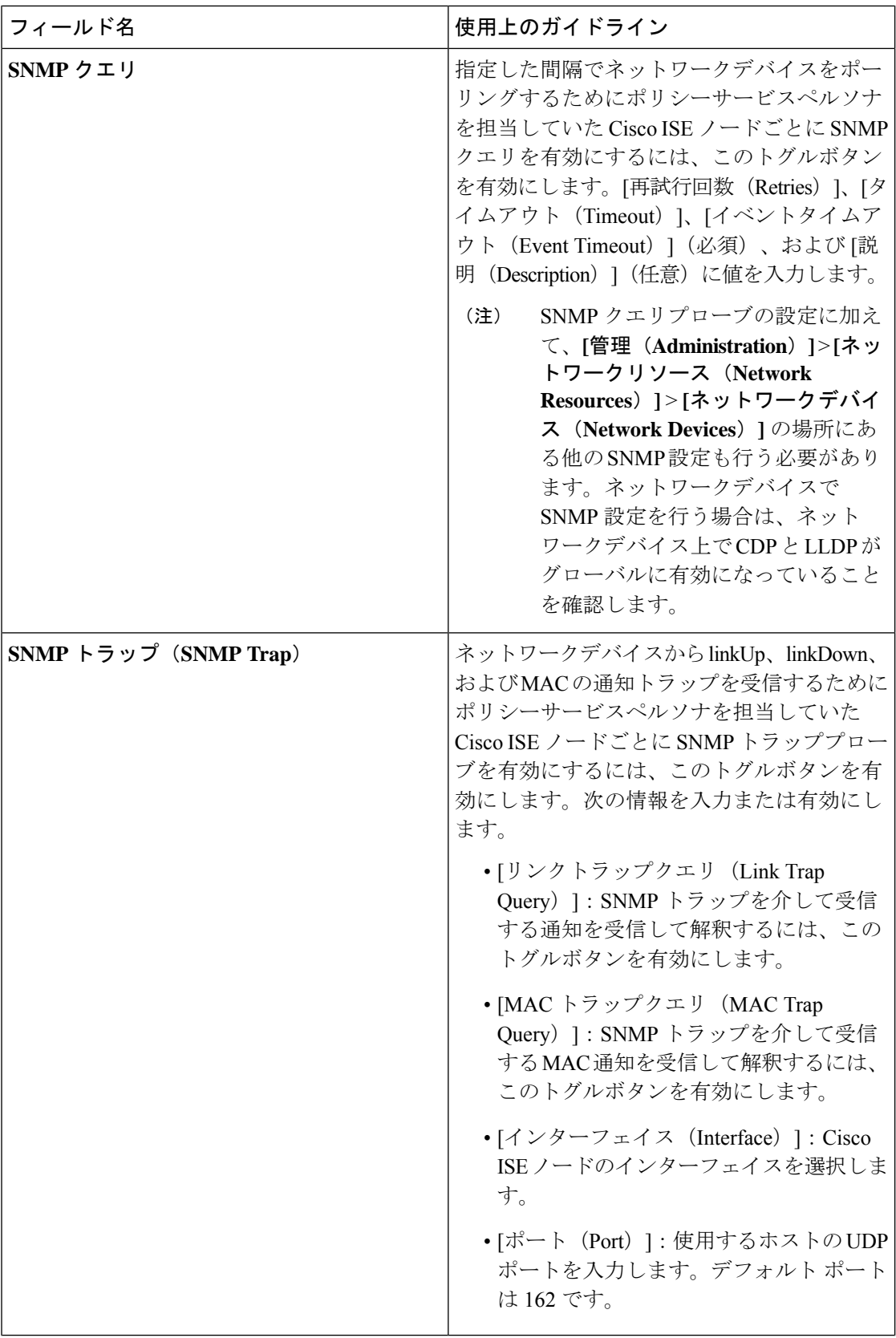

**24**

 $\mathbf I$ 

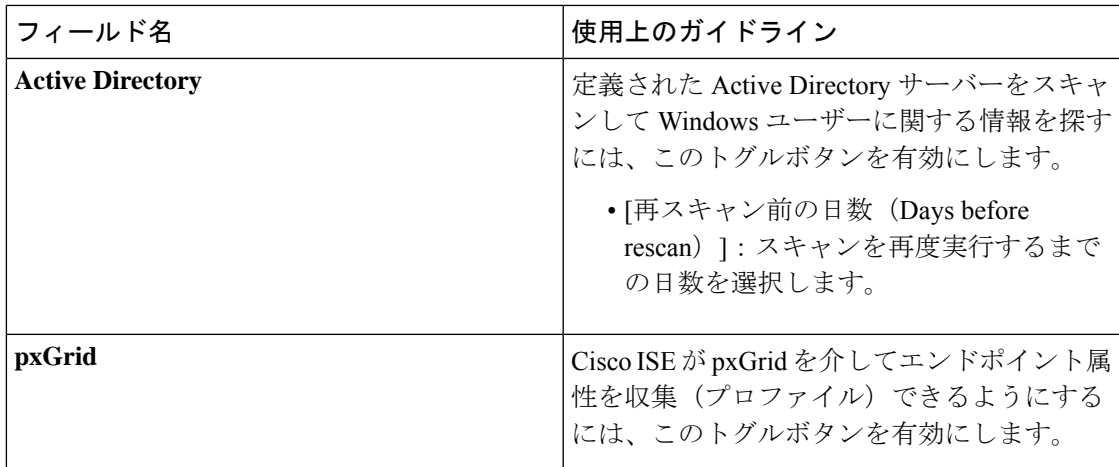

#### 関連トピック

Cisco ISE [プロファイリング](b_ISE_admin_3_0_chapter8.pdf#nameddest=unique_61) サービス プロファイリング [サービスによって使用されるネットワーク](b_ISE_admin_3_0_chapter8.pdf#nameddest=unique_62) プローブ Cisco ISE [ノードでのプロファイリング](b_ISE_admin_3_0_chapter8.pdf#nameddest=unique_63) サービスの設定

# <span id="page-24-0"></span>ロギングの設定

以降の項では、デバッグログの重大度の設定、外部ログターゲットの作成、およびこれらの外 部ログターゲットにログメッセージを送信するための Cisco ISE の有効化の方法について説明 します。

### リモート ロギング ターゲットの設定

次の表では、外部の場所 (syslog サーバー)を作成してロギングメッセージを保存するために 使用する [リモートロギングターゲット(Remote Logging Targets)] ウィンドウのフィールドに ついて説明します。このウィンドウにアクセスするには、**[**管理(**Administration**)**]** > **[**システ ム(**System**)**]** > **[**ロギング (**Logging**)**]** > **[**リモートロギングターゲット(**Remote Logging Targets**)**]** を選択し、[追加(Add)] をクリックします。

表 **5 :** リモート ロギング ターゲットの設定

| フィールド名                  | 使用上のガイドライン                                                     |
|-------------------------|----------------------------------------------------------------|
| 名前 (Name)               | 新しいsyslog ターゲットの名前を入力します。                                      |
| ターゲット タイプ (Target Type) | ドロップダウンリストから、該当するターゲッ<br>トタイプを選択します。デフォルト値は[UDP<br>Syslog] です。 |
| 説明(Description)         | 新しいターゲットの簡単な説明を入力します。                                          |

 $\overline{\phantom{a}}$ 

I

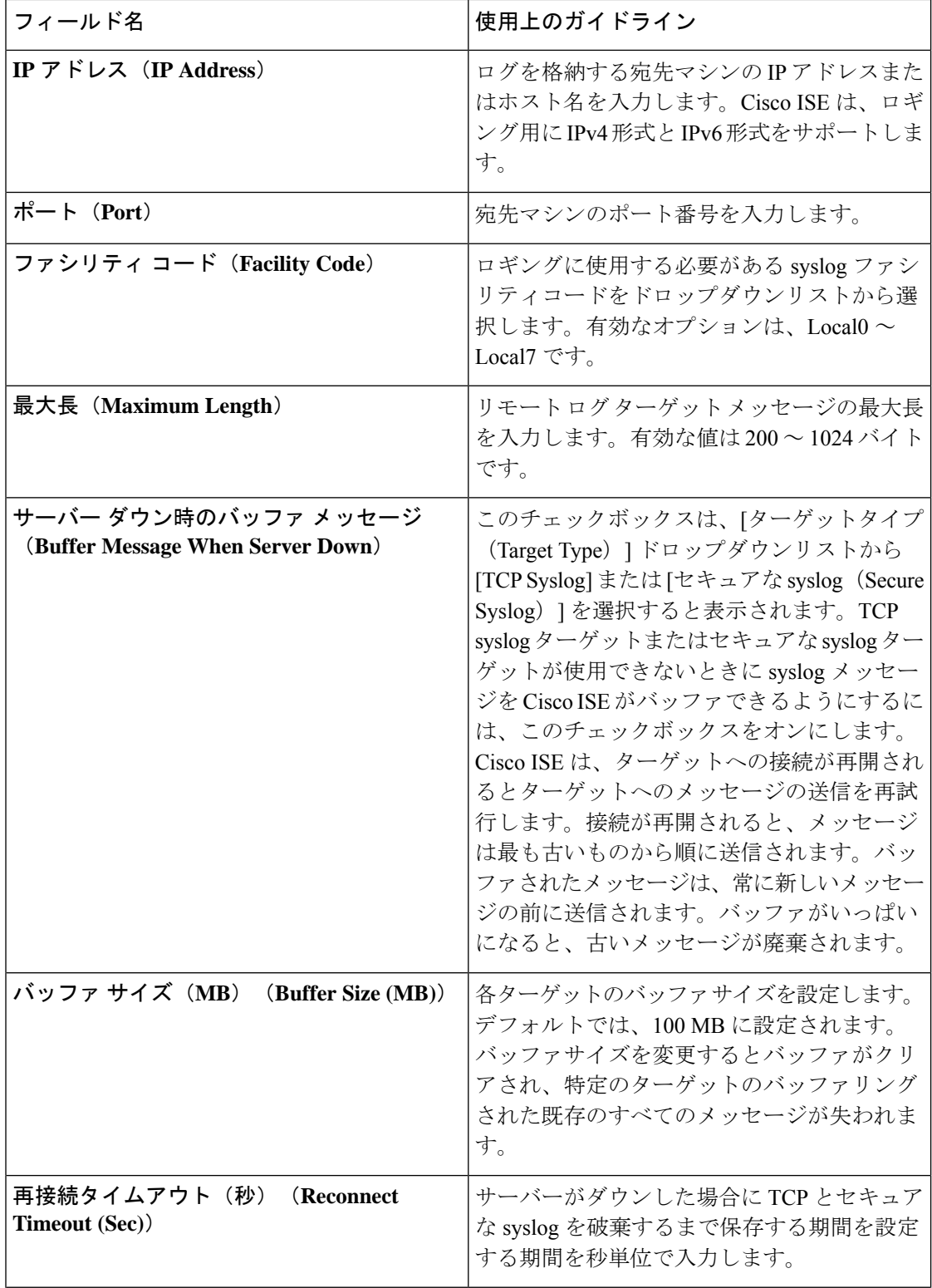

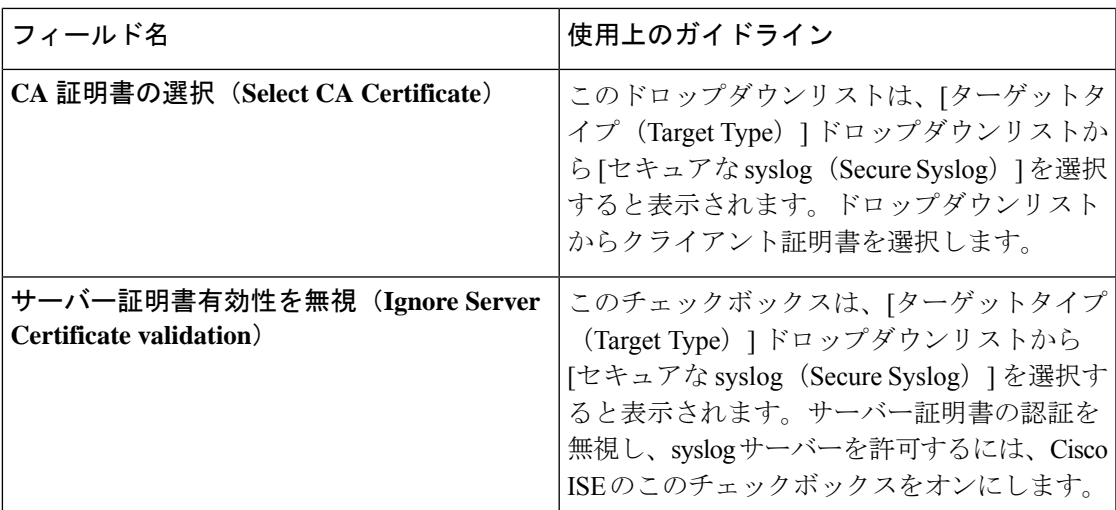

### ロギングカテゴリの設定

次の表では、ロギングカテゴリを設定するために使用可能なフィールドについて説明します。 ログの重大度レベルを設定し、ロギングカテゴリのログにロギングターゲットを選択します。 このウィンドウにアクセスするには、**[**管理(**Administration**)**]** > **[**システム(**System**)**]** > **[**ロ ギング(**Logging**)**]** > **[**ロギングカテゴリ(**Logging Categories**)**]** の順にクリックします。

表示するロギングカテゴリの横のオプションボタンをクリックし、[編集 (Edit) ] をクリック します。次の表では、ロギングカテゴリの編集ウィンドウに表示されるフィールドについて説 明します。

表 **6 :** ロギング カテゴリの設定

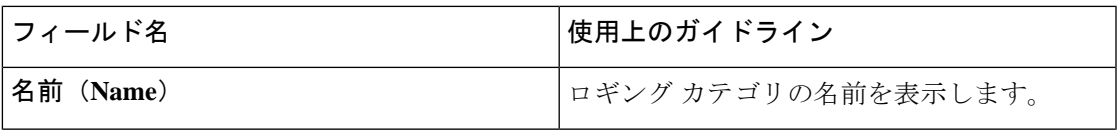

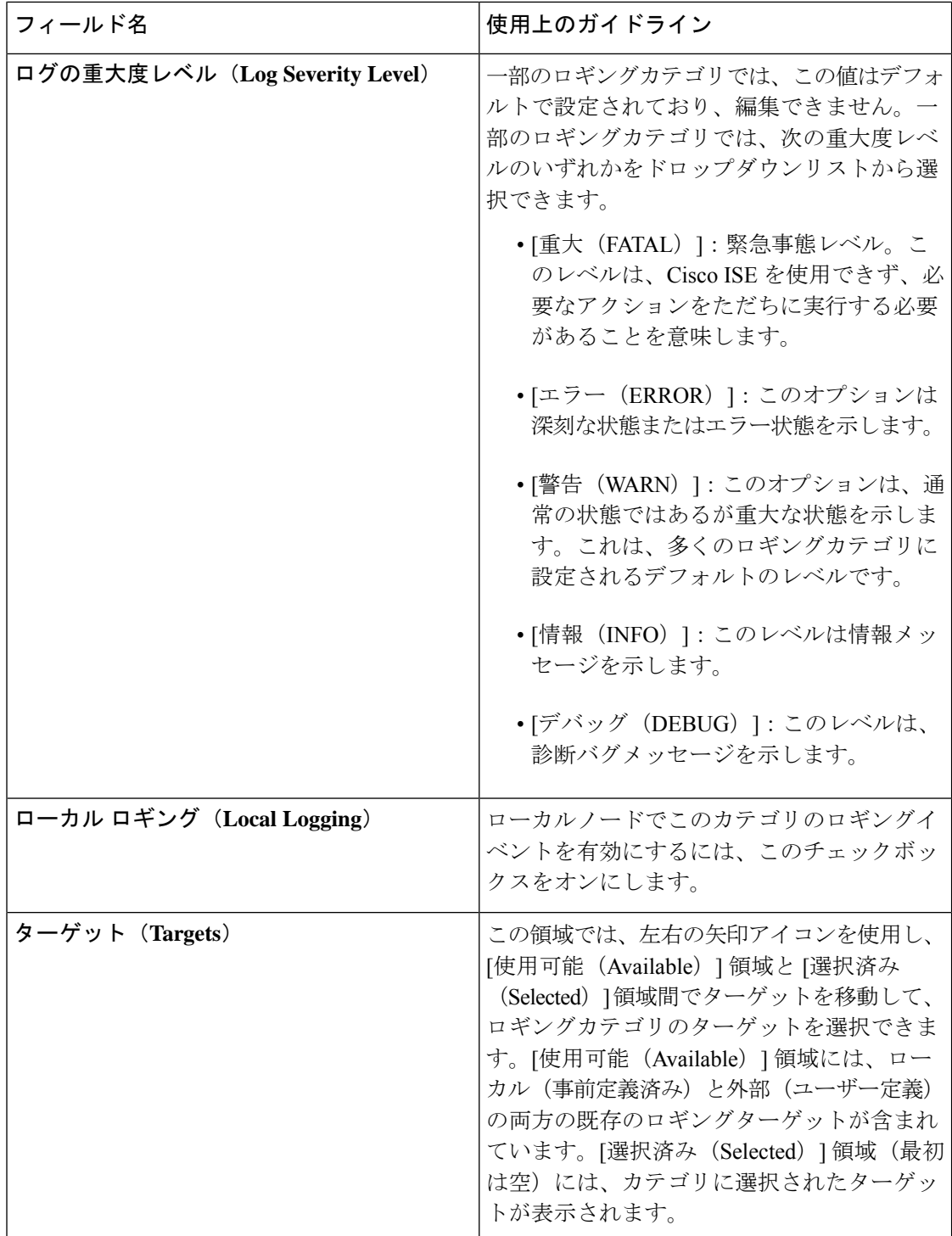

# <span id="page-27-0"></span>管理者アクセスの設定

これらのセクションで、管理者のアクセス設定を行うことができます。

### 管理者パスワード ポリシーの設定

次の表では、管理者パスワードが満たす必要のある基準を定義するために使用できる[パスワー ドポリシー (Password Policy) 1ウィンドウのフィールドについて説明します。このウィンドウ を表示するには、[メニュー (Menu) ] アイコン ( ■ ) をクリックして、[管理

(**Administration**)**]** > **[**システム(**System**)**]** > **[**管理アクセス(**Admin Access**)**]** > **[**認証 (**Authentication**)**]** > **[**パスワードポリシー(**Password Policy**)**]**の順に選択します。

表 **<sup>7</sup> :** 管理者パスワード ポリシーの設定

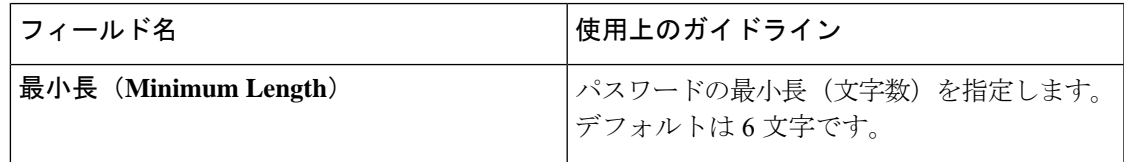

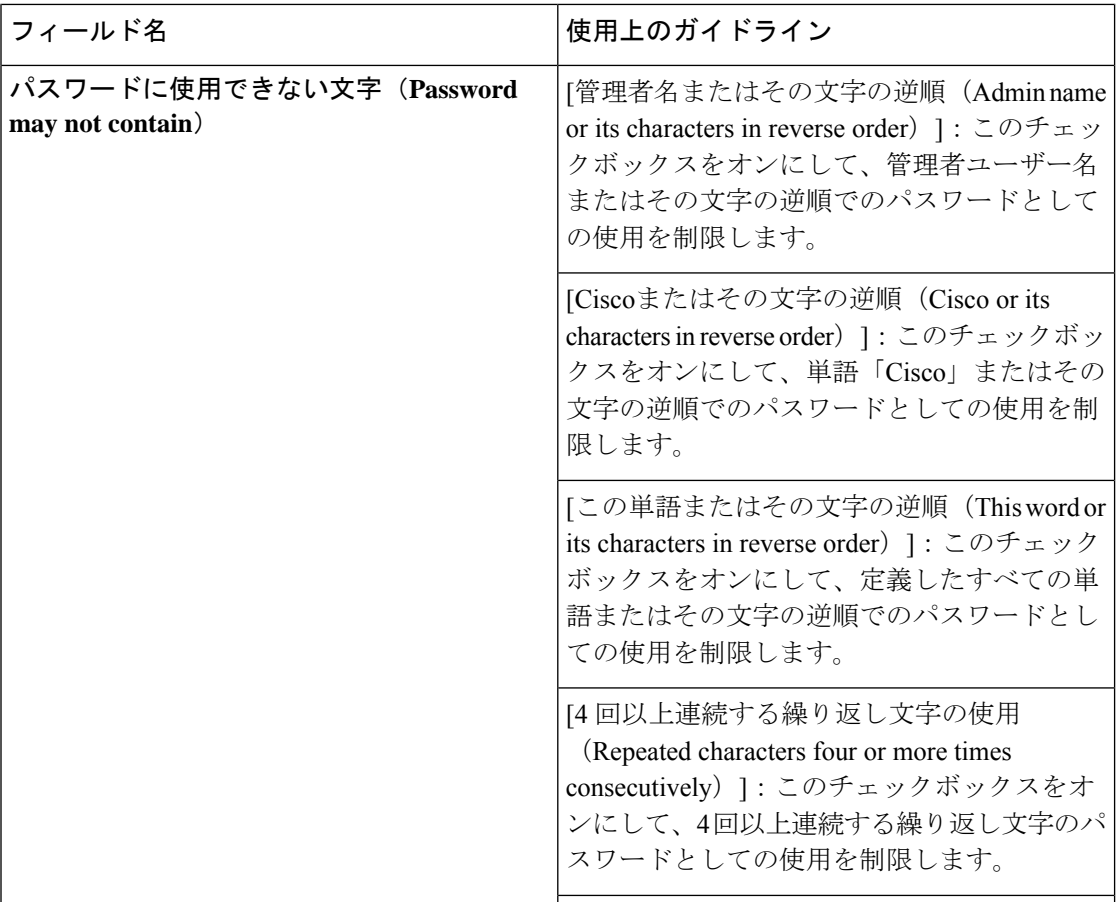

I

ш

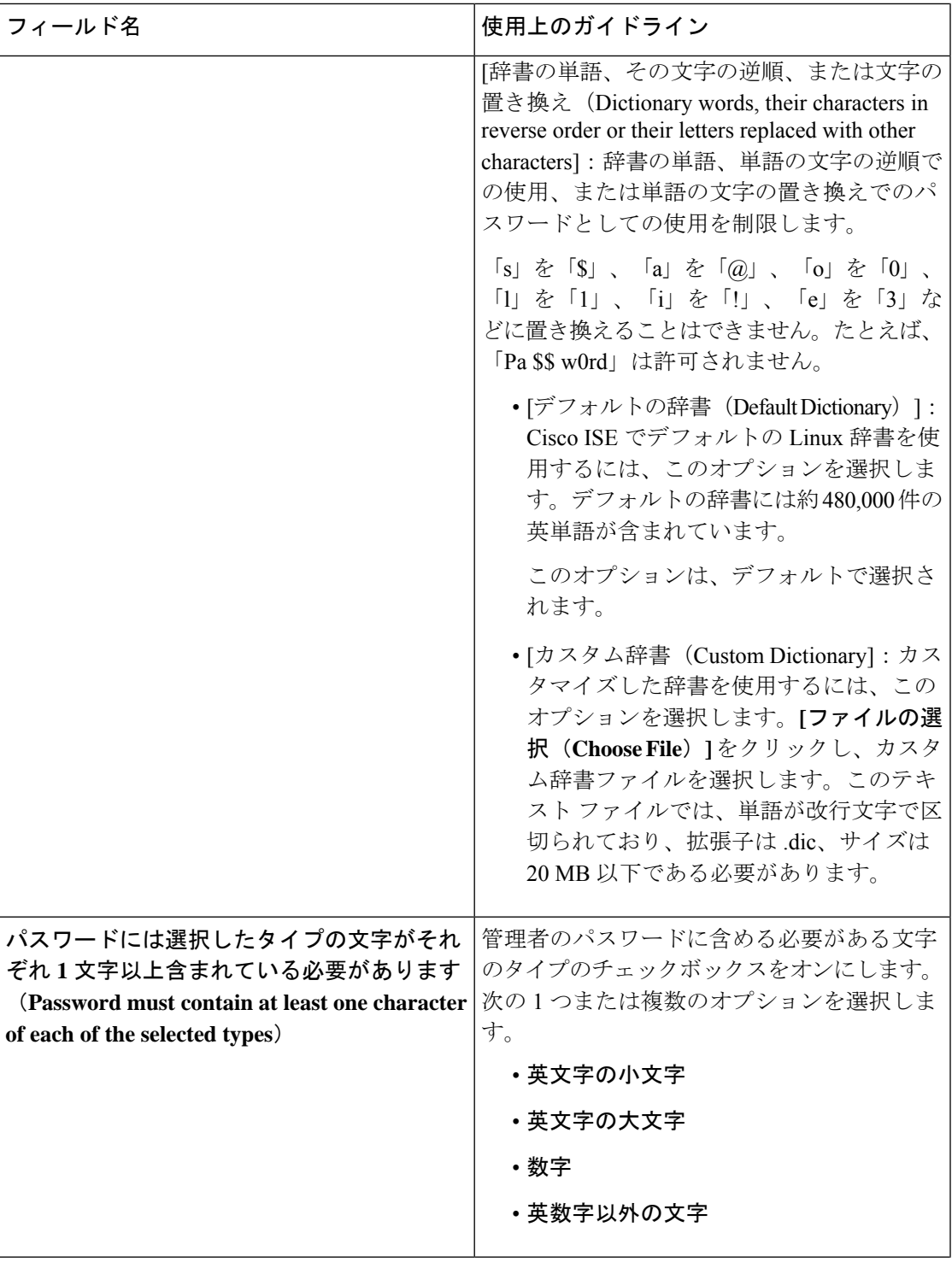

 $\mathbf{l}$ 

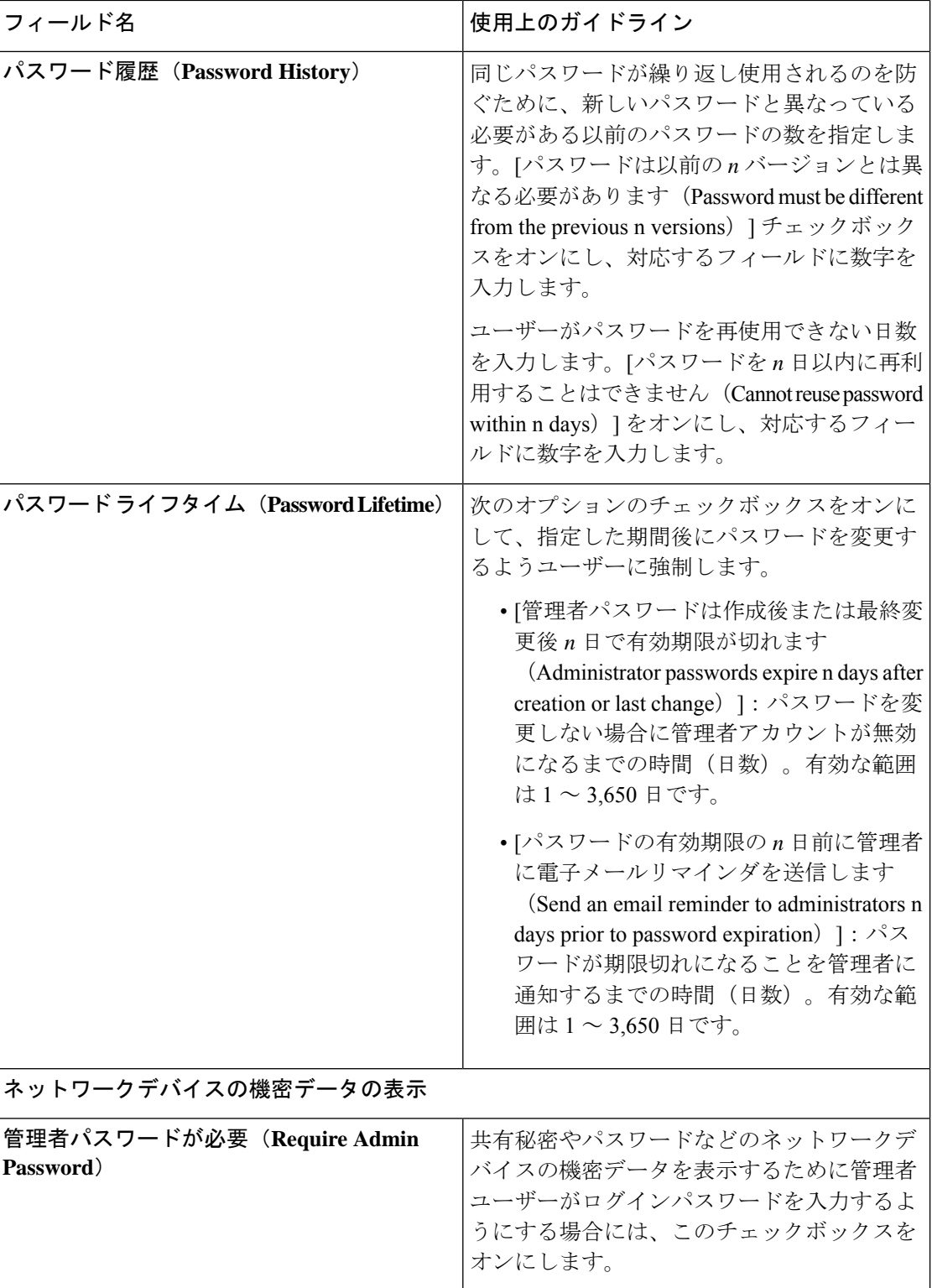

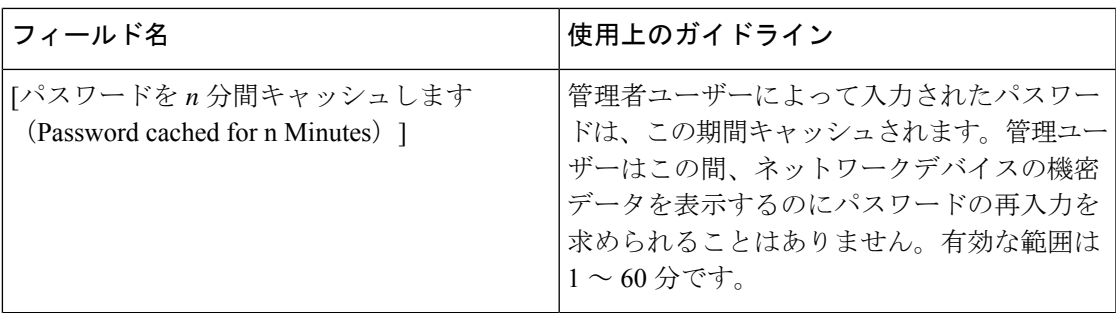

関連トピック

Cisco ISE [管理者](b_ISE_admin_3_0_chapter1.pdf#nameddest=unique_5) [新しい管理者の作成](b_ISE_admin_3_0_chapter1.pdf#nameddest=unique_8)

## セッション タイムアウトおよびセッション情報の設定

次の表では、セッションタイムアウトを定義し、アクティブな管理セッションを終了するため に使用できる「セッション (Session) 1ウィンドウのフィールドについて説明します。ウィンド ウにアクセスするには、[メニュー (Menu) ] アイコン (=) をクリックし、[管理 (**Administration** )**]** > **[**システム(**System**)**]** > **[**管理者アクセス(**Admin Access**)**]** > **[**設定

(**Settings**)**]** > **[**セッション(**Session**)**]** の順に選択します。

表 **8 :** セッション タイムアウトおよびセッション情報の設定

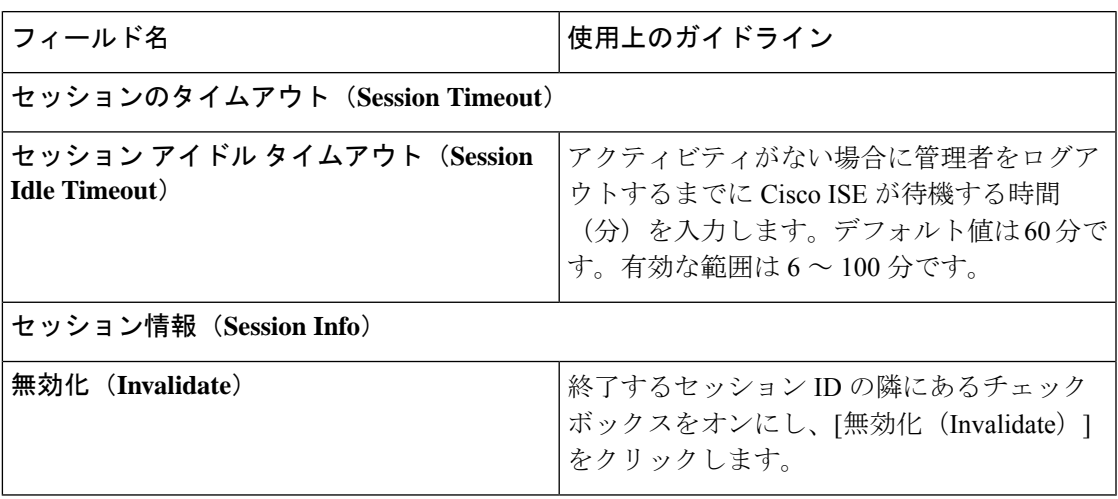

関連トピック

[管理者アクセスの設定](b_ISE_admin_3_0_chapter4.pdf#nameddest=unique_72) [管理者のセッション](b_ISE_admin_3_0_chapter4.pdf#nameddest=unique_75) タイムアウトの設定 [アクティブな管理セッションの終了](b_ISE_admin_3_0_chapter4.pdf#nameddest=unique_76)

## <span id="page-33-0"></span>管理ノード

管理ペルソナの Cisco ISE ノードは、Cisco ISE のすべての管理操作を実行することができま す。認証、許可、監査などの機能に関連したすべてのシステム関連設定を処理します。分散環 境では、最大2つの管理ペルソナを実行するノードを実行できます。管理ペルソナは、スタン ドアロン、プライマリ、またはセカンダリのロールのいずれかを担当できます。

### 管理ノードのハイ アベイラビリティ

ハイアベイラビリティ構成では、プライマリポリシー管理ノード (PAN) がアクティブな状態 です。セカンダリ PAN はスタンバイ状態です。これは、セカンダリ PAN がプライマリ PAN からすべての設定更新を受信するものの、Cisco ISE ネットワークではアクティブではないこ とを意味します。

Cisco ISE は、手動および自動フェールオーバーをサポートします。自動フェールオーバーで は、プライマリ PAN がダウンした場合にセカンダリ PAN の自動昇格が開始されます。自動 フェールオーバーでは、ヘルスチェックノードと呼ばれる非管理セカンダリノードが必要で す。ヘルス チェックノードは、プライマリ PAN の正常性を確認します。プライマリ PAN がダ ウンするか、または到達不能であることが検出された場合、ヘルスチェックノードがセカンダ リ PAN の昇格を開始して、プライマリロールが引き継がれます。

自動フェールオーバー機能を展開するには、3 つ以上のノードが必要です。このうちの 2 つが 管理ペルソナとなり、1 つはヘルスチェックノードとして機能します。ヘルスチェックノード は非管理ノードで、PSN、MnT、pxGridノード、あるいはそれらの組み合わせにできます。プ ライマリ PAN とセカンダリ PAN が異なるデータセンターにある場合、それぞれの PAN にヘ ルス チェックノードが必要です。

次の表に、プライマリ PAN がダウンし、セカンダリ PAN がまだ引き継がれていない場合に影 響を受ける機能を示します。

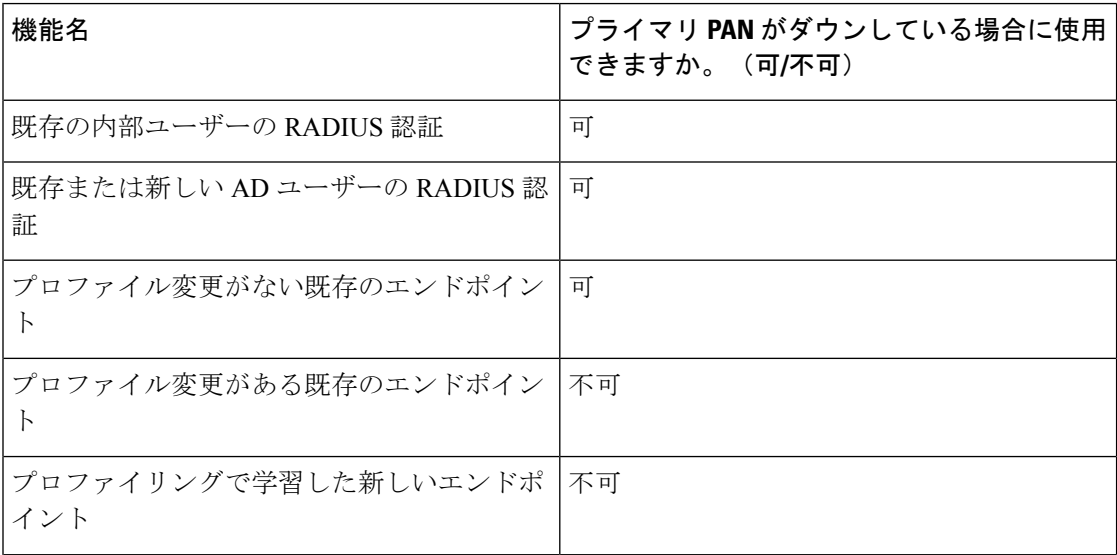

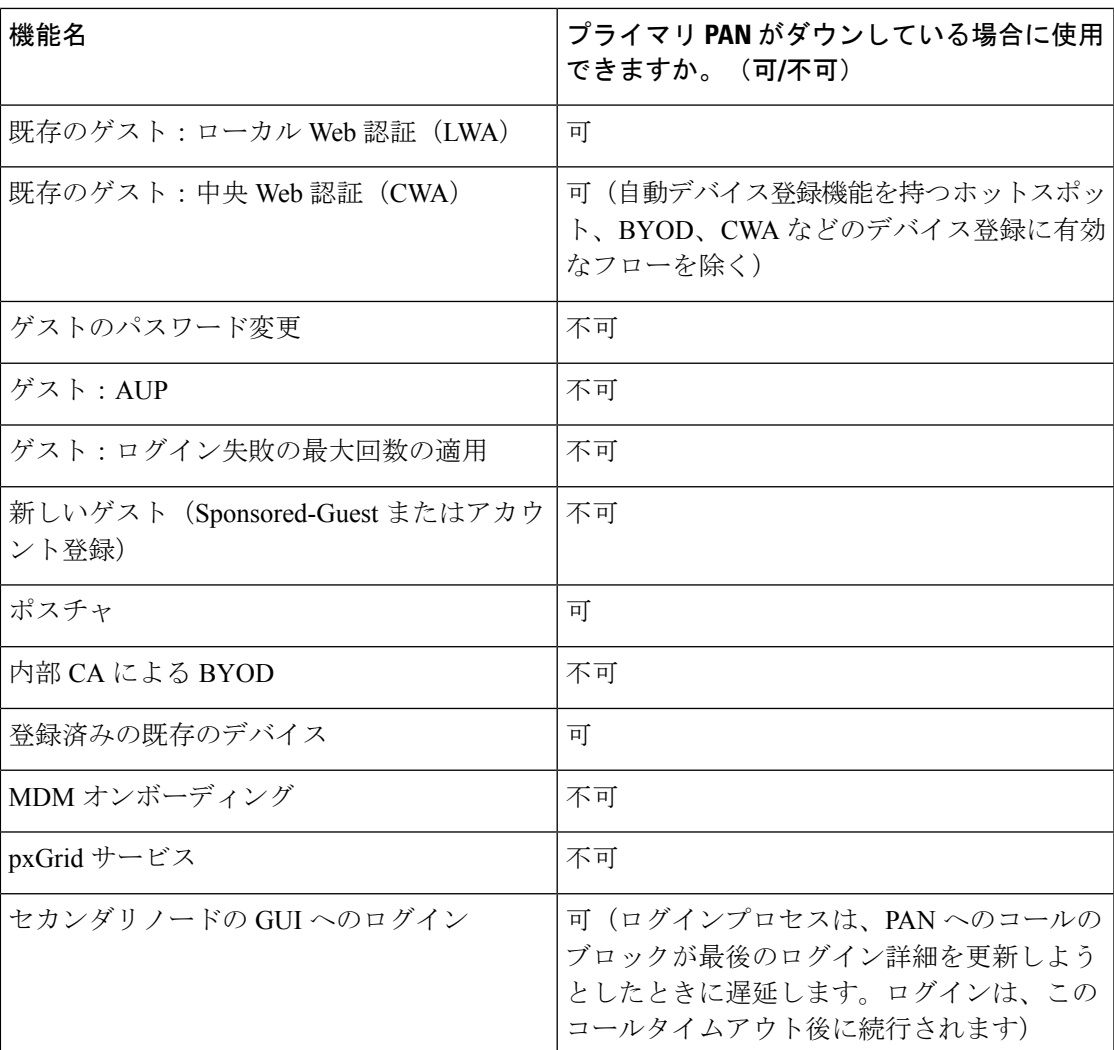

内部認証局による証明書のプロビジョニングをサポートするには、昇格後に、元のプライマリ PANのルート証明書とそのキーを新しいプライマリノードにインポートする必要があります。 セカンダリノードからプライマリ PAN への昇格後に追加された PSN ノードでは、自動フェー ルオーバー後に証明書のプロビジョニングが機能しません。

### ハイ アベイラビリティのヘルス チェック ノード

プライマリ PAN のヘルス チェック ノードをアクティブ ヘルス チェック ノードと呼びます。 セカンダリ PAN のヘルス チェック ノードをパッシブ ヘルス チェック ノードと呼びます。ア クティブヘルスチェックノードは、プライマリ PAN のステータスを検査し、管理ノードの自 動フェールオーバーを管理します。ヘルスチェックノードとして2つの非管理ISEノードを使 用することをお勧めします。1 つはプライマリ PAN、もう 1 つはセカンダリ PAN です。1 つだ けヘルスチェックノードを使用する場合、そのノードがダウンすると、自動フェールオーバー は発生しません。

両方の PAN が同じデータセンターにある場合、1 つの非管理 ISE ノードをプライマリ PAN と セカンダリ PAN の両方のヘルスチェックノードとして使用できます。単一のヘルス チェック ノードがプライマリ PAN とセカンダリ PAN の両方の状態を検査する場合、そのノードはアク ティブ/パッシブ両方の役割を担います。

ヘルスチェックノードは非管理ノードです。つまり、ポリシーサービスノード、モニターリン グノード、または pxGrid ノード、あるいはそれらの組み合わせにできます。管理ノードと同 じデータセンター内の PSN ノードをヘルスチェックノードとして指定することをお勧めしま す。ただし、2つの管理ノードが同じ場所 (LANまたはデータセンター)にない小規模または 一元化された展開では、管理ペルソナを持っていないノード(PSN/pxGrid/MnT)をヘルスチェッ クノードとして使用できます。

自動フェールオーバーを無効にし、プライマリ PAN の障害発生時に手動でセカンダリノード を昇格させることを選択した場合には、チェックノードは不要です。 (注)

#### セカンダリ **PAN** のヘルス チェック ノード

セカンダリ PAN のヘルス チェック ノードはパッシブ モニターです。セカンダリ PAN がプラ イマリ PAN として昇格するまで、このノードはアクションを実行しません。セカンダリ PAN がプライマリロールを引き継ぐと、関連するヘルスチェックノードは管理ノードの自動フェー ルオーバーを管理するアクティブ ロールを担います。以前のプライマリ PAN のヘルスチェッ クノードはセカンダリ PAN のヘルスチェックノードになり、受動的にモニターリングを行い ます。

#### ヘルス チェックの無効化と再起動

ノードがヘルス チェック ロールから削除された場合、または自動フェールオーバー設定が無 効な場合、ヘルス チェック サービスはそのノードで停止します。自動フェールオーバー設定 が指定されたハイアベイラビリティヘルスチェックノードで有効になると、ノードは管理ノー ドの正常性のチェックを再度開始します。ノードでハイアベイラビリティヘルスチェックロー ルを指定または削除しても、そのノードのいずれのアプリケーションが再起動されることはあ りません。ヘルス チェック アクティビティのみが開始または停止します。

ハイアベイラビリティのヘルスチェックノードを再起動すると、プライマリ PAN の以前のダ ウンタイムが無視され、再びヘルスステータスのチェックが開始されます。

### ヘルス チェック ノード

アクティブなヘルス チェックノードは、設定したポーリング間隔でプライマリ PAN のヘルス ステータスをチェックします。ヘルスチェックノードはプライマリ PAN に要求を送信し、そ れに対する応答が構成内容に一致する場合は、プライマリ PAN が良好な状態であると見なし ます。プライマリ PAN の状態が設定済みフェールオーバー期間を超えて継続的に不良である 場合、ヘルスチェックノードはセカンダリ PAN へのフェールオーバーを開始します。

**36**

展開
ヘルスチェックの任意の時点で、フェールオーバー期間中に不良と報告されたヘルスステータ スがその後で良好になったことが検出されると、ヘルスチェックノードはプライマリ PAN の ステータスを良好としてマークし、ヘルスチェックサイクルをリセットします。

プライマリ PAN ヘルスチェックからの応答は、そのヘルスチェックノードで使用可能な設定 値に照らして検証されます。応答が一致しない場合、アラームが発生します。ただし、プロ モーション要求はセカンダリ PAN に対して行われます。

#### ヘルス ノードの変更

ヘルス チェックに使用している Cisco ISE ノードを変更できますが、考慮すべき点がいくつか あります。

たとえば、ヘルス チェックノード(H1)が非同期になり、他のノード(H2)がプライマリ PAN のヘルス チェックノードになったとします。この場合、プライマリ PAN がダウンした時 点で、同じプライマリ PAN を検査している別のノード(H2)があることを H1 が認識する方 法はありません。その後、H2 がダウンしたりネットワークから切断されたりした場合に、実 際のフェールオーバーが必要になります。しかし、セカンダリ PAN はプロモーション要求を 拒否する権限を保持します。したがって、セカンダリPANがプライマリロールに昇格すると、 H2 からのプロモーション要求が拒否されてエラーが発生します。プライマリ PAN のヘルス チェックノードは、非同期になった場合でもプライマリ PAN の状態を引き続き検査します。

### セカンダリ **PAN** への自動フェールオーバー

プライマリ PAN が使用できなくなったときにセカンダリ PAN を自動的に昇格させるように Cisco ISE を設定できます。この設定は、[展開(Deployment)] ウィンドウのプライマリポリ シー管理ノード(プライマリ PAN)で実行できます。このウィンドウを表示するには、[メ ニュー(Menu)] アイコン( )をクリックして、**[**管理(**Administration**)**]** > **[**システム (**System**)**]** > **[**展開(**Deployment**)**]** の順に選択します。フェールオーバー時間は、「フェー ルオーバーの前に障害が発生したポール数(**Number of Failure Polls before Failover**)」で設定 された回数と「ポーリング間隔(**Polling Interval**)」で設定された秒数をかけて得られる値と して定義されます。デフォルト設定では、この時間は 10 分です。セカンダリ PAN からプライ マリ PAN への昇格には、さらに 10 分かかります。つまりデフォルトでは、プライマリ PAN の障害発生からセカンダリ PAN の動作開始までの時間は 20 分です。

セカンダリ PAN がフェールオーバーコールを受信すると、実際のフェールオーバーに進む前 に、次の検証が行われます。

- ネットワークでプライマリ PAN が使用不能になっている。
- 有効なヘルス チェック ノードからフェールオーバー要求が受信された。
- セカンダリ PAN に関するフェールオーバー要求である。

すべての検証に合格すると、セカンダリ PAN はプライマリロールに自身を昇格させます。

次に、セカンダリ PAN の自動フェールオーバーが試行されるシナリオの例を示します(ただ しこれに限定されません)。

- ポーリング期間中に、プライマリ PAN の正常性が [フェールオーバーの前に障害が発生し たポール数(Number of failure polls before failover)] の値に対して一貫して良好でない。
- プライマリ PAN 上の Cisco ISE サービスが手動で停止され、フェールオーバー時間にわ たって停止状態のままである。
- ソフト停止またはリブート オプションを使ってプライマリ PAN がシャットダウンされ、 設定済みのフェールオーバー時間にわたってシャットダウン状態のままである。
- プライマリ PAN が突然ダウン(電源オフ)し、フェールオーバー時間にわたってダウン 状態のままである。
- プライマリ PAN のネットワーク インターフェイスがダウンした(ネットワークポートが 閉じた、またはネットワークサービスがダウンした)、あるいは他の理由でヘルスチェッ クノードから到達不能になり、設定済みのフェールオーバー時間にわたってダウン状態の ままである。

#### ヘルス チェック ノードの再起動

再起動すると、ハイアベイラビリティのヘルス チェックノードでは、プライマリ PAN の以前 のダウンタイムが無視され、再びヘルスステータスが確認されます。

### セカンダリ **PAN** への自動フェールオーバーの場合の個人所有デバイスの持ち込み

プライマリ PAN がダウンしている場合、プライマリ PAN ルート CA チェーンによってすでに 発行された証明書が存在するエンドポイントに対して認証が中断されることはありません。こ れは、展開内のすべてのノードに、信頼と検証のための証明書チェーン全体が含まれているた めです。

ただし、セカンダリ PAN がプライマリに昇格されるまで、新しい BYOD デバイスはオンボー ドされません。BYOD のオンボードには、アクティブなプライマリ PAN が必要です。

元のプライマリ PAN が復帰するか、セカンダリ PAN が昇格すると、新しい BYOD エンドポ イントは問題なくオンボードされます。

障害が発生したプライマリ PAN をプライマリ PAN として再結合できない場合は、新たに昇格 したプライマリ PAN (元のセカンダリ PAN)でルート CA 証明書を再生成します。

既存の証明書チェーンの場合、新しいルート CA 証明書をトリガーすると、下位 CA 証明書が 自動的に生成されます。新しい下位証明書が生成された場合でも、以前のチェーンによって生 成されたエンドポイント証明書は引き続き有効です。

### 自動フェールオーバーが回避された場合のシナリオ例

次に、ヘルスチェックノードによる自動フェールオーバーが回避された場合、またはセカンダ リノードへのプロモーション要求が拒否された場合を表すシナリオの例を示します。

- 昇格要求を受信するノードがセカンダリノードではない。
- セカンダリ PAN が受信した昇格要求にプライマリ PAN の正しい情報がない。
- 不正なヘルス チェックノードから昇格要求を受信した。
- 昇格要求は受信したが、プライマリ PAN は起動していて良好な状態である。
- 昇格要求を受信するノードが同期していない。

# **PAN** 自動フェールオーバー機能の影響を受ける機能

次の表に、PANの自動フェールオーバーの設定が展開で有効になっている場合にブロックされ る機能、または追加の設定変更を必要とする機能を示します。

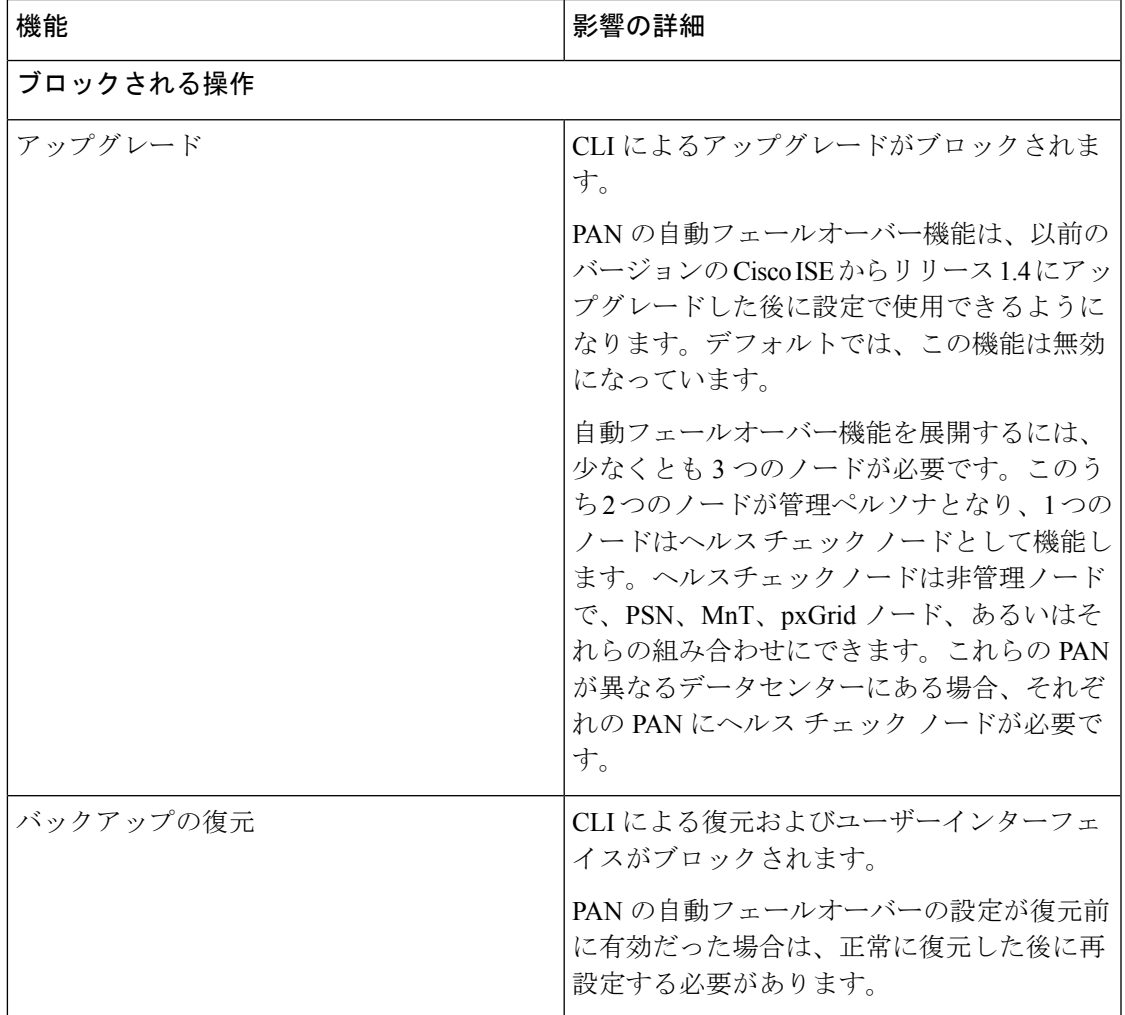

ノード ペルソナの変更

その他の CLI 操作

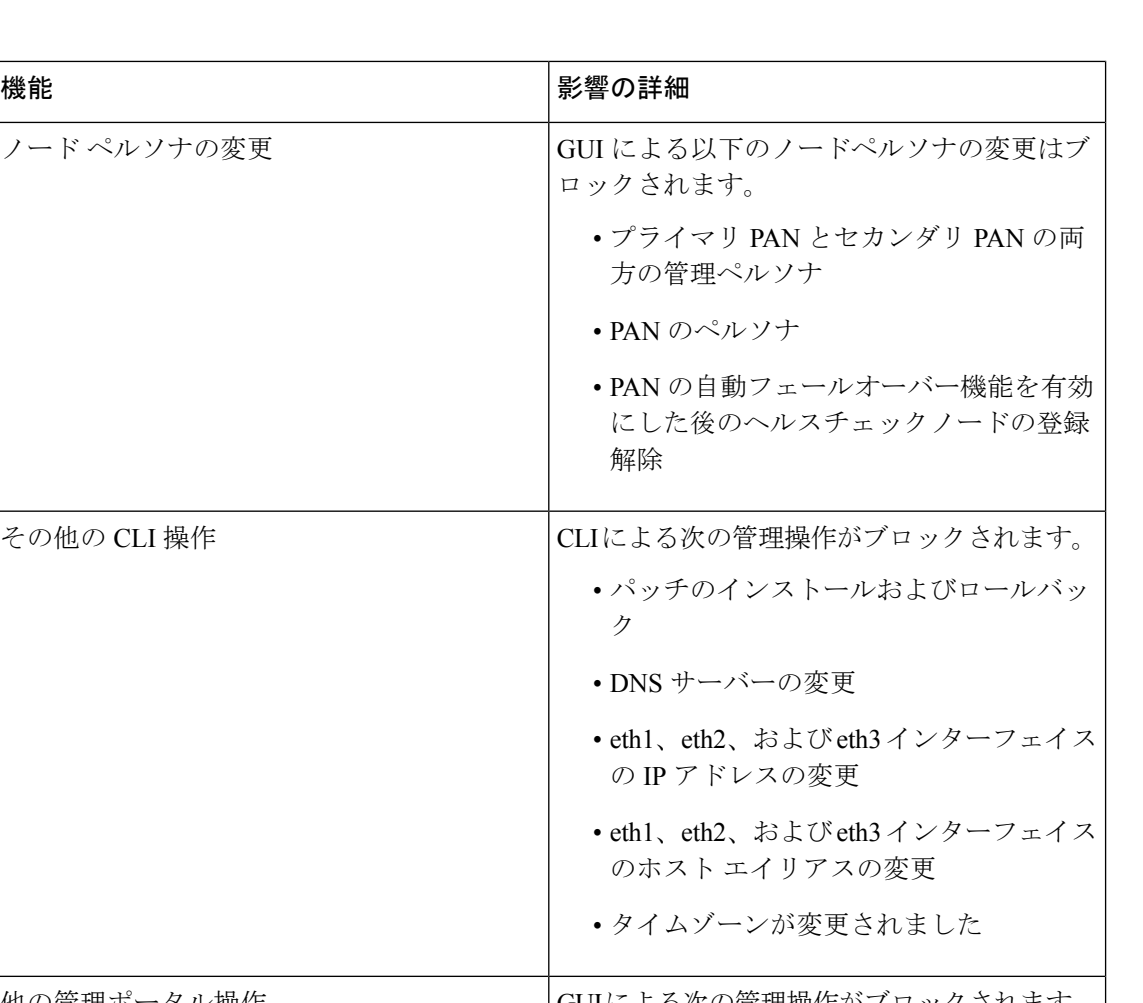

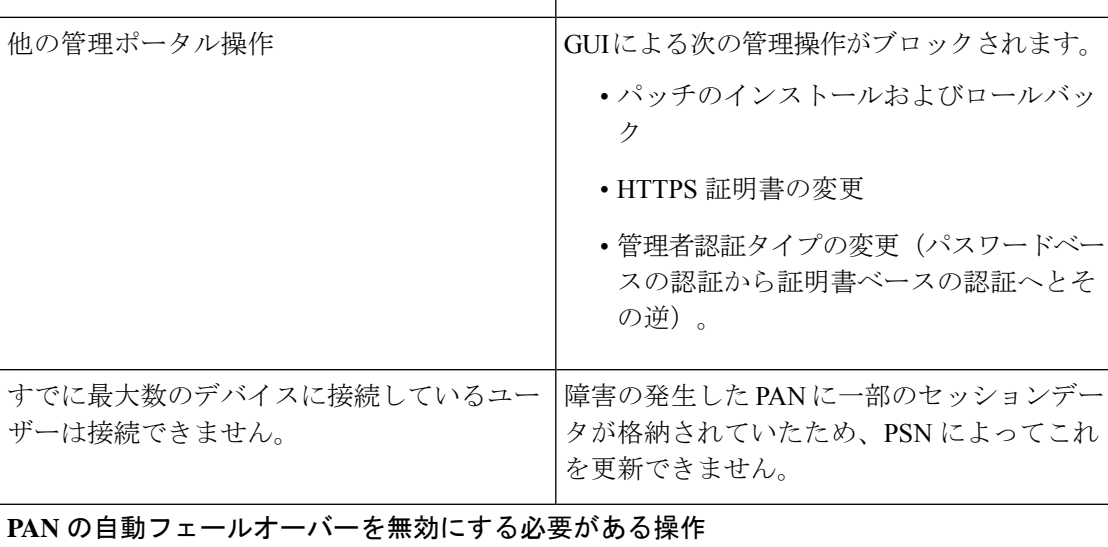

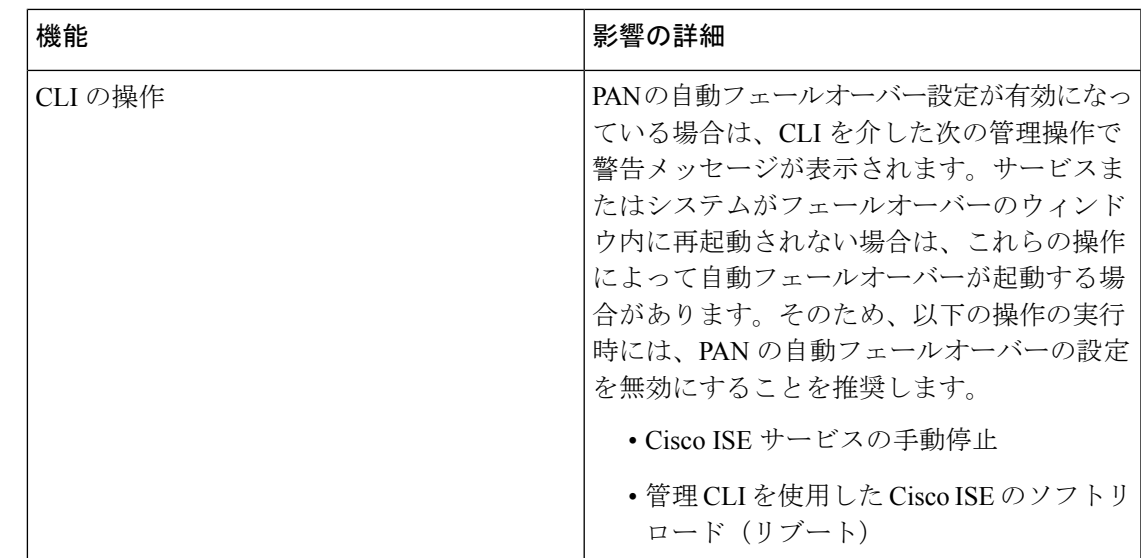

## 自動フェールオーバー用のプライマリ **PAN** の設定

#### 始める前に

自動フェールオーバー機能を展開するには、少なくとも 3 つのノードが必要です。このうち 2 つのノードが管理ペルソナとなり、1つのノードはヘルスチェックノードとして機能します。 ヘルスチェックノードは非管理ノードで、PSN、MnT、pxGridノード、あるいはそれらの組み 合わせにできます。これらの PAN が異なるデータセンターにある場合、それぞれの PAN にヘ ルス チェック ノードが必要です。

- ステップ **1** プライマリ PAN GUI にログインします。
- ステップ **2** Cisco ISE GUI で [メニュー(Menu)] アイコン( )をクリックして、 **[**管理(**Administration**)**]** > **[**シス テム(**System**)**]** > **[**展開(**Deployment**)**]** > **[PAN** のフェールオーバー(**PAN Failover**)**]** の順に選択しま す。
- ステップ **3** プライマリ PAN の自動フェールオーバーをイネーブルにするには、**[PAN** の自動フェールオーバーを有効 にする(**Enable PAN Auto Failover**)**]** チェックボックスをオンにします。
	- セカンダリPANをプライマリPANに昇格させることしかできません。PSN、MnT、またはpxGrid ノード、あるいはそれらの組み合わせのみを担当する Cisco ISE ノードはプライマリ PAN に昇格 できません。 (注)
- ステップ **4** 使用可能なすべてのセカンダリノードを含む **[**プライマリヘルスチェックノード(**Primary Health Check Node**)**]** ドロップダウンリストから、プライマリ PAN のヘルスチェックノードを選択します。

このノードは、プライマリ PAN と同じロケーションまたはデータセンターに置くことを推奨します。

ステップ **5** 使用可能なすべてのセカンダリノードを含む [セカンダリヘルスチェックノード(Secondary Health Check Node)] ドロップダウンリストから、セカンダリ PAN の正常性チェックノードを選択します。

- ステップ **6** PANのステータスがチェックされるまでの[ポーリング間隔(Polling Interval)]時間を指定します。有効な 値の範囲は 30 ~ 300 秒です。
- ステップ **7** [フェールオーバーの前に障害が発生したポール数(Number of Failure Polls before Failover)] の数を指定し ます。

フェールオーバーは、PAN のステータスに障害が発生したポール数として指定された数に対して良好でな い場合に発生します。有効な範囲は 2 ~ 60 です。

ステップ **8** [Save] をクリックします。

#### 次のタスク

セカンダリ PAN のプライマリ PAN へのプロモーション後に、次の操作を実行します。

- 手動で古いプライマリ PAN を同期して、展開内に戻します。
- 手動で同期されていない他のセカンダリノードを同期して、展開内に戻します。

### セカンダリ **PAN** のプライマリへの手動昇格

プライマリ PAN が失敗し、PAN の自動フェールオーバーを設定していない場合は、セカンダ リ PAN を新しいプライマリ PAN に手動で昇格させる必要があります。

#### 始める前に

プライマリ PAN に昇格するように管理ペルソナで設定された 2 番目の Cisco ISE ノードがある ことを確認します。

- ステップ **1** セカンダリ PAN GUI にログインします。
- ステップ **2** Cisco ISE GUI で [メニュー(Menu)] アイコン( )をクリックして、**[**管理(**Administration**)**]** > **[**システ ム(**System**)**]** > **[**展開(**Deployment**)**]** の順に選択します。
- ステップ **3** [ノードの編集(Edit Node)]ウィンドウで、[プライマリに昇格(Promote toPrimary)]をクリックします。
	- セカンダリ PAN をプライマリ PAN に昇格させることしかできません。ポリシーサービスペルソ ナまたはモニターリングペルソナ、あるいはその両方のみを担当するCisco ISEノードはプライマ リ PAN に昇格できません。 (注)

**ステップ4** [保存 (Save) ] をクリックします。

**42**

#### 次のタスク

元はプライマリ PAN であったノードが復帰した場合は、自動的にレベルが下げられ、セカン ダリ PAN になります。このノード(元のプライマリ PAN)で手動で同期を実行し、ノードを 展開に戻す必要があります。

セカンダリノードの[ノードの編集(EditNode)]ウィンドウでは、オプションが無効なためペ ルソナまたはサービスを変更できません。変更を加えるには、管理者ポータルにログインする 必要があります。

# 新しい **Cisco ISE** 展開での既存の **Cisco ISE** 展開のノードのプライマリ **PAN** としての再利用

既存のCisco ISE展開のノードを新しいCisco ISE展開のプライマリPANで再利用する場合は、 次の手順を実行する必要があります。

- ステップ **1** お使いの Cisco ISE バージョンに応じた *ISE* インストールガイドの説明のとおりに、Cisco ISE ユーティリ ティ「システムの消去の実行」を最初に実行します。 [https://www.cisco.com/c/en/us/support/security/](https://www.cisco.com/c/en/us/support/security/identity-services-engine/products-installation-guides-list.html) [identity-services-engine/products-installation-guides-list.html](https://www.cisco.com/c/en/us/support/security/identity-services-engine/products-installation-guides-list.html)
- ステップ **2** *Cisco ISE* インストールガイドの説明のとおりに、Cisco ISE の新規インストールを実行します。
- ステップ **3** [プライマリポリシー管理ノード\(](#page-2-0)PAN)の設定 (3 ページ)を参照して、スタンドアロンノードをプラ イマリポリシー管理ノードとして設定します。

### プライマリ **PAN** にサービスを復元する

Cisco ISE は、元のプライマリ PAN への自動フォールバックをサポートしていません。セカン ダリ PAN への自動フェールオーバーが開始された後、元のプライマリ PAN をネットワークに 戻す場合は、それをセカンダリ PAN として設定する必要があります。

# 管理ノードの自動フェールオーバーのサポート

Cisco ISEは、管理ペルソナの自動フェールオーバーをサポートしています。自動フェールオー バー機能を有効にするには、分散セットアップで少なくとも2つのノードが管理ペルソナを引 き継ぎ、1つのノードが非管理ペルソナを引き継ぐ必要があります。プライマリPANがダウン した場合は、セカンダリ PAN の自動昇格が開始されます。この場合、非管理セカンダリノー ドが各管理ノードのヘルス チェックノードとして指定されます。ヘルス チェックノードは、 設定された間隔でPANの正常性を確認します。プライマリPANについて受信したヘルスチェッ ク応答がデバイスのダウンや到達不能などで良好でない場合、ヘルスチェックノードは設定し たしきい値まで待機した後にプライマリロールを引き継ぐようにセカンダリ PAN の昇格を開 始します。セカンダリ PAN の自動フェールオーバー後、いくつかの機能は使用できなくなり

ます。Cisco ISEは、元のプライマリPANへのフォールバックをサポートしていません。詳細に ついては、「[管理ノードのハイ](#page-33-0) アベイラビリティ」セクションを参照してください。

展開

# ポリシー サービス ノード

ポリシーサービスモード (PSN) は Cisco ISE ノードであり、ポリシーサービスペルソナを使 用して、ネットワークアクセス、ポスチャ、ゲストアクセス、クライアント プロビジョニン グ、およびプロファイリングの各サービスを提供します。

分散セットアップでは、少なくとも 1 つのノードがポリシー サービス ペルソナを担当する必 要があります。このペルソナはポリシーを評価し、すべての決定を行います。通常、1 つの分 散型の展開に複数の PSN が存在します。

同じ高速ローカルエリアネットワーク (LAN) か、またはロードバランサの背後に存在するす べての PSN をまとめてグループ化し、ノードグループを形成することができます。ノードグ ループのいずれかのノードで障害が発生した場合、その他のノードは障害を検出し、URLにリ ダイレクトされたセッションをリセットします。

# ポリシー サービス ノードのハイ アベイラビリティ

ノード障害を検出し、障害が発生したノードで URL がリダイレクトされたすべてのセッショ ンをリセットするために、2 つ以上の PSN を同じノードグループに配置できます。ノード グ ループに属しているノードがダウンすると、同じノードグループの別のノードが、障害が発生 したノードで URL がリダイレクトされたすべてのセッションに関する許可変更 (CoA) を発 行します。

同じノード グループ内のすべてのノードが、ネットワーク アクセス デバイス (NAD) で RADIUSクライアントとして設定され、CoAの許可を得る必要があります。これは、それらす べてのノードで、ノード グループ内の任意のノードを介して確立されたセッションに関する CoA 要求を発行できるためです。ロード バランサを使用していない場合、ノード グループ内 のノードは、NAD で設定されている RADIUS サーバーおよびクライアントと同じであるか、 またはこれらのサブセットである必要があります。これらのノードはRADIUSサーバーとして も設定できます。

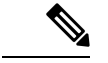

多数の ISE ノード(RADIUS サーバーや動的許可クライアントとして)を持つ単一の NAD は 設定できますが、すべてのノードが同じノードグループに所属している必要はありません。 (注)

ノード グループのメンバーは、ギガビット イーサネットなどの高速 LAN 接続を使用して相互 に接続する必要があります。ノード グループのメンバーは L2 隣接関係である必要はありませ んが、十分な帯域幅と到達可能性を確保するには L2 隣接関係が強く推奨されます。詳細につ いては、「ポリシー サービス ノード [グループの作成](#page-66-0) (67 ページ)」を参照してください。

**44**

## **PSN** 間で均等に要求を分散するためのロードバランサ

展開内に複数の PSN がある場合は、ロードバランサを使用して要求を均等に分散できます。 ロード バランサは、その背後にある機能ノードに要求を分散します。PSN をロードバランサ の背後に展開する詳細とベストプラクティスについては、『Cisco andF5 [Deployment](https://www.cisco.com/c/dam/en/us/td/docs/security/ise/how_to/HowTo-95-Cisco_and_F5_Deployment_Guide-ISE_Load_Balancing_Using_BIG-IP.pdf) Guide:ISE Load [Balancing](https://www.cisco.com/c/dam/en/us/td/docs/security/ise/how_to/HowTo-95-Cisco_and_F5_Deployment_Guide-ISE_Load_Balancing_Using_BIG-IP.pdf) using BIG-IP』を参照してください。

## ポリシー サービス ノードでのセッション フェールオーバー

ノードグループ内の PSN はセッション情報を共有します。ノードはハートビートメッセージ を交換して、ノードの障害を検出します。ノードに障害が発生した場合、障害が発生したPSN のセッションをノードグループのピアの1つが認識し、それらのセッションの接続を解除する ための CoA を発行します。ほとんどのクライアントが自動的に再接続し、新しいセッション を確立します。

一部のクライアントは自動的に再接続しません。たとえば、クライアントが VPN 経由で接続 する場合、そのクライアントはCoAを認識しない可能性があります。IPPhone、マルチホスト 802.1X ポート、または仮想マシンであるクライアントも、CoA を認識しないか、または CoA に応答できない場合があります。URL リダイレクトクライアント (Web 認証)も自動的に接 続できません。これらのクライアントは手動で再接続する必要があります。

タイミングの問題も再接続を妨げる可能性があります。たとえば、PSNフェールオーバー時に ポスチャ状態が保留中の場合です。

PSN セッション共有の詳細については、ライト データ [ディストリビューション](#page-44-0) (45 ページ) を参照してください。

## ポリシー サービス ノード グループ内のノード数

ノード グループに含めることができるノードの数は、展開要件によって異なります。ノード グループを使用すると、確実に、ノードの障害が検出され、許可されたがポスチャされていな いセッションに関する CoA がピアによって発行されます。ノード グループのサイズはあまり 大きくする必要はありません。

ノードグループのサイズが大きくなると、ノード間で交換されるメッセージおよびハートビー トの数が大幅に増加します。その結果、トラフィックも増加します。ノードグループ内のノー ドの数を少なくすることで、トラフィックを削減でき、同時に PSN の障害を検出するのに十 分な冗長性が提供されます。

ノードグループクラスタに含めることができる PSN の数にはハード制限はありません。

# <span id="page-44-0"></span>ライト データ ディストリビューション

Light Data Distribution を使用すると、ユーザーセッション情報を保存し、展開の PSN 全体で複 製できるため、ユーザーセッションの詳細に関して PAN または MnT ノードに依存する必要が なくなります。

- ライト データ ディストリビューションは、次のディレクトリから構成されています。
	- RADIUS [セッションディレクトリ](#page-46-0)
	- [エンドポイント](#page-46-1) オーナー ディレクトリ
- さらに、[詳細設定(Advanced Settings)] から次のオプションを設定できます。
	- [バッチサイズ(BatchSize)]:セッション更新をバッチで送信できます。この値は、ライ ト データ ディストリビューション インスタンスから展開内の他の PSN に各バッチで送信 するレコードの数を指定します。このフィールドを 1 に設定すると、セッション更新は バッチで送信されません。デフォルト値は 10 レコードです。
	- [TTL]:この値は、Light Data Distributionの更新が完了するまでバッチのセッションが待機 する最大時間を指定します。デフォルト値は、1000 ミリ秒です。

PSN間の接続不良の場合 (PSNがダウンした場合など)は、セッションの詳細をMnTセッショ ンディレクトリから取得して今後使用するために保存されます。

大規模展開では、最大2,000,000セッションレコードを保持できます。小規模展開では、1,000,000 セッション レコードを保存できます。セッションのアカウンティングの停止要求を受信する と、対応するセッション データがすべてのライト データ ディストリビューション インスタン スから削除されます。保存されているレコードの数が上限を超えると、タイムスタンプに基づ いて最も古いセッションが削除されます。

(注)

- セッションの IPv6 プレフィックス長が 128 ビット未満で、インターフェイス ID が指定さ れていない場合、IPv6プレフィックスは拒否されるため、複数のセッションで同じキーが 使用されることはありません。
	- Light Data Distribution は、ノード間通信に Cisco ISE メッセージングサービスを使用しま す。Cisco ISE リリース 3.0 以降では、ISE メッセージングサービスの証明書署名要求の生 成がサポートされています。したがって、Cisco ISE リリース 3.0 以降では、ISE メッセー ジングサービスの内部と外部の両方のCAがサポートされています。Cisco ISEメッセージ ングサービスで問題が発生している場合は、Cisco ISEメッセージングサービス証明書を再 生成する必要があります。
	- Cisco ISE GUI で [メニュー(Menu)] アイコン( )をクリックして、**[**管理 (**Administration**)**]** > **[**システム(**System**)**]** > **[**証明書(**Certificates**)**]** > **[**証明書の管理 (**Certificate Management**)**]** > **[**証明書署名要求(**Certificate Signing Requests**)**]** の順に選 択します。
	- [証明書の使用先(Certificate(s) will be used for)] セクションで、[ISEメッセージングサー ビス(ISE Messaging service)] を選択します。
	- [ISEメッセージングサービス証明書の生成(generate ISE messaging service certificate)] を クリックします。

### <span id="page-46-0"></span>**RADIUS** セッションディレクトリ

[RADIUS セッションディレクトリ(RADIUSSession Directory)] は、ユーザーセッション情報 を保存し、展開の PSN 全体に複製するために使用されます。このディレクトリには、CoA に 必要なセッション属性のみが保存されます。

この機能は、Cisco ISE リリース 2.7 以降ではデフォルトで有効になっています。この機能は、 [ライトデータ分散化(Light Data Distribution)]の[RADIUSセッションディレクトリ(RADIUS Session Directory)] チェックボックスをオンまたはオフにして有効または無効にすることがで きます。このウィンドウを表示するには、「メニュー (Menu) ] アイコン ( □) をクリックし て、 **[**管理(**Administration**)**]** > **[**システム(**System**)**]** > **[**設定(**Settings**)**]** > **[**ライト データ ディストリビューション(**Light Data Distribution**)**]**の順に選択します。

# <span id="page-46-1"></span>エンドポイント オーナー ディレクトリ

Cisco ISE リリース 2.6 までは、エンドポイントのプローブがその特定のエンドポイントの要求 を最初に処理したものとは異なるポリシーサービスノード(PSN)で受信されると、エンドポ イントのオーナーが新しい PSN に変更されます。これにより、エンドポイントの所有権のフ ラッピングが発生します。

Cisco ISEリリース2.7では、[エンドポイントオーナーディレクトリ(EndpointOwnerDirectory)] を使用して、Cisco ISE に接続している各 MAC アドレスの PSN FQDN を保存し、このデータ を展開内の PSN 全体に複製します。これにより、すべての PSN がすべてのエンドポイントの オーナーを認識するため、エンドポイントの所有権のフラッピングが回避されます。エンドポ イントの所有権は、そのエンドポイントの RADIUS 認証が別の PSN で成功した場合にのみ変 更されるようになりました。

さらに、静的なエンドポイントの割り当てが着信プローブで受信された同じエンドポイントの 属性よりも優先されるため、属性のオーバーライドの問題が回避されます。

この機能は、Cisco ISE リリース 2.7 以降ではデフォルトで有効になっています。必要な場合、 これを無効にして、エンドポイント オーナー ディレクトリを使用していない古いメカニズム にフォールバックできます。[エンドポイント オーナー ディレクトリ(Endpoint Owner Directory)] は、プロファイリングでも使用されます。このオプションを無効にすると、レガ シープロファイラのオーナーディレクトリが使用されます。この機能を有効または無効にする には、[ライト データ ディストリビューション(Light Data Distribution) ] ウィンドウで [エン ドポイント オーナー ディレクトリの有効化(Enable Endpoint Owner Directory)] チェックボッ クスをオンまたはオフにします。このウィンドウを表示するには、[メニュー(Menu)]アイコ ン( )をクリックして、 **[**管理(**Administration**)**]** > **[**システム(**System**)**]** > **[**設定 (**Settings**)**]** > **[**ライト データ ディストリビューション(**Light Data Distribution**)**]**の順に選択

# モニターリング ノード

します。

モニターリングペルソナの機能を持つ Cisco ISE ノードがログコレクタとして動作し、ネット ワーク内の PAN と PSN からのログメッセージを保存します。このペルソナは、ネットワーク とリソースを効果的に管理するために使用できる高度な監視およびトラブルシューティング ツールを提供します。このペルソナのノードは、収集するデータを集約して関連付けて、意味 のある情報をレポートの形で提供します。

Cisco ISE では、プライマリ ロールまたはセカンダリ ロールを担うことができるこのペルソナ を持つノードを最大2つ使用してハイアベイラビリティを実現できます。プライマリMnTノー ドとセカンダリ MnT ノードの両方がログメッセージを収集します。プライマリ MnT がダウン した場合、プライマリ PAN がモニターリングデータを収集するセカンダリノードを指定しま す。ただし、セカンダリノードがプライマリに自動的に昇格されることはありません。その場 合は、「MnT [ロールの手動変更](#page-47-0)」で説明されている手順に従って行う必要があります。

分散セットアップでは、少なくとも1つのノードが監視ペルソナを担当する必要があります。 同じ Cisco ISE ノードで、モニターリングペルソナとポリシーサービスペルソナを有効にしな いこと、および最適なパフォーマンスが得られるように、ノードは監視専用にすることをお勧 めします。

展開内の PANから [モニターリング(Monitoring)] メニューにアクセスできます。

pxGridを有効にした場合は、pxGridノードの新しい証明書を作成する必要があります。デジタ ル署名を使用して証明書テンプレートを作成し、新しい PxGrid 証明書を生成します。 (注)

### <span id="page-47-0"></span>**MnT** ロールの手動変更

プライマリ PAN から MnT ロールを手動で変更できます(プライマリからセカンダリとセカン ダリからプライマリの両方)。

- ステップ **1** プライマリ PAN GUI にログインします。
- ステップ **2** Cisco ISE GUI で [メニュー(Menu)] アイコン( )をクリックして、 **[**管理(**Administration**)**]** > **[**シス テム(**System**)**]** > **[**展開(**Deployment**)**]**の順に選択します。
- ステップ **3** ノードのリストで、ロールを変更するMnTノードの横にあるチェックボックスをオンにします。
- ステップ4 [編集 (Edit) 1をクリックします。
- ステップ **5** [モニターリング(Monitoring)]セクションで、[プライマリ(Primary)]または[セカンダリ(Secondary)] にロールを変更します。
- ステップ6 [保存 (Save) ] をクリックします。

そのノードで有効になっている他のすべてのペルソナおよびサービスを無効にする場合は、[専 用MnT(Dedicated MnT)] オプションを有効にします。このオプションを有効にすると、設定 データ レプリケーション プロセスがそのノードで停止します。これにより、MnT ノードのパ フォーマンスが向上します。このオプションを無効にすると、手動同期がトリガーされます。 (注)

**48**

# **Cisco ISE** メッセージングサービスを介した **syslog**

Cisco ISE リリース 2.6 は、デフォルトで組み込みの UDP syslog 収集ターゲット(LogCollector および LogCollector2)用の MnT WAN 存続可能性を提供します。この存続可能性は、[MnTに UDP Syslogを伝送するために「ISEメッセージングサービス」を使用 (Use "ISE Messaging Service" for UDP Syslogs delivery to MnT)] オプション(Cisco ISE GUI で [メニュー(Menu)] アイコン ( )をクリックして、 **[**システム(**System**)**]** > **[**ロギング(**Logging**)**]** > **[**ログ設定(**Log**

**Settings**)**]**)によって有効になります。このオプションを有効にすると、UDPsyslogがTransport Layer Security (TLS) によって保護されます。

[MnTにUDPSyslogを伝送するために「ISEメッセージングサービス」を使用(Use "ISEMessaging Service" for UDP Syslogs delivery to MnT)  $\vert \pi \mathcal{V} \rangle = \mathcal{V} \vert \mathcal{V} \vert$ . Cisco ISE リリース 2.6、First Customer Ship(FCS)ではデフォルトで無効になっています。このオプションは、Cisco ISE リリース 2.6 累積パッチ 2 以降のリリースではデフォルトで有効になっています。

UDP syslog に Cisco ISE メッセージングサービスを使用すると、MnT ノードにアクセスできな くても、運用データは一定期間保持されます。MnT WAN 存続可能性の期間は約 2 時間 30 分 です。

このサービスは、TCP ポート 8671 を使用します。それに応じてネットワークを設定し、展開 内の他のすべての Cisco ISE ノードから各 Cisco ISE ノードの TCP ポート 8671 への接続を許可 してください。また、 LightSession Directory(『*Cisco Identity Service Engine Administrator Guide*』 の「Set Up Cisco ISE in a Distributed Environment」の章の「Light Session Directory」の項を参 照)、およびプロファイラ永続キューもCisco ISEメッセージングサービスを使用しています。

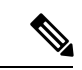

展開環境で Cisco ISE 展開に TCP または Secure syslog を使用する場合、機能は以前のリリース と同じままになります。 (注)

#### キューリンクアラーム

Cisco ISEメッセージングサービスは、内部CAチェーンによって署名された別の証明書を使用 します。Cisco ISE GUI ダッシュボードの [アラーム(Alarms)] ダッシュレットに queue-link alarm が表示される場合があります。アラームを解決するには、次のことを確認します。

- すべてのノードが接続され、同期されている。
- すべてのノードと Cisco ISE メッセージングサービスが機能している。
- Cisco ISE メッセージング サービス ポートは、ファイアウォールなどの外部エンティティ によってブロックされていない。
- 各ノードの Cisco ISE メッセージング証明書チェーンが破損しておらず、証明書の状態が 良好である。

上記の前提条件が満たされている場合は、アップグレードプロセスによって queue-link アラー ムがトリガーされることがあります。

queue-link アラームを解決するには、Cisco ISE ルート CA チェーンを再生成します。

- Cisco ISE GUI で [メニュー(Menu)] アイコン( )をクリックして、**[**管理 (**Administration**)**]** > **[**システム(**System**)**]** > **[**証明書(**Certificates**)**]** > **[**証明書の管理 (**Certificate Management**)**]** > **[**証明書署名要求(**Certificate Signing Requests**)**]** の順に選 択します。
- [証明書署名要求の作成(GenerateCertificateSigningRequest)]をクリックし、[証明書の使 用先 (Certificate(s) will be used for) | ドロップダウンリストから [ISEルートCA (ISE Root CA)] を選択します。
- [ISE ルート CA 証明書チェーンの置き換え(Replace ISE Root CA Certificate Chain)] を選 択します。

[キューリンクエラー(Queue Link Error)]アラームは、次のシナリオで生成される可能性があ ります。

- タイムアウト:Cisco ISE 展開内の 2 つノード間でネットワークの問題がある場合は、[タ イムアウト(Timeout)]が原因で[キューリンクエラー(Queue Link Error)]アラームが発 生します。このエラーをトラブルシューティングするには、ポート 8671 の接続を確認し ます。
- 不明な CA:[システム証明書(System Certificates)] ウィンドウ内(このウィンドウを表 示するには、「メニュー (Menu) 1アイコン ( ) をクリックして、 「管理 (**Administration**)**]** > **[**システム(**System**)**]** > **[**証明書(**Certificates**)**]** > **[**システム証明書 (**System Certificates**)**]**)に破損したCisco ISEメッセージング証明書が存在する場合、[不 明なCA (Unknown CA) |が原因で [キューリンクエラー (Queue Link Error) |アラームが 発生します。この問題は、**[**管理(**Administration**)**]** > **[**システム(**System**)**]** > **[**証明書 (**Certificates**)**]** > **[**証明書の管理(**CertificateManagement**)**]** > **[**証明書署名要求(**Certificate SigningRequests**)**]**を選択し、Cisco ISEGUIから[証明書署名要求(CSR)の生成(Generate Certificate Signing Request (CSR))] をクリックして、Cisco ISE メッセージング証明書を再 生成することで解決できます。Cisco ISEルートCA証明書チェーンをすでに置き換えてい る場合は、再生成は必要ありません。

Cisco ISE ルート CA チェーンを置き換えると、Cisco ISE メッセージングサービス証明書も置 き換えられます。その後、Cisco ISE メッセージングサービスが約 2 分のダウンタイムで再起 動されます。このダウンタイム中にsyslogが失われます。ダウンタイム中にsyslogが失われる のを防ぐために、Cisco ISE メッセージングサービスを短期間無効化できます。

MnT に UDPSyslog を伝送するために Cisco ISE メッセージングサービスを有効または無効にす るには、次の手順を実行します。

- ステップ **1** Cisco ISE GUI で [メニュー(Menu)] アイコン( )をクリックして、 **[**システム(**System**)**]** > **[**ロギング (**Logging**)**]** > **[**ログ設定(**Log Settings**)**]** を選択します。
- ステップ **2** [MnTにUDP Syslogを伝送するために「ISEメッセージングサービス」を使用(Use "ISE Messaging Service" for UDP Syslogs delivery to MnT)] チェックボックスをオンまたはオフにして、Cisco ISE メッセージング サービスの使用を有効または無効にします。

**ステップ3** [保存 (Save) ] をクリックします。

# **MnT** ノードでの自動フェールオーバー

MnTノードはハイアベイラビリティを実装しませんが、アクティブスタンバイを提供します。 PSN は、プライマリとセカンダリの両方の MnT ノードに操作監査データをコピーします。

#### 自動フェールオーバー プロセス

プライマリ MnT ノードがダウンした場合は、セカンダリ MnT ノードがすべてのモニターリン グ情報とトラブルシューティング情報を引き継ぎます。

セカンダリノードをプライマリノードに手動で変換するには、「MnT[ロールの手動変更](#page-47-0)」を参 照してください。セカンダリノードが昇格された後にプライマリノードが復旧した場合、プラ イマリノードはセカンダリロールを担当します。セカンダリノードが昇格されなかった場合、 プライマリ MnT ノードは復旧後にプライマリロールを再開します。

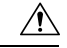

プライマリノードがフェールオーバー後に復旧すると、セカンダリのバックアップを取得して データを復元し、プライマリ ノードを最新の状態にします。 注意

### **MnT** ノードのアクティブ**/**スタンバイペアを設定するためのガイドライン

Cisco ISE ネットワークでは 2 つの MnT ノードを指定して、アクティブ/スタンバイペアを設定 できます。プライマリ MnT ノードをバックアップし、新しいセカンダリ MnT ノードにデータ を復元することを推奨します。これにより、プライマリが新しいデータを複製するため、プラ イマリ MnR ノードの履歴が新しいセカンダリノードと同期されます。アクティブ/スタンバイ ペアには、次のルールが適用されます。

- すべての変更はプライマリ MnT ノードに記録されます。セカンダリ ノードは読み取り専 用です。
- プライマリノードで行った変更は、セカンダリノードに自動的に複製されます。
- プライマリ ノードとセカンダリ ノードは両方とも、他のノードがログを送信するログ コ レクタとしてリストされます。
- Cisco ISEダッシュボードは、モニターリングおよびトラブルシューティングの主要なエン トリ ポイントとなります。PAN からのモニターリング情報は、ダッシュボードに表示さ れます。プライマリ ノードがダウンした場合、セカンダリ ノードでモニターリング情報 が利用できます。
- MnT データのバックアップおよび消去は、標準 Cisco ISE ノードのバックアッププロセス では行われません。プライマリとセカンダリの両方の MnT ノードでバックアップとデー タ消去用のリポジトリを設定し、それぞれに同じリポジトリを使用する必要があります。

展開

### **MnT** ノードのフェールオーバーシナリオ

次のシナリオは、MnT ノード数に応じてアクティブ/スタンバイまたは単一ノード構成に適用 されます。

• MnTノードのアクティブ/スタンバイ構成では、プライマリPANは、常にプライマリMnT ノードに接続してモニターリングデータを収集します。プライマリ MnT ノードに障害が 発生した後に、PAN はスタンバイ MnT ノードに接続します。プライマリノードからスタ ンバイノードへのフェールオーバーは、プライマリノードのダウンから5分以上経過した 後に行われます。

ただし、プライマリノードに障害が発生した後、セカンダリノードはプライマリノードに なりません。プライマリノードが復旧すると、PANノードは再開されたプライマリノード からのモニターリングデータの収集を再び開始します。

- プライマリ MnT ノードがダウンしたときにスタンバイ MnT ノードをアクティブステータ スに昇格する場合は、MnT [ロールの手動変更](#page-47-0)か、既存のプライマリ MnT ノードの登録を 解除して、スタンバイ MnT ノードをプライマリに昇格することができます。既存のプラ イマリ MnT ノードの登録を解除すると、スタンバイノードがプライマリ MnT ノードにな り、PAN は新しく昇格されたプライマリノードに自動的に接続します。
- アクティブ/スタンバイペアで、セカンダリ MnT ノードの登録を解除するか、またはセカ ンダリ MnT ノードがダウンした場合は、既存のプライマリ MnT ノードが現在のプライマ リノードのままになります。
- ISE 展開内にMnT ノードが 1 つだけ存在する場合、そのノードはプライマリ MnT ノード として機能し、PAN にモニターリングデータを提供します。ただし、新しい MnT ノード を登録して展開内でプライマリノードにすると、既存のプライマリ MnT ノードが自動的 にスタンバイノードになります。PAN は、新しく登録されたプライマリ MnT ノードに接 続し、モニターリングデータを収集します。

# モニターリング データベース

モニターリング機能によって利用されるデータレートとデータ量には、これらを目的とした専 用のノード上に別のデータベースが必要です。

PSN のように、MnT ノードにはこの項で説明するトピックなどのメンテナンスタスクの実行 に必要な専用のデータベースが備わっています。

## モニターリングデータベースのバックアップと復元

モニターリングデータベースは、大量のデータを処理します。時間が経つにつれ、MnTノード のパフォーマンスと効率は、そのデータをどう管理するかによって変わってきます。効率を高 めるために、データを定期的にバックアップして、それをリモートのリポジトリに転送するこ とを推奨します。このタスクは、自動バックアップをスケジュールすることによって自動化で きます。

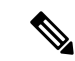

消去操作の実行中には、バックアップを実行しないでください。消去操作の実行中にバック アップが開始されると、消去操作が停止または失敗します。 (注)

セカンダリ MnT ノードを登録する場合は、最初にプライマリ MnT ノードをバックアップして から、新しいセカンダリ MnT ノードにデータを復元することを推奨します。これにより、新 しい変更内容が複製されるため、プライマリ MnT ノードの履歴が新しいセカンダリノードと 同期状態となります。

# モニターリング データベースの消去

消去プロセスでは、消去時にデータを保持する月数を指定することで、モニターリングデータ ベースのサイズを管理できます。デフォルトは3ヵ月間です。この値は、消去用のディスク容 量使用率しきい値(合計ディスク容量の80%)に達したときに使用されます。このオプション では、各月は 30 日で構成されます。デフォルトの 3 ヵ月は 90 日間です。

# モニターリング データベースの消去に関するガイドライン

次に、モニターリングデータベースのディスク使用に関連して従うべきガイドラインをいくつ か示します。

• モニタリングデータベースのディスク使用量がしきい値設定の80%(すなわち合計ディス ク容量の60%)を超えた場合、データベースサイズが割り当てられたディスクサイズの最 大値を超過しそうであることを示すクリティカルアラームが生成されます。ディスク使用 量がしきい値設定の90%(すなわち合計ディスク容量の70%)を超えた場合、データベー スサイズが割り当てられたディスクサイズの最大値を超過したことを示す、別のクリティ カルアラームが生成されます。

消去プロセスが実行され、ステータス履歴レポートが作成されます。このレポートは、 [データ消去の監査 (Data Purging Audit)] ウィンドウで確認できます。このウィンドウを **表示するには、「メニュー (Menu) 1アイコン ( ■ ) をクリックして、 「操作** 

(**Operations**)**]** > **[**レポート(**Reports**)**]** > **[**レポート(**Reports**)**]** > **[**監査(**Audit**)**]** > **[**デー タ消去の監査(**DataPurging Audit**)**]**の順に選択します。消去の完了後に情報(INFO)ア ラームが生成されます。

• 消去は、データベースの使用済みディスク領域のパーセンテージにも基づきます。モニタ リングデータベースの使用済みディスク容量がしきい値(デフォルトは合計ディスク容量 の80%)以上になると、消去プロセスが開始されます。このプロセスは、管理者ポータル の設定に関係なく、最も古い7日間のモニターリングデータのみを削除します。ディスク 領域が 80% 未満になるまで繰り返しプロセスを続行します。消去では、処理の前にモニ ターリング データベースのディスク領域制限が常にチェックされます。

### 運用データの消去

Cisco ISE モニターリング運用データベースには、Cisco ISE レポートとして生成された情報が 含まれています。最近のCiscoISEのリリースには、モニターリング運用データを消去し、Cisco ISE の管理者 **application configure ise** を実行した後にモニターリングデータベースをリセット するためのオプションが備わっています。CLI コマンドを入力します。

パージオプションは、データのクリーンアップに使用します。また、保持する日数を尋ねるプ ロンプトを表示します。リセットオプションを使用すると、データベースが工場出荷時の初期 状態にリセットされるため、バックアップされているすべてのデータが完全に削除されます。 ファイルがファイルシステム領域を過度に消費している場合、データベースを指定することが できます。

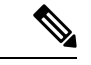

リセットオプションを使用すると、再起動するまでは Cisco ISE サービスが一時的に利用でき なくなります。 (注)

[運用データの消去 (Operational Data Purging) ] ウィンドウには、[データベース使用率 (Database Utilization) 1および [データを今すぐ消去(Purge Data Now) 1領域があります。このウィンド ウを表示するには、[メニュー(Menu)] アイコン( )をクリックして、 **[**管理

(**Administration**)**]** > **[**システム(**System**)**]** > **[**メンテナンス(**Maintenance**)**]** > **[**運用データ の消去(**Operational Data Purging**)**]** の順に選択します。[データベースの使用状況(Database Utilization) ]領域には、使用可能なデータベース容量の合計と、保存されているRADIUSおよ び TACACS データが表示されます。ステータス バーをマウス オーバーすると、利用可能な ディスク容量と、データベースに既存データが保存されている日数が表示されます。RADIUS データと TACACS データを保持できる期間を [データ保存期間(Data Retention Period)] 領域 に指定します。データは毎朝午前4時に消去されます。また、保存日数を指定して、消去前に データをリポジトリにエクスポートするように設定できます。[リポジトリのエクスポートを 有効にする(Enable Export Repository)] チェックボックスをオンにし、リポジトリを選択して 作成し、[暗号キー (Encryption Key) ] を指定します。

[データを今すぐ消去 (Purge Data Now) ] 領域では、すべての RADIUS および TACACS データ を消去するか、またはデータ消去までに保存できる日数を指定できます。

消去前にリポジトリにエクスポートできるテーブルは、RADIUS 認証およびアカウンティン グ、TACACS認証およびアカウンティング、RADIUSエラー、および設定が誤っているサプリ カントの各テーブルです。 (注)

### 関連トピック

[古い運用データの消去](#page-54-0) (55 ページ)

## <span id="page-54-0"></span>古い運用データの消去

運用データはサーバーに一定期間集められています。すぐに削除することも、定期的に削除す ることもできます。**[**データ消去の監査(**Data Purging Audit**)**]** レポートを表示して、データ 消去が成功したかどうかを確認できます。

### 始める前に

次のタスクを実行するには、スーパー管理者またはシステム管理者である必要があります。

ステップ **1** Cisco ISE GUI で [メニュー(Menu)] アイコン( )をクリックして、**[**管理(**Administration**)**]** > **[**システ ム(**System**)**]** > **[**メンテナンス(**Maintenance**)**]** > **[**運用データの消去(**Operational Data Purging**)**]** を選 択します。

#### ステップ **2** 次のいずれかを実行します。

• **[**データ保持期間(**Data Retention Period** )**]** エリアで次の操作を行います。

- **1.** RADIUS または TACACS データを保持する期間を日単位で指定します。指定した期間より前の データはすべてリポジトリにエクスポートされます。
- **2. [**リポジトリ(**Repository**)**]** エリアで、**[**リポジトリのエクスポートを有効にする(**Enable Export Repository**)**]** チェックボックスをオンにし、データを保存するリポジトリを選択します。
- **3.** [暗号キー(Encryption Key)] フィールドに必要なパスワードを入力します。
- **4.** [保存 (Save) ] をクリックします。
	- 設定した保持期間が診断データに対応する既存の保持しきい値未満の場合、設定値は既 存のしきい値を上書きします。たとえば、保持期間を 3 日に設定し、この値が診断テー ブルの既存のしきい値(たとえば、5日のデフォルト)未満の場合、データはこのウィン ドウで設定した値(3日)に従って消去されます。 (注)
- **[**データを今すぐ消去(**Purge Data Now**)**]** エリアで、次の操作を行います。
	- **1.** すべてのデータを消去するか、または指定された日数よりも古いデータを消去します。データは リポジトリに保存されません。
	- 2. [消去 (Purge) ] をクリックします。

# 自動フェールオーバー用の **MnT** ノードの設定

展開に 2 つの MnT ノードがある場合は、自動フェールオーバーのプライマリ-セカンダリペア を設定して、Cisco ISE モニターリングサービスのダウンタイムを回避します。プライマリ-セ

展開

#### 始める前に

- 自動フェールオーバー用の MnT ノードを設定するには、MnT ノードが Cisco ISE ノードと して登録されている必要があります。
- 両方のノードでモニターリング ロールおよびサービスを設定し、必要に応じてこれらの ノードにプライマリ ロールおよびセカンダリ ロールの名前を付けます。
- プライマリ MnT ノードとセカンダリ MnT ノードの両方でバックアップとデータ消去用の リポジトリを設定します。バックアップおよび消去を正しく動作させるには、両方のノー ドに同じリポジトリを使用します。消去は、冗長ペアのプライマリノードおよびセカンダ リ ノードの両方で行われます。たとえば、プライマリ MnT ノードでバックアップおよび 消去に2つのリポジトリが使用されている場合、セカンダリノードに同じリポジトリを指 定する必要があります。

システム CLI の **repository** コマンドを使用して MnT ノードのデータリポジトリを設定し ます。

⁄N

スケジュールバックアップと消去をモニターリング冗長ペアの ノードで正しく動作させるには、CLIを使用して、プライマリノー ドとセカンダリノードの両方で同じリポジトリを設定します。リ ポジトリは、2 つのノードの間で自動的に同期されません。 注意

Cisco ISE ダッシュボードで、MnT ノードの準備ができていることを確認します。**[**システム概 要(**System Summary**)**]**ダッシュレットに、サービスが準備完了の場合は左側に緑色のチェッ クマークが付いた MnT ノードが表示されます。

- ステップ **1** Cisco ISE GUI で [メニュー(Menu)] アイコン( )をクリックして、 **[**管理(**Administration**)**]** > **[**シス テム(**System**)**]** > **[**展開(**Deployment**)**]**の順に選択します。
- ステップ **2 [**展開ノード(**DeploymentNodes**)**]**ウィンドウで、プライマリとして指定するMnTノードの横にあるチェッ クボックスをオンにし、**Edit** をクリックします。
- ステップ **3** [全般設定(General Settings)] タブをクリックし、[ロール(Role)] ドロップダウン リストから [プライマ リ (Primary) 1を選択します。

MnT ノードをプライマリとして選択すると、他の MnT ノードが自動的にセカンダリになります。スタン ドアロン展開の場合、プライマリおよびセカンダリのロール設定は無効になります。

ステップ **4 Save** をクリックします。プライマリノードとセカンダリノードの両方が再起動します。

**56**

# **Cisco pxGrid**ノード

Cisco pxGrid を使用すると、Cisco ISE セッション ディレクトリからの状況依存情報を、Cisco ISE エコシステムのパートナーシステムなどの余暇のネットワークシステムやシスコの他のプ ラットフォームと共有できます。pxGrid フレームワークは、Cisco ISE とサードパーティのベ ンダー間でのタグやポリシーオブジェクトの共有のように、ノード間でのポリシーおよび設定 データの交換に使用できます。また、その他の情報交換にも使用できます。CiscopxGridによっ て、サードパーティ製のシステムは適応型のネットワーク制御アクション(EPS)を呼び出し、 ネットワークまたはセキュリティイベントに応じてユーザーまたはデバイスを隔離できます。 タグ定義、値、および説明のような TrustSec 情報は、Cisco TrustSec のトピックを通して Cisco ISE から他のネットワークに渡すことができます。完全修飾名 (FQN) を持つエンドポイント プロファイルは、エンドポイントプロファイルメタトピックを通じてCisco ISEから他のネッ トワークに渡すことができます。Cisco pxGrid は、タグおよびエンドポイント プロファイルの 一括ダウンロードもサポートしています。

Cisco pxGrid 経由で SXP バインディング (IP-SGT マッピング) を公開および登録できます。 SXP バインディングの詳細については、『*Cisco ISE* 管理者ガイド:セグメンテーション』の 「セキュリティグループタグの交換プロトコル」のセクションを参照してください。

ハイ アベイラビリティ設定で、Cisco pxGrid サーバーは、PAN を通してノード間で情報を複製 します。PAN がダウンすると、Cisco pxGrid サーバーは、クライアントの登録とサブスクリプ ション処理を停止します。Cisco pxGrid サーバーの PAN をアクティブにするには、手動で昇格 する必要があります。[Cisco pxGrid サービス (Cisco pxGrid Services) 1ウィンドウ ([管理 (Administration)] > [pxGrid サービス(pxGrid Services)])を調べ、Cisco pxGrid ノードが現 在アクティブであるか、スタンバイ状態であるかを確認できます。

pxGridペルソナがあるアクティブなシスコノードでは、これらのプロセスは[実行中(Running)] と表示されます。スタンバイの Cisco pxGrid ノードでは、[スタンバイ(Standby)] と表示され ます。アクティ ブな pxGrid ノ ードがダウンすると、スタンバイ pxGrid ノードがこれを検出 し、4つのpxGridプロセスを開始します。これらのプロセスは、数分以内に[実行中(Running)] と表示され、スタンバイノードがアクティブノードになります。CLI コマンド **show logging applicationpxgrid/pxgrid.state** を実行すると、Cisco pxGrid がそのノードでスタンバイ状態であ るかどうかを確認できます。

Extensible Messaging and Presence Protocol クライアントの場合、Cisco pxGrid ノードはアクティ ブ/スタンバイのハイアベイラビリティモードで動作します。つまり、Cisco pxGrid サービスは アクティブノード上では「実行中」状態で、スタンバイノードでは「無効」状態です。

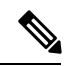

ハイアベイラビリティ Cisco ISE 展開では、アクティブ/スタンバイ設定で動作する pxGrid ペル ソナノードは、pxGrid サービスがアクティブノードでは [実行中(running)] の状態で、スタ ンバイノードでは [スタンバイ(standby)] 状態であることを示します。 (注)

Cisco ISE ノード上の pxGrid サービスのステータスを確認するには、次の CLI コマンドを使用 します。

show logging application pxgrid/pxgrid.state

セカンダリ Cisco pxGrid ノードへの自動フェールオーバーが開始された後、元のプライマリ Cisco pxGrid ノードがネットワークに戻された場合、元のプライマリ Cisco pxGrid ノードは引 き続きセカンダリロールを持ち、現在のプライマリノードがダウンしない限り、プライマリ ロールに昇格されません。

展開

時々、元のプライマリ Cisco pxGrid ノードがプライマリロールに自動的に昇格されることがあ ります。 (注)

ハイアベイラビリティ展開では、プライマリ Cisco pxGrid ノードがダウンすると、セカンダリ Cisco pxGrid ノードに切り替えるのに約 3 ~ 5 分かかることがあります。プライマリ Cisco pxGridノードに障害が発生した場合は、キャッシュデータを消去する前に、クライアントはス イッチオーバーが完了するまで待機することを推奨します。

Cisco pxGrid ノードでは、次のログを使用できます。

- pxgrid.log:状態変更の通知。
- pxgrid-cm.log:パブリッシャまたはサブスクライバ、あるいはその両方、およびクライア ントとサーバー間でのデータ交換アクティビティの更新
- pxgrid-controller.log:クライアント機能、グループ、およびクライアント許可の詳細を表 示。
- pxgrid-jabberd.log:システムの状態と認証に関連するすべてのログを表示します。
- pxgrid-pubsub.log:パブリッシャとサブスクライバのイベントに関するすべての情報を表 示します。

ノードでCisco pxGridサービスが無効になっている場合、ポート5222はダウンしますが、ポー ト 8910 (Web クライアントで使用)は機能し、引き続き要求に応答します。 (注)

(注) Cisco pxGrid と Cisco pxGrid ペルソナは、Cisco ISE Advantage ライセンスで有効にできます。

パッシブ ID ワークセンターで使用するには Cisco pxGrid を定義する必要があります。詳細に ついては、『*Cisco ISE* 管理者ガイド:アセットの可視性』の「PassiveID ワーク センター」の セクションを参照してください。 (注)

### **Cisco pxGrid** ノードの展開

スタンドアロン ノードと分散展開ノードの両方で、Cisco pxGrid ペルソナを有効にできます。

#### 始める前に

- Cisco pxGrid ペルソナを有効にするには、Cisco ISE Advantage ライセンスが必要です。
- ライセンス要件については、『ISE [ライセンスの注文』](http://cs.co/ise-licensing)を参照してください。
- すべてのノードは、Cisco pxGrid サービス用に CA 証明書を使用します。アップグレード 前に Cisco pxGrid サービスにデフォルトの証明書を使用した場合、アップグレードによっ てその証明書が内部 CA 証明書に置き換えられます。
- Websocket (pxGrid 2.0) の場合はポート 8910 を、XMPP (pxGrid V1.0) の場合はポート 5222 を開く必要があります。ノードで Cisco pxGrid サービスが無効になっている場合、 ポート 5222 はダウンしますが、ポート 8910 は機能し、引き続き要求に応答します。
- ステップ **1** Cisco ISE GUI で [メニュー(Menu)] アイコン( )をクリックして、 **[**管理(**Administration**)**]** > **[**シス テム(**System**)**]** > **[**展開(**Deployment**)**]**の順に選択します。
- ステップ **2 [**展開ノード(**Deployment Nodes**)**]** ウィンドウで、Cisco pxGrid サービスを有効にするノードの横にある チェックボックスをオンにし、**[**編集(**Edit**)**]** をクリックします。
- ステップ **3 [**全般設定(**GeneralSettings**)**]**タブをクリックし、**[pxGrid]**トグルボタンを有効にします。**[pxGrid]**チェッ クボックスをオンにします。
- **ステップ4** [保存 (Save) ] をクリックします。

以前のバージョンからアップグレードするとき、**[**保存(**Save**)**]**オプションが無効になる場合があります。 このことは、ブラウザ キャッシュが旧バージョンの Cisco ISE の古いファイルを参照する場合に発生しま す。**[**保存(**Save**)**]** オプションを有効にするには、ブラウザキャッシュを消去します。

### **Cisco pxGrid** の設定

#### 始める前に

次のタスクを実行するには、スーパー管理者またはシステム管理者である必要があります。

- ステップ **1** Cisco ISE GUIで[メニュー(Menu)]アイコン( )をクリックして、**[**管理(**Administration**)**]** > **[pxGrid** サービス(**pxGrid Services**)**]** > **[**設定(**Settings**)**]**の順に選択します。
- ステップ **2** 要件に基づき、次のいずれかのチェックボックスをオンにします。
	- [新しいアカウントの自動承認(Automatically Approve New Accounts)]:このチェックボックスをオン にすると、新しい Cisco pxGrid クライアントからの接続要求が自動的に承認されます。
	- [パスワードベースのアカウント作成の許可(Allow password--based account creation)]:このチェック ボックスをオンにすると、Cisco pxGridクライアントのユーザー名またはパスワードベースの認証が有 効になります。このオプションを有効にした場合、Cisco pxGridクライアントを自動的に承認すること はできません。

**ステップ3** [保存 (Save) ] をクリックします。

Cisco pxGrid の [設定(Settings)] ウィンドウで [テスト(Test)] オプションを使用して、Cisco pxGrid ノードでヘルスチェックを実行します。pxgrid ファイルまたは pxgrid-test.log ファイル の詳細を表示します。

### **Cisco pxGrid** 証明書の生成

始める前に

- Cisco ISE の一部のバージョンには NetscapeCertType を使用する Cisco pxGrid の証明書があ ります。新しい証明書を生成することを推奨します。
- 次のタスクを実行するには、スーパー管理者またはシステム管理者である必要がありま す。
- pxGrid 証明書はプライマリ PAN から生成する必要があります。
- Cisco pxGrid 証明書がサブジェクト代替名 (SAN) の拡張を使用する場合、DNS 名のエン トリとしてサブジェクト ID の FQDN が含まれるようにします。
- デジタル署名を使用して証明書テンプレートを作成し、新しい Cisco pxGrid 証明書を生成 します。
- ステップ **1** Cisco ISEGUIで[メニュー(Menu)]アイコン( )をクリックして、**[**管理(**Administration**)**]** > **[pxGrid** サービス**]** > **[**クライアント管理**]** > **[**証明書(**Certificates**)**]**の順に選択します。
- ステップ **2** [処理の選択(I want to)] ドロップダウン リストから、以下のいずれかのオプションを選択します。
	- [単一の証明書の生成(証明書署名要求なし)(Generate a single certificate (without a certificate signing request)) 1:このオプションを選択した場合は、共通名 (CN) を入力する必要があります。
	- [単一の証明書の生成(証明書署名要求あり)(Generate a single certificate (with a certificate signing request))]:このオプションを選択した場合は、証明書署名要求の詳細を入力する必要があります。
	- [一括証明書の生成(Generate bulk certificates)]:必要な詳細を含む CSV ファイルをアップロードす ることができます。
	- [ルート証明書チェーンのダウンロード(Download Root Certificate Chain)]:ルート証明書をダウン ロードして、信頼できる証明書ストアに追加できます。ホスト名と証明書のダウンロード形式を指 定する必要があります。
- ステップ **3** [共通名(CN)(Common Name (CN))]:([単一の証明書の生成(証明そ署名要求なし)(Generate a single certificate (without a certificate signing request)) 1を選択した場合に必要。) pxGrid クライアントの FQDN を入力します。
- ステップ **4** [証明書署名要求の詳細(Certificate Signing Request Details)]:([単一の証明書の生成(証明そ署名要求 なし) (Generate a single certificate (without a certificate signing request))] を選択した場合に必要。)完全 な証明書署名要求の詳細を入力します。
- ステップ **5** [説明(Description)]:(オプション)この証明書の説明を入力します。
- ステップ **6** [証明書テンプレート(Certificate Template)]:**pxGrig\_Certificate\_Template** のリンクをクリックして証 明書テンプレートをダウンロードし、必要に応じてテンプレートを編集します。
- **ステップ 7** [サブジェクト代替名 (SAN) (Subject Alternative Name (SAN))]: 複数の SAN を追加できます。次のオ プションを使用できます。
	- [IP アドレス(IP address)]:この証明書に関連付ける Cisco pxGrid クライアントの IP アドレスを入 力します。
	- [FQDN]:pxGrid クライアントの FQDN を入力します。
	- このフィールドは、[一括証明書の生成(Generate bulk certificates)] オプションを選択している 場合には表示されません。 (注)
- ステップ **8** [証明書のダウンロード形式(Certificate DownloadFormat)]ドロップダウンリストから、以下のいずれか のオプションを選択します。
	- [Private Enhanced Electronic Mail(PEM)形式の証明書、PKCS8 PEM 形式のキー(証明書チェーンを 含む)(Certificate in Private Enhanced Electronic Mail (PEM) format, key in PKCS8 PEM format (including certificate chain))]:ルート証明書、中間 CA 証明書、およびエンドエンティティ証明書は PEM 形式 で表されます。PEM 形式の証明書は BASE64 エンコード ASCII ファイルです。各証明書は 「-------BEGIN CERTIFICATE-----」タグで始まり、「-----END CERTIFICATE----」タグで終わりま す。エンド エンティティの秘密キーは PKCS\* PEM を使用して格納されています。「-----BEGIN ENCRYPTED PRIVATE KEY----」タグで始まり、「-----END ENCRYPTED PRIVATE KEY----」タグ で終わります。
	- [PKCS12形式(証明書チェーンを含む。つまり証明書チェーンとキーの両方で1ファイル)(PKCS12 format (including certificate chain; one file for both the certificate chain and key)  $| : 1 \cap \mathcal{O}$  暗号化ファイル にルート CA 証明書、中間 CA 証明書、およびエンドエンティティの証明書と秘密キーを格納する バイナリ形式。
- ステップ **9** [証明書パスワード(Certificate Password)]:証明書のパスワードを入力し、次のフィールドにもう一度 入力してパスワードを確認します。
- ステップ **10** [作成(Create)] をクリックします。

作成した証明書は、Cisco ISE の [発行された証明書(Issued Certificates)] ウィンドウに表示されます。

- ステップ **11**
- ステップ **12** このウィンドウを表示するには、[メニュー(Menu)] アイコン( )をクリックして、**[**管理 (**Administration**)**]** > **[**システム(**System**)**]** > **[**証明書(**Certificates**)**]** > **[**認証局(**Certificate Authority**)**]** > **[**発行された証明書(**Issued Certificates**)**]**

Cisco ISE 2.4 パッチ 13 以降、pxGrid サービスの証明書要件がより厳格になりました。pxGrid 証 明書に Cisco ISE のデフォルトの自己署名証明書を使用している場合、Cisco ISE 2.4 パッチ 13 以降の適用後に証明書がCisco ISEによって拒否されることがあります。これは、その証明書の 古いバージョンに、SSL サーバーとして指定された Netscape Cert Type 拡張があるためです。ク ライアント証明書も必要になっているため、これは失敗するようになりました。 (注)

非準拠の証明書を持つクライアントは、Cisco ISE と統合できません。内部 CA によって発行された証明 書を使用するか、適切な使用拡張を指定して新しい証明書を生成します。

- •証明書の [キーの使用方法 (Key Usage) ] の拡張には、[デジタル署名 (Digital Signature)] フィール ドと [キー暗号化(Key Encipherment)] フィールドが含まれている必要があります。
- ・証明書の [拡張キーの使用方法(Extended Key Usage)] の拡張には、[クライアント承認(Client Authentication)] フィールドと [サーバー承認(Server Authentication)] フィールドが含まれている必 要があります。
- 証明書に [Netscape 証明書タイプ(Nestscape Certificate Type)] の拡張は必要ありません。その拡張 を含める場合は、[SSL クライアント (SSL Client) ] と [SSL サーバー (SSL Server) ] の両方を拡張 に追加する必要があります。
- 自己署名証明書を使用している場合は、[基本制約CA(Basic Constraints CA)] フィールドを **TRUE** にし、[キーの使用方法 (Key Usage) ] の拡張に [キー証明書署名 (Key Cert Sign) ] フィールドを含 める必要があります。

。証明書は、ブラウザのダウンロードディレクトリにもダウンロードされます。

### **Cisco pxGrid** クライアントの権限の制御

Cisco pxGrid クライアントの権限を制御するために、pxGrid 許可ルールを作成できます。これ らのルールを使用して、Cisco pxGrid クライアントに提供されるサービスを制御します。

さまざまな種類のグループを作成し、Cisco pxGrid クライアントに提供されるサービスをこれ らのグループにマッピングできます。[クライアント管理(Client Management)] ウィンドウの [グループ(Groups)]オプションを使用して、新しいグループを追加します。[クライアント管 理 (Client Management) |> [ポリシー (Policies) | ウィンドウで、事前に定義されたグループ (EPS や ANC など)を使用する事前定義された許可ルールを表示できます。事前に定義され たルールで更新できるのは [カスタム操作(Custom Operations)] フィールドのみであることに 注意してください。

pxGrid クライアントの許可ルールを作成するには、以下の手順を実行します。

ステップ **1** Cisco ISE GUIで[メニュー(Menu)]アイコン( )をクリックして、**[**管理(**Administration**)**]** > **[pxGrid** サービス**]** > **[**クライアント管理**]** > **[**ポリシー(**Policy**)**]**の順に選択します。

ステップ **2** [サービス(Service)] ドロップダウン リストから、次のいずれかのオプションを選択します。

• **com.cisco.ise.pubsub**

**62**

- **com.cisco.ise.config.anc**
- **com.cisco.ise.config.profiler**
- **com.cisco.ise.config.trustsec**
- **com.cisco.ise.service**
- **com.cisco.ise.system**
- **com.cisco.ise.radius**
- **com.cisco.ise.sxp**
- **com.cisco.ise.trustsec**
- **com.cisco.ise.mdm**

ステップ **3** [操作(Operations)] ドロップダウン リストから、次のいずれかのオプションを選択します。

- **<ANY>**
- **publish**
- **publish /topic/com.cisco.ise.session**
- **publish /topic/com.cisco.ise.session.group**
- **publish /topic/com.cisco.ise.anc**
- **<CUSTOM>**:このオプションを選択すると、カスタム操作を指定できます。
- 次の追加属性は、Cisco ISE 3.0 パッチ 5 以降のリリースの REST ID ストアの /topic/com.cisco.ise.session に公開されます。 (注)
	- identityProvider:Azure
	- oid
	- tenantID
	- preferredUsername
- ステップ **4** [グループ(Groups)]ドロップダウンリストから、このサービスにマッピングするグループを選択します。 事前に定義されたグループ (EPSやANCなど)と手動で追加したグループがこのドロップダウンリストに 表示されます。
	- ポリシーに含まれるグループに属するクライアントのみが、そのポリシーで指定されたサービス に登録できます。たとえば、com.cisco.ise.pubsub サービスの pxGrid ポリシーを定義し、このポリ シーに ANC グループを割り当てた場合、ANC グループに属するクライアントのみが com.cisco.ise.pubsub サービスに登録できます。 (注)

# 展開内のノードの表示

[展開ノード(Deployment Nodes)] ウィンドウで、展開を構成するプライマリとセカンダリの すべての Cisco ISE ノードを表示できます。

- ステップ **1** プライマリ Cisco ISE 管理者ポータルにログインします。
- ステップ **2** Cisco ISE GUI で [メニュー(Menu)] アイコン( )をクリックして、**[**管理(**Administration**)**]** > **[**システ ム(**System**)**]** > **[**展開(**Deployment**)**]** の順に選択します。
- ステップ3 左側のナビゲーション ペインで、[展開 (Deployment) ] をクリックします。 展開を構成するすべての Cisco ISE ノードが表示されます。

# **MnT** ノードからのエンドポイント統計データのダウン ロード

MnT ノードからネットワークに接続するエンドポイントの統計データをダウンロードできま す。ロード、CPU 使用率、認証トラフィックデータを含む主要パフォーマンスメトリック (KPM)が使用可能です。ネットワークの問題の監視およびトラブルシューティングに使用で きます。日次KPM統計情報または過去8週間のKPM統計情報をダウンロードするには、Cisco ISE(CLI)から、**application configure ise** コマンドを使用し、オプション 12 または 13 を使用 します。

このコマンドの出力では、エンドポイントに関する次のデータが提供されます。

- ネットワーク上のエンドポイントの総数
- 正常な接続を確立したエンドポイントの数
- 認証に失敗したエンドポイントの数
- 毎日の接続済みの新しいエンドポイントの総数
- 毎日のオンボーディングしたエンドポイントの総数

出力には、タイムスタンプの詳細、展開内の各ポリシーサービスノード (PSN) を介して接続 したエンドポイントの総数、エンドポイントの総数、アクティブエンドポイント、負荷、およ び認証トラフィックの詳細も含まれています。

このコマンドの詳細については、『*Cisco Identity Services Engine CLI* リファレンスガイド』を 参照してください。

**64**

# データベースのクラッシュまたはファイルの破損の問題

Cisco ISEは、データ損失が発生する停電またはその他の理由により、Oracleデータベースファ イルが破損している場合にクラッシュすることがあります。インシデントに応じて、データ損 失から回復するには、次の手順を実行します。

- 展開で PAN が破損した場合は、セカンダリ PAN [をプライマリ](https://www.cisco.com/c/en/us/td/docs/security/ise/2-4/admin_guide/b_ise_admin_guide_24/b_ise_admin_guide_24_new_chapter_011.html#ID590) PAN に昇格する必要があ ります。
- 『Cisco [IdentityServices](https://www.cisco.com/c/en/us/td/docs/security/ise/1-0/cli_ref_guide/ise10_cli/ise10_cli_app_a.html#pgfId-1718131) Engine CLI Reference Guide』の説明に従って、小規模な展開または その他の理由により、セカンダリ PAN を昇格できない場合は、利用可能な最新のバック アップ[を復元](https://www.cisco.com/c/en/us/td/docs/security/ise/2-4/admin_guide/b_ise_admin_guide_24/b_ise_admin_guide_24_new_chapter_011.html)します。
- PSN が破損している場合は、 『Cisco Identity Services Engine CLI [Reference](https://www.cisco.com/c/en/us/td/docs/security/ise/1-0/cli_ref_guide/ise10_cli/ise10_cli_app_a.html#pgfId-1718131) Guide』の説明 に従って、登録解除、設定のリセット、および登録を行います。
- •スタンドアロンデバイスの場合は、『Cisco Identity Services Engine CLI Reference Guide』の 説明に従って最新のバックアップを復元します。

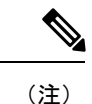

最新の構成変更が失われないようにするために、スタンドアロン デバイスからバックアップを定期的に取得します。

# モニターリングのためのデバイス設定

MnTノードは、ネットワーク上のデバイスからのデータを受信し、使用して、ダッシュボード に表示されます。MnTノードとネットワークデバイス間の通信を有効にするには、スイッチと NAD を正しく設定する必要があります。

# プライマリおよびセカンダリの **Cisco ISE** ノードの同期

Cisco ISE の構成に変更を加えることができるのは、プライマリ PAN からのみです。設定変更 はすべてのセカンダリノードに複製されます。何らかの理由でこの複製が正しく実行されない 場合は、プライマリ PAN に手動でセカンダリ PAN を同期できます。

ステップ **1** プライマリ PAN にログインします。

ステップ **2** Cisco ISE GUI で [メニュー(Menu)] アイコン( )をクリックして、**[**管理(**Administration**)**]** > **[**システ ム(**System**)**]** > **[**展開(**Deployment**)**]** の順に選択します。

ステップ **3** プライマリ PAN と同期させるノードの横にあるチェックボックスをオンにし、[同期を更新(Syncup)] を クリックして完全データベース複製を強制的に実行します。

# ノード ペルソナとサービスの変更

Cisco ISE ノードの設定を編集して、そのノードで実行されているペルソナおよびサービスを 変更できます。

始める前に

- PSNで実行されるサービスを有効または無効にしたり、PSNを変更したりする場合は、そ のサービスが実行されるアプリケーション サーバー プロセスを再起動します。これらの サービスが再起動されるまで遅延が発生します。
- このサービスの再起動の遅延により、自動フェールオーバーが開始される場合があります (展開内で有効になっている場合)。これを回避するには、自動フェールオーバー構成が オフになっていることを確認します。
- ステップ **1** プライマリ PAN にログインします。
- ステップ **2** Cisco ISE GUI で [メニュー(Menu)] アイコン( )をクリックして、 **[**管理(**Administration**)**]** > **[**シス テム(**System**)**]** > **[**展開(**Deployment**)**]**の順に選択します。
- ステップ **3** ペルソナまたはサービスを変更するノードの隣にあるチェックボックスをオンにし、[編集(Edit)] をク リックします。
- ステップ **4** 必要なサービスおよびペルソナを選択します。
- **ステップ5** [保存 (Save) ] をクリックします。
- ステップ **6** プライマリPANでアラームの受信を確認して、ペルソナまたはサービスの変更を確認します。ペルソナま たはサービスの変更が正常に保存されなかった場合、アラームは生成されません。

# **Cisco ISE** でのノードの変更による影響

Cisco ISEで次のいずれかの変更を行うと、そのノードが再起動するため、遅延が発生します。

- ノードの登録(スタンドアロンからセカンダリへ)
- ノードの登録解除(セカンダリからスタンドアロンへ)
- プライマリノードからスタンドアロンへの変更(他のノードが登録されていない場合は、 プライマリからスタンドアロンに変更されます)
- 管理ノードの昇格(セカンダリからプライマリへ)

- ペルソナの変更(ノードからポリシーサービスまたは監視ペルソナを割り当てたり、削除 したりする場合)
- ポリシー サービス ノードでのサービスの変更(セッションとプロファイラ サービスを有 効または無効にします)
- プライマリでのバックアップの復元(同期操作がトリガーされ、プライマリノードからセ カンダリ ノードにデータが複製されます)

セカンダリ管理ノードをプライマリ PAN の位置に昇格させると、プライマリノードがセカン ダリロールになります。これにより、プライマリノードとセカンダリノードの両方が再起動 し、遅延が発生します。 (注)

# <span id="page-66-0"></span>ポリシー サービス ノード グループの作成

2つ以上のポリシーサービスノード (PSN) が同じ高速ローカルエリアネットワーク (LAN) に接続されている場合は、同じノードグループに配置することを推奨します。この設計は、グ ループにローカルの重要度が低い属性を保持し、ネットワークのリモートノードに複製される 情報を減らすことによって、エンドポイント プロファイリング データのレプリケーションを 最適化します。ノード グループ メンバーは、ピア グループ メンバーの可用性もチェックしま す。グループがメンバーに障害が発生したことを検出すると、障害が発生したノードの URL にリダイレクトされたすべてのセッションをリセットし、回復することを試行します。

ノードグループは、URLリダイレクト(ポスチャサービス、ゲストサービス、およびMDM) が適用されるセッションの PSN フェールオーバーに使用されます。

すべての PSN を同じノードグループの同じローカルネットワークの部分に置くことを推奨し ます。PSN は、同じノード グループに参加するために負荷分散クラスタの一部である必要は ありません。ただし、負荷分散クラスタの各ローカル PSN は通常同じノード グループに属し ている必要があります。 (注)

ノードグループにメンバーとして PSN を追加する前に、ノードグループを作成する必要があ ります。管理者ポータルの[展開(Deployment)] ウィンドウで、PSN グループを作成、編集、 および削除できます。

### 始める前に

ノード グループ メンバーは TCP/7800 を使用して通信できます。

ステップ **1** Cisco ISE GUI で [メニュー(Menu)] アイコン( )をクリックして、**[**管理(**Administration**)**]** > **[**システ ム(**System**)**]** > **[**展開(**Deployment**)**]** の順に選択します。

- **ステップ2** 左側のナビゲーションウィンドウの上部にある「設定 (Settings) ] アイコンをクリックします。
- ステップ **3** [ノードグループの作成(Create Node Group)] をクリックします。
- ステップ **4** ノード グループに付ける一意の名前を入力します。
	- ノード登録で望ましくない問題が発生する可能性があるため、**None**という名前でノードグループ を設定することは推奨されません。 (注)
- ステップ **5** (任意)ノード グループの説明を入力します。
- ステップ **6** (任意)[MAR キャッシュ分散の有効化(Enable MAR Cache Distribution)] チェックボックスをオンにし、 その他のオプションを入力します。このオプションを有効にする前に、[ActiveDirectory]ウィンドウでMAR が有効になっていることを確認します。
- ステップ7 [送信 (Submit) ] をクリックして、ノード グループを保存します。

ノードグループを保存すると、左側のナビゲーションウィンドウにそのグループが表示されま す。左側のペインにノードグループが表示されていない場合、そのグループは非表示になって いる可能性があります。非表示オブジェクトを表示するには、ナビゲーションペインで [展開 (Expand)] ボタンをクリックします。

#### 次のタスク

ノードグループにノードを追加するか、またはノードを編集するには、[ポリシーサービス (Policy Service)] 領域の [ノードをノードグループに含める(Include node in node group)] ド ロップダウンリストからノードグループを選択します。

# 展開からのノードの削除

展開からノードを削除するには、ノードの登録を解除する必要があります。登録解除された ノードは、スタンドアロン Cisco ISE ノードになります。

これはプライマリ PAN から受信した最後の設定を保持し、管理、ポリシーサービス、および モニターリングであるスタンドアロンノードのデフォルトのペルソナを担当します。MnTノー ドを登録解除した場合、このノードは syslog ターゲットではなくなります。

プライマリ PSN の登録が取り消されると、エンドポイント データは失われます。スタンドア ロンノードになった後も PSN にエンドポイント データを残すには、以下のいずれかを実行し ます。

- プライマリ PAN からバックアップを取得し、PSN がスタンドアロンノードになったとき に、このデータバックアップを復元します。
- PSN のペルソナを管理者(セカンダリ PAN)に変更し、管理者ポータルの [展開 (Deployment)] ウィンドウからデータを同期してから、ノードを登録解除します。この 時点で、このノードに、すべてのデータがあります。この後、既存の展開にセカンダリ PAN を追加できます。

**68**

プライマリ PAN の [展開(Deployment)] ウィンドウからこれらの変更を表示できます。ただ し、変更が反映され、[展開 (Deployment) 1ウィンドウに表示されるには5 分間の遅延が生じ ます。

#### 始める前に

展開からセカンダリノードを削除する前に、必要に応じて後で復元できるように Cisco ISE 設 定のバックアップを実行します。

- ステップ **1** Cisco ISE GUI で [メニュー(Menu)] アイコン( )をクリックして、**[**管理(**Administration**)**]** > **[**システ ム(**System**)**]** > **[**展開(**Deployment**)**]** の順に選択します。
- ステップ **2** 削除するセカンダリ ノードの隣のチェックボックスをオンにして、[登録解除(Deregister)] をクリックし ます。
- ステップ **3** [OK] をクリックします。
- ステップ **4** プライマリPANのアラームの受信を確認し、セカンダリノードの登録が正常に解除されたことを確認しま す。セカンダリノードのプライマリPANからの登録の解除が失敗した場合は、このアラームは生成されま せん。

# **Cisco ISE** ノードのシャットダウン

Cisco ISE CLI から **halt** コマンドを実行する前に、Cisco ISE アプリケーションサービスを停止 し、バックアップ、復元、インストール、アップグレード、または削除操作を実行中でないこ とを確認します。Cisco ISE がこれらのいずれかの操作を行っている間に **halt** コマンドを発行 すると、次のいずれかの警告メッセージが表示されます。

WARNING: A backup or restore is currently in progress! Continue with halt?

WARNING: An install/upgrade/remove is currently in progress! Continue with halt?

**halt** コマンドの使用時に他のプロセスが実行されていない場合、または表示される警告メッ セージに応じて Yes と入力した場合は、次の質問に応答する必要があります。

Do you want to save the current configuration?

既存の Cisco ISE 構成を保存するために Yes と入力すると、次のメッセージが表示されます。

Saved the running configuration to startup successfully.

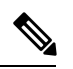

アプライアンスを再起動する前に、アプリケーションプロセスを停止することをお勧めしま す。 (注)

これは、Cisco ISEの再起動にも適用されます。詳細については、『Cisco Identity Services Engine CLI [リファレンス](https://www.cisco.com/c/en/us/support/security/identity-services-engine/products-command-reference-list.html) ガイド』を参照してください。

# ノードを再登録する必要があるシナリオの例

次の表は、ノードが破損した場合にノードを再登録する必要があるシナリオの一部をまとめた ものです。

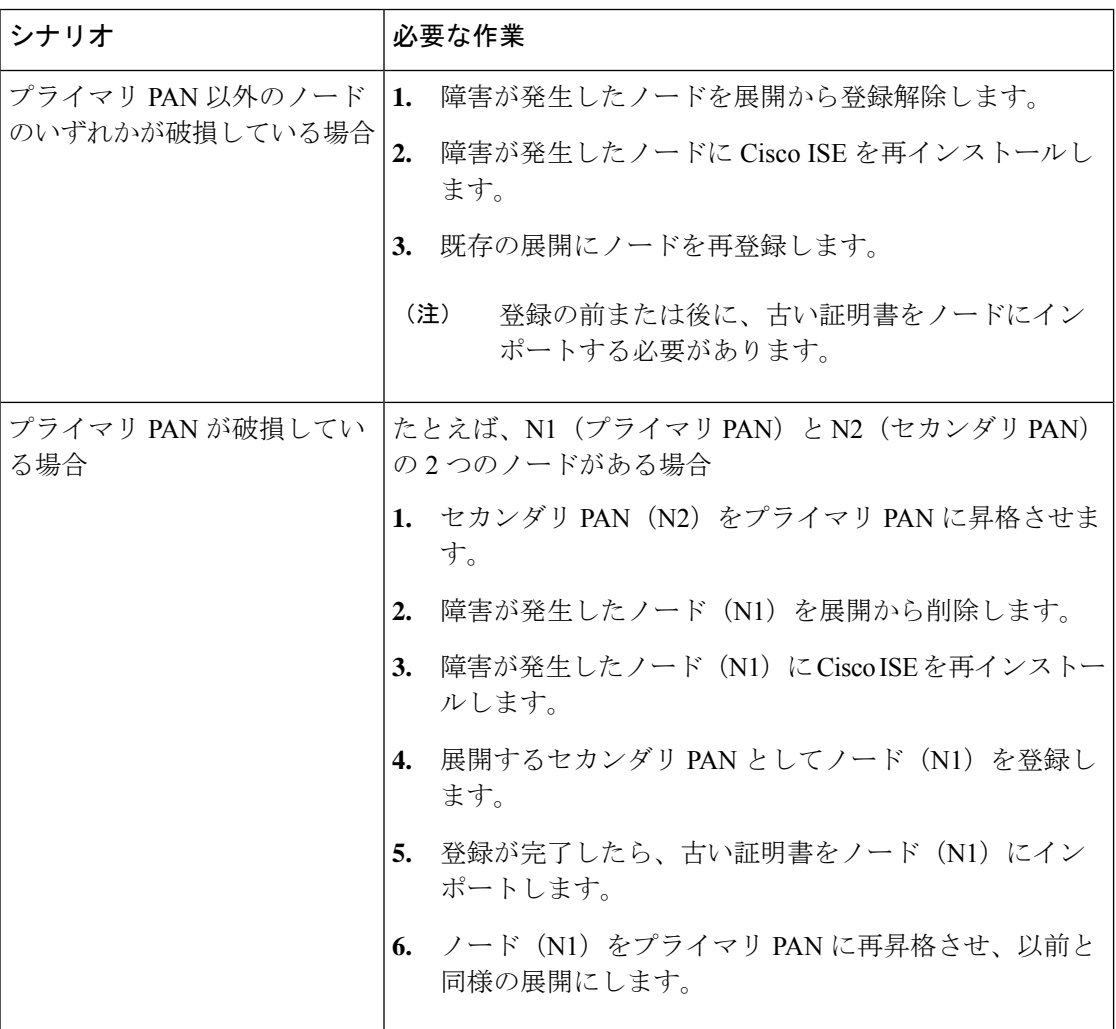

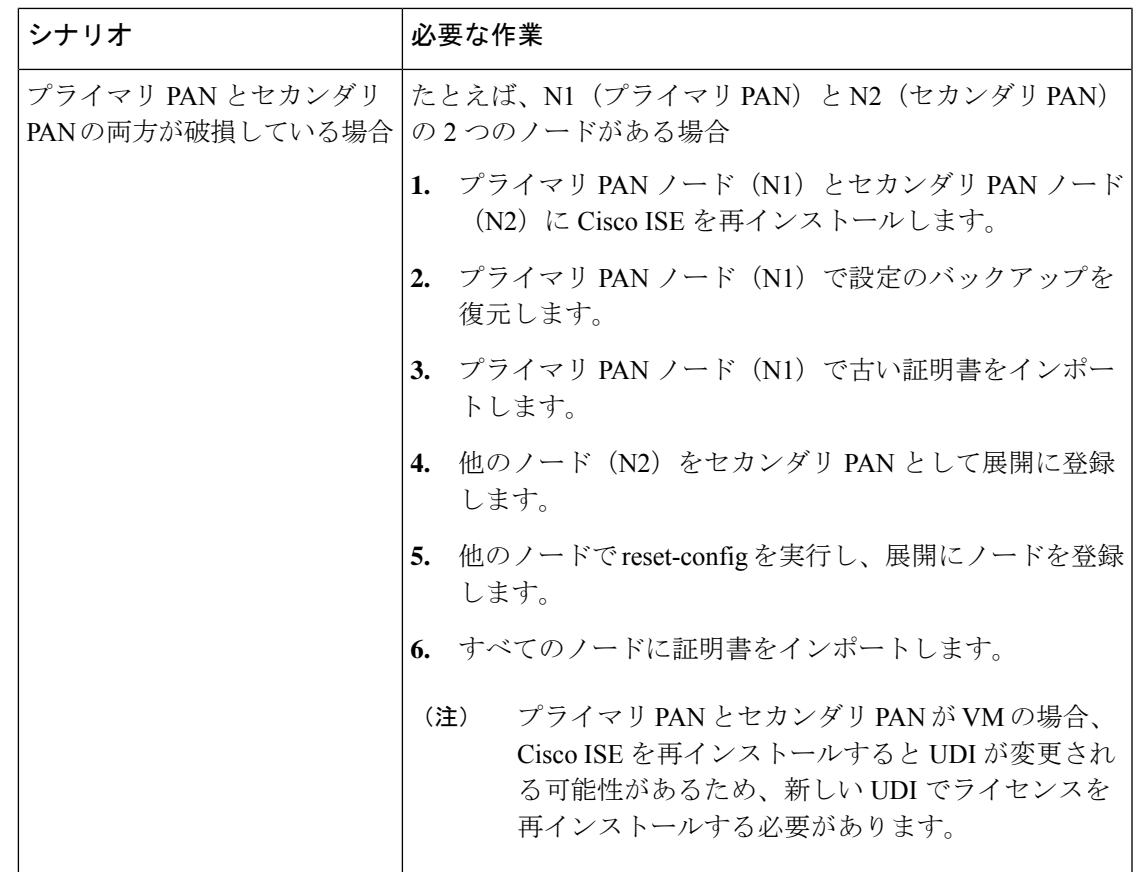

# スタンドアロン **Cisco ISE** ノードのホスト名または **IP** ア ドレスの変更

スタンドアロンCisco ISEノードのホスト名、IPアドレス、またはドメイン名を変更できます。 ただし、ノードのホスト名として **localhost** を使用することはできません。

### 始める前に

Cisco ISE ノードが分散展開の一部である場合、展開から削除し、スタンドアロンノードであ ることを確認する必要があります。

- ステップ **1** Cisco ISE CLI から **hostname**、**ipaddress**、、または **ipdomain-name** の各コマンドを使用して Cisco ISE ノー ドのホスト名または IP アドレスを変更します。
- ステップ **2** すべてのサービスを再起動するために、Cisco ISE CLI から **application stop ise** コマンドを使用して Cisco ISE アプリケーション設定をリセットします。
- ステップ **3** Cisco ISE ノードは、分散 展開の一部である場合はプライマリ PAN に登録します。

Cisco ISE ノードの登録時にホスト名を使用する場合、登録するスタンドアロンノードの完全修飾 ドメイン名(FQDN)(たとえば、*abc.xyz.com*)は、プライマリPANからDNSを使用して解決で きる必要があります。解決できない場合は、ノード登録が失敗します。DNSサーバーに、分散展 開の一部である Cisco ISE ノードの IP アドレスと FQDN を入力する必要があります。 (注)

セカンダリノードとして Cisco ISE ノードを登録した後、プライマリ PAN は IP アドレス、ホスト名、また はドメイン名への変更を展開内の他の Cisco ISE ノードに複製します。